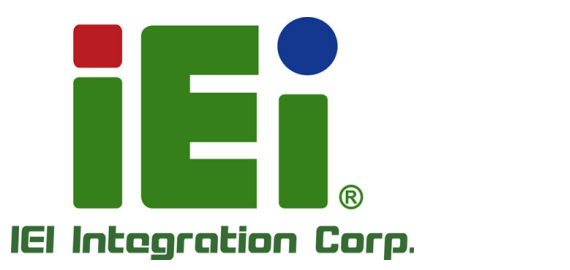

actively, i've **REDUCE VEH ENT PROJECTION** MATER/MONDON/4-MATER-4

PAR. 30 to party moves a sear Collection of Condense of the Second Collection **URPER-ING** ion wild Christian on All

## MODEL: TANK -700

High Performance Fanles s E mbedded S ys tem with Intel<sup>®</sup> 32nm CPU, On-board 2.0 GB DDR3 Memory, VGA/HDMI, USB 3.0, Dual Combo (SFP Fiber/RJ-45) Gigabit LAN, Isolated CAN-bus , A udio, 9V ~36V DC Input, R oHS Compliant

**iEi** TANK-700

 $\bigcirc$ 

## Us er Manual

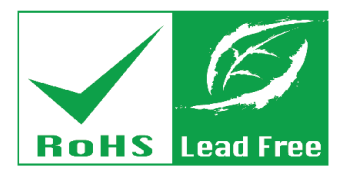

R ev. 2.01 – 25 April, 2018

## R evis ion

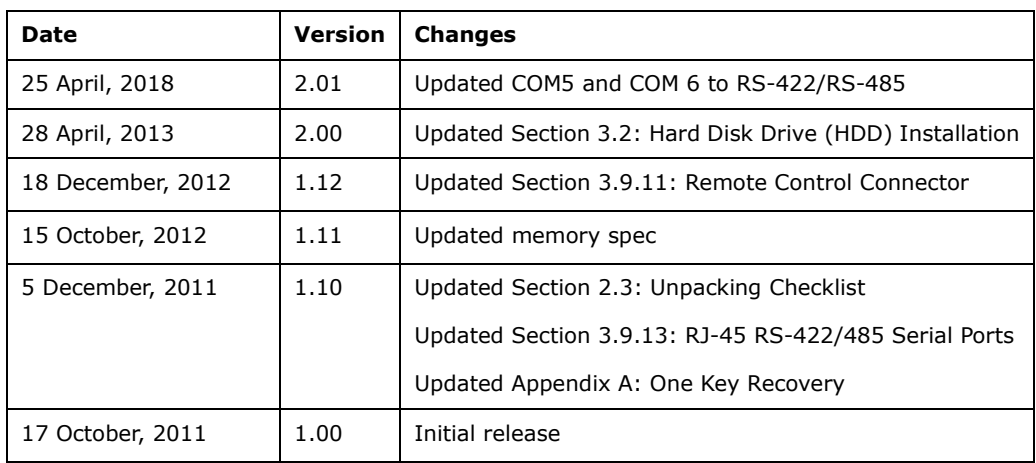

Integration Corp.

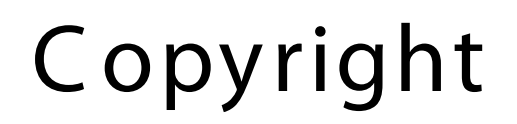

**Integration Corp.** 

#### COPYR IGHT NOTICE

The information in this document is subject to change without prior notice in order to improve reliability, design and function and does not represent a commitment on the part of the manufacturer.

In no event will the manufacturer be liable for direct, indirect, special, incidental, or consequential damages arising out of the use or inability to use the product or documentation, even if advised of the possibility of such damages.

This document contains proprietary information protected by copyright. All rights are reserved. No part of this manual may be reproduced by any mechanical, electronic, or other means in any form without prior written permission of the manufacturer.

#### TR ADE MAR K S

All registered trademarks and product names mentioned herein are used for identification purposes only and may be trademarks and/or registered trademarks of their respective owners.

#### **WARNING**

This device complies with Part 15 of the FCC Rules. Operation is subject to the following two conditions:

(1) this device may not cause harmful interference, and(2) this device must accept any interference received, including interference that may cause undesired operation.

NOTE: This equipment has been tested and found to comply with the limits for a Class B digital device, pursuant to part 15 of the FCC Rules. These limits are designed to provide reasonable protection against harmful interference in a residential installation. This equipment generates, uses and can radiate radio frequency energy and, if not installed and used in accordance with the instructions, may cause harmful interference to radio communications.

However, there is no guarantee that interference will not occur in a particular installation. If this equipment does cause harmful interference to radio or television reception, which can be determined by turning the equipment off and on, the user is encouraged to try to correct the interference by one or more of the following measures: —Reorient or relocate the receiving antenna.

—Increase the separation between the equipment and receiver.

—Connect the equipment into an outlet on a circuit different from that to which the receiver is connected.

—Consult the dealer or an experienced radio/ TV technician for help.

You are cautioned that any change or modifications to the equipment not expressly approve by the party responsible for compliance could void your authority to operate such equipment.

#### IMP OR TANT NOTE:

FCC Radiation Exposure Statement:

This equipment complies with FCC radiation exposure limits set forth for an uncontrolled environment. This equipment should be installed and operated with minimum distance 20cm between the radiator & your body.

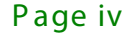

## Manual C onventions

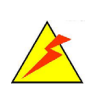

#### WAR NING

Warnings appear where overlooked details may cause damage to the equipment or result in personal injury. Warnings should be taken seriously.

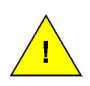

#### C AUTION

Cautionary messages should be heeded to help reduce the chance of losing data or damaging the product.

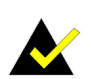

#### NOTE

These messages inform the reader of essential but non-critical information. These messages should be read carefully as any directions or instructions contained therein can help avoid making mistakes.

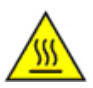

#### HOT S UR FACE

This symbol indicates a hot surface that should not be touched without taking care.

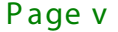

**Integration Corp.** 

# **Table of Contents**

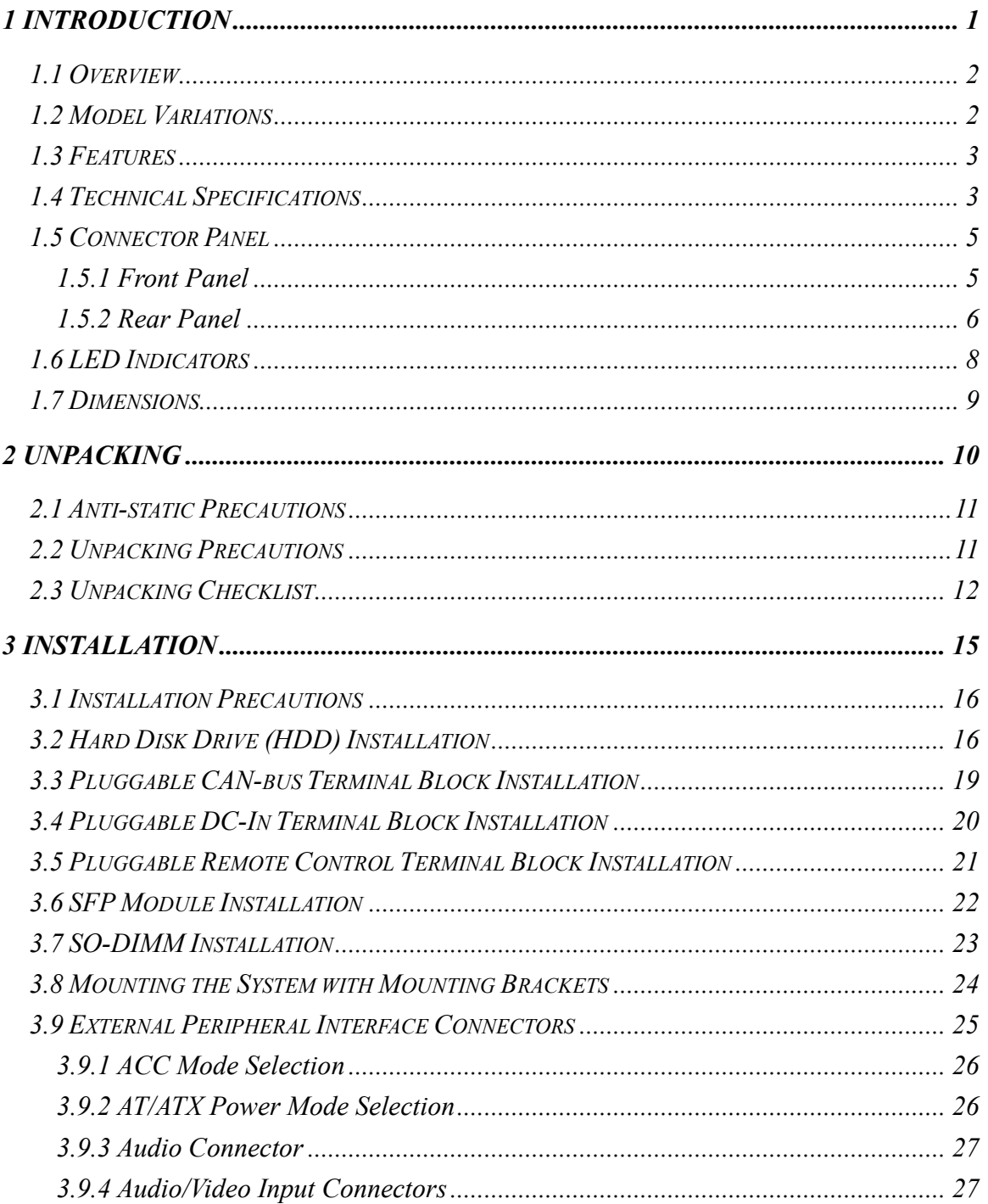

Page vi

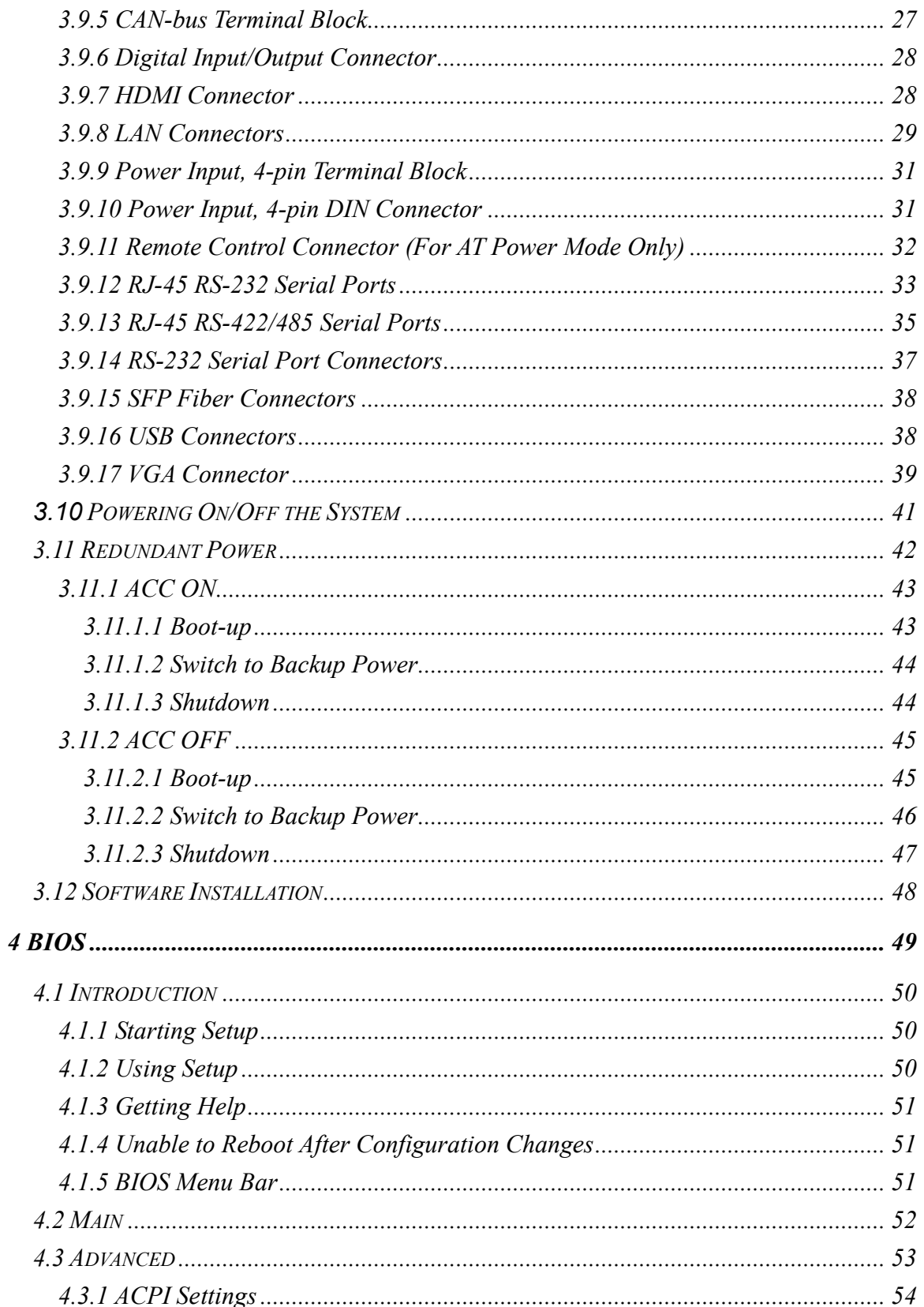

f

**TI Integration Corp.** 

Page vii

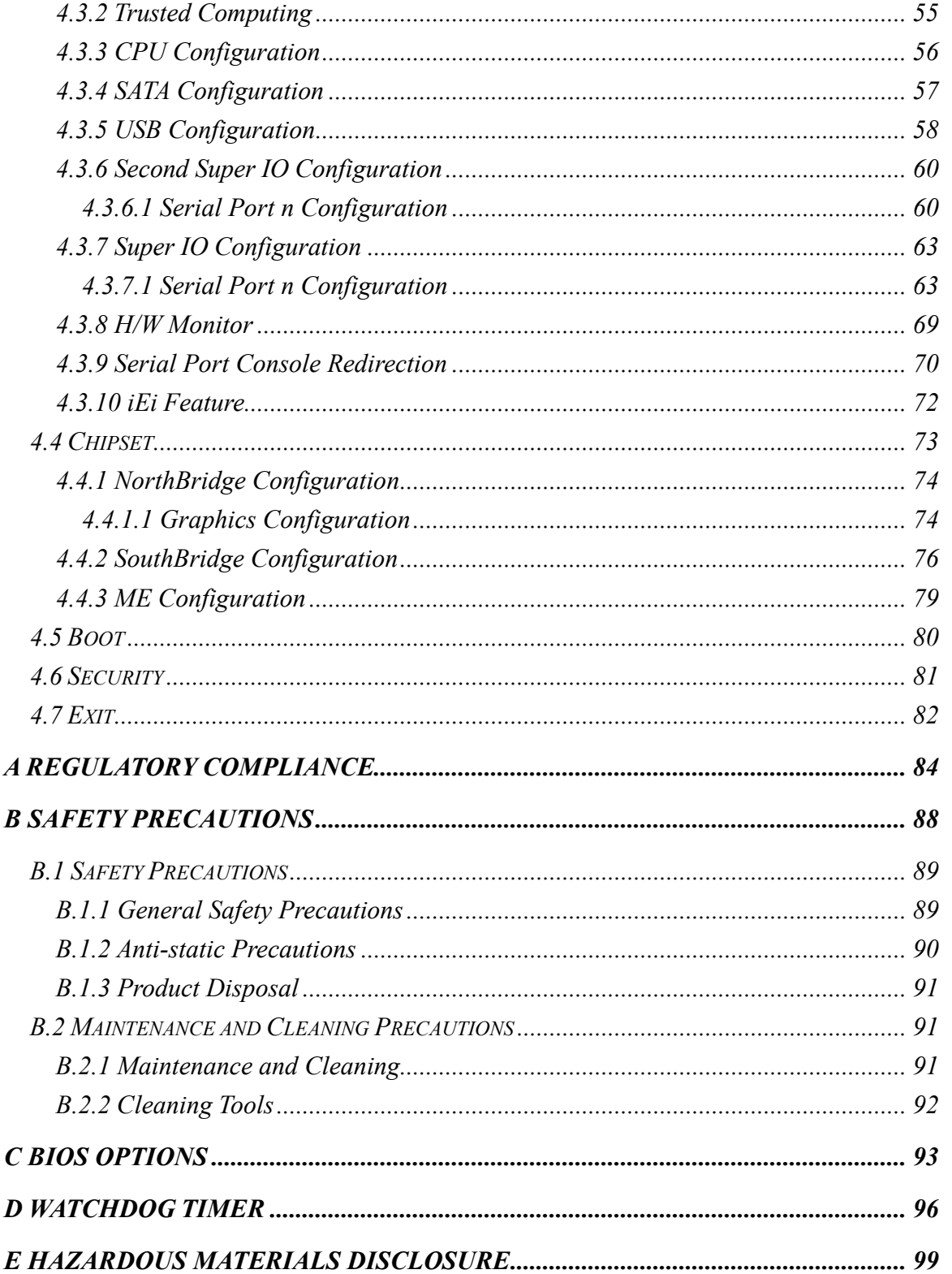

# List of Figures

**FRI**, Integration Corp.

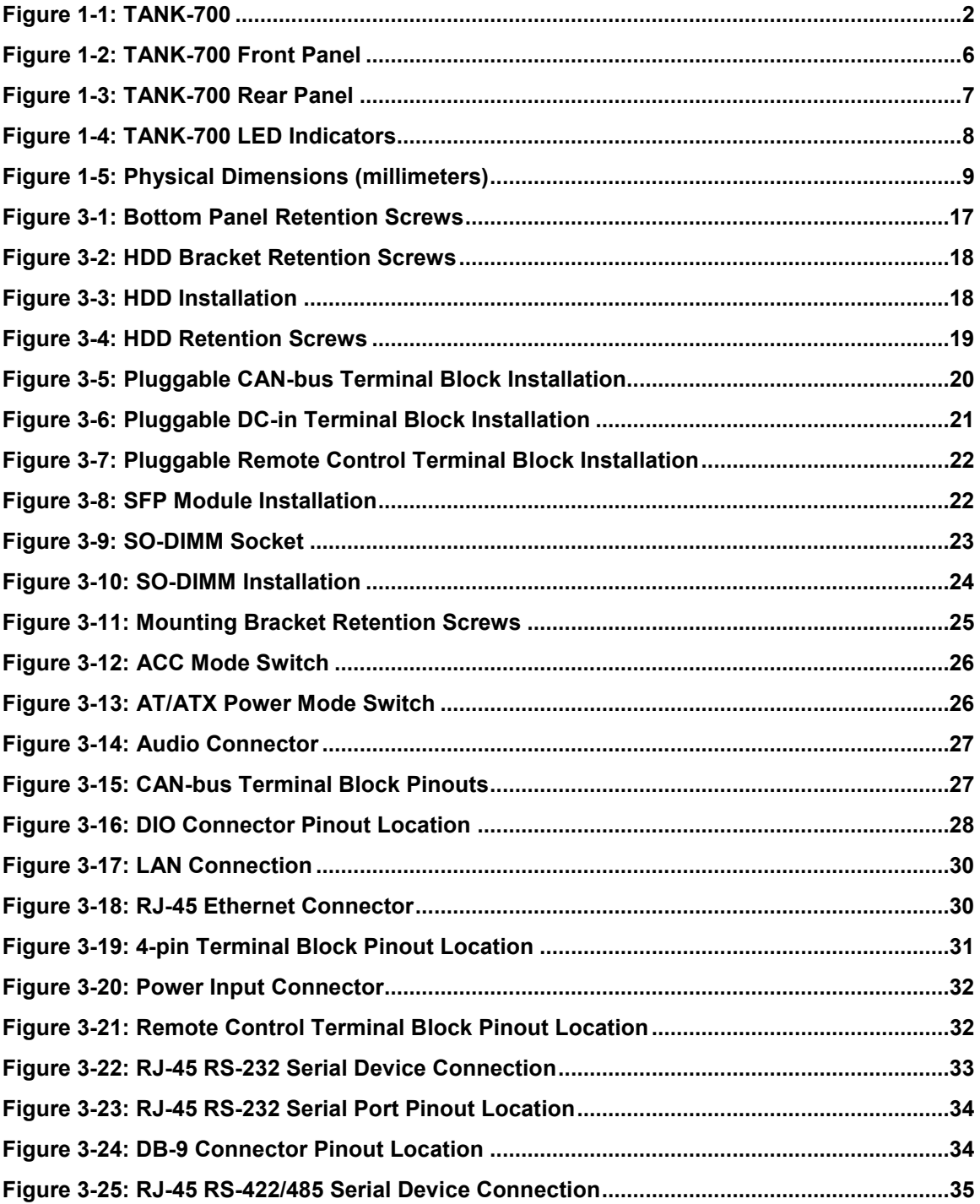

## **Integration Corp.**

## TANK-700 Embedded System

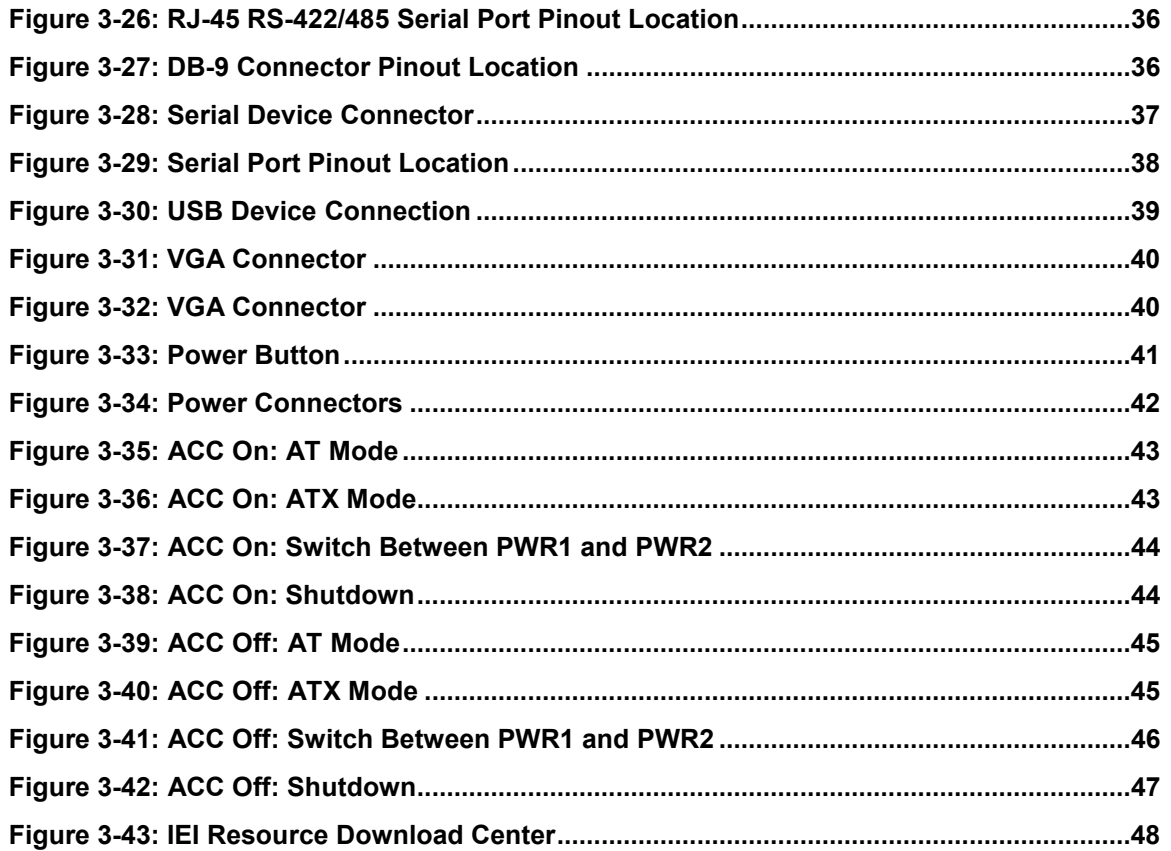

**FRI** Integration Corp.

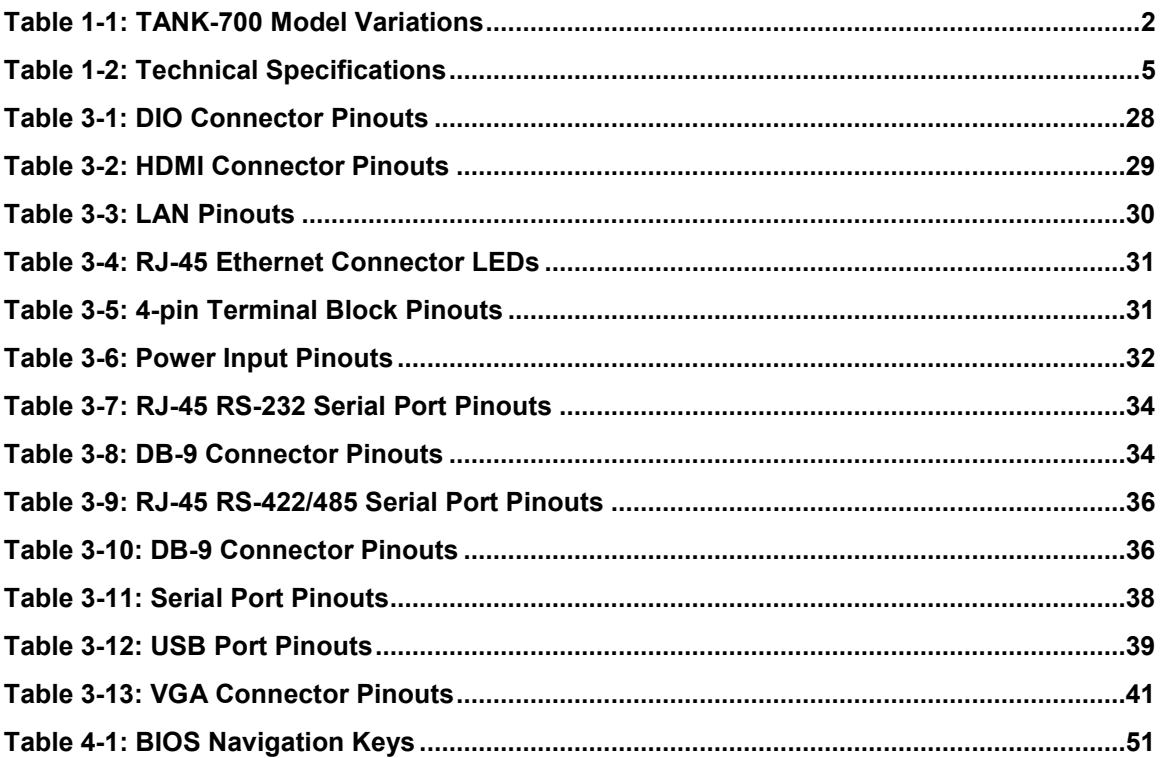

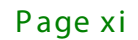

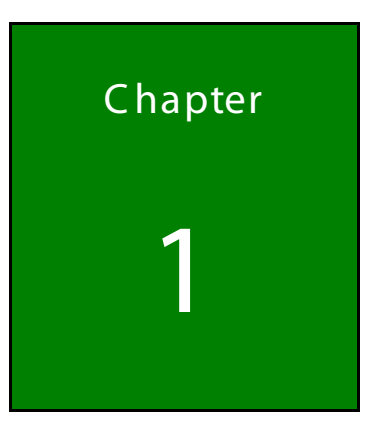

**TI Integration Corp.** 

## <span id="page-11-0"></span>Introduction

Ħ

Page 1

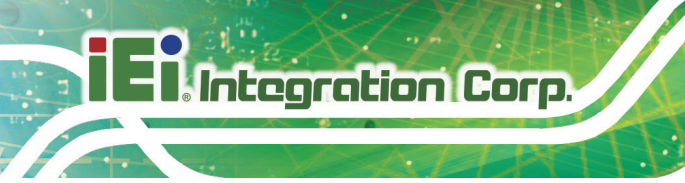

#### <span id="page-12-0"></span>1.1 Overview

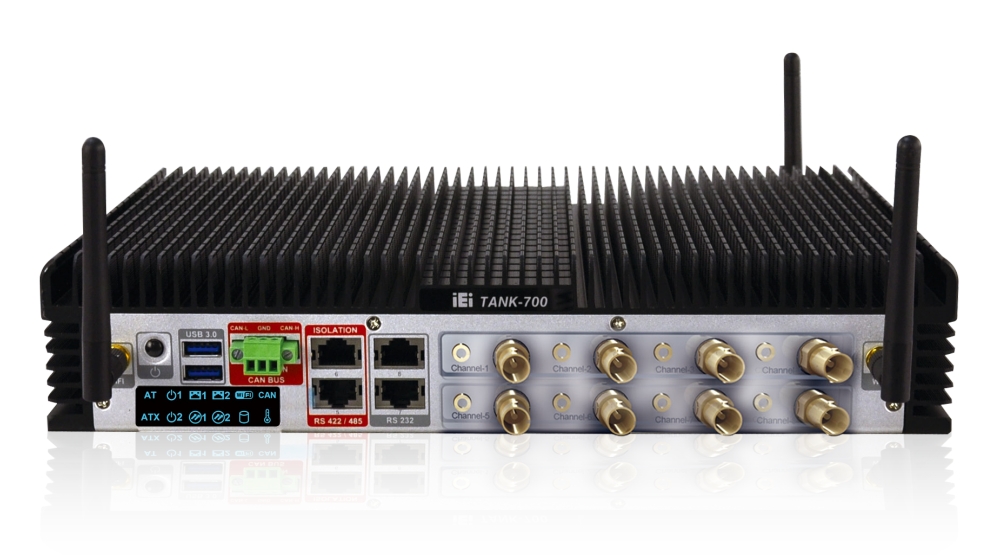

#### <span id="page-12-2"></span>**Figure 1-1: TANK-700**

The TANK-700 Series fanless embedded system is powered by the Intel® 32nm mobile Core™ i7/i5/i3 or Celeron® processor, uses the Intel® QM67 chipset and has 2.0 GB of DDR3 memory. It supports dual display via VGA and HDMI. Two SATA 6Gb/s, two USB 3.0 and four USB 2.0 ports provide flexible expansion options. Serial device connectivity is provided by six RS-232 and two RS-422/485 ports.

#### <span id="page-12-1"></span>1.2 Model Variations

The model variations of the TANK-700 Series are listed below.

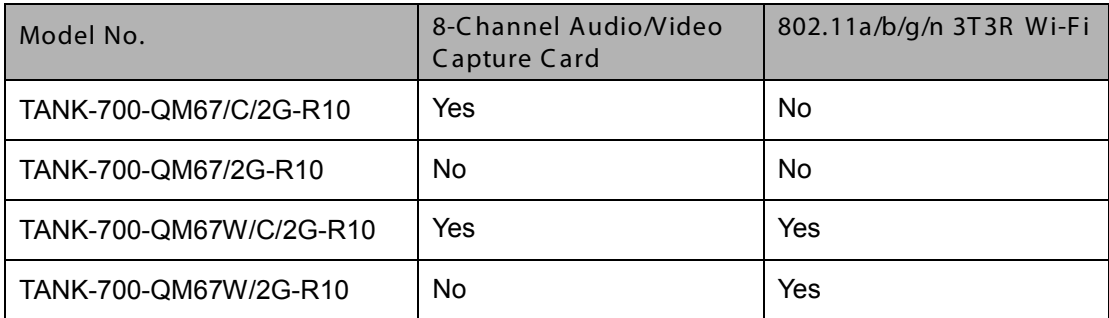

<span id="page-12-3"></span>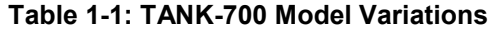

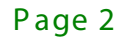

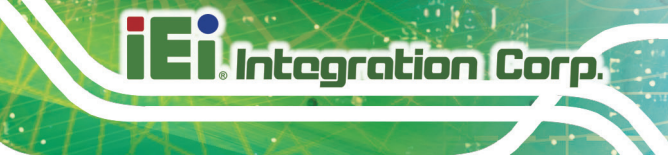

#### <span id="page-13-0"></span>1.3 F eatures

The TANK-700 features are listed below:

- Intel® 32nm mobile Core™ i7/i5/i3 or Celeron® processor
- Intel® HD graphics supports H.264/AVC-MPEG2/VC1, DirectX 10.1 and OpenGL 3.0
- 2.0 GB of DDR3 memory preinstalled
- Dual Combo Gigabit Ethernet ports (SFP Fiber/RJ-45)
- 8-Channel audio/video capture support
- **Dual display via VGA and HDMI**
- Dual-band 2.4/5 GHz 802.11a/b/g/n 3T3R MIMO Wi-Fi for high speed wireless transmission
- Redundant dual DC input (9V~36V)
- **CAN-bus interface with isolation**
- **Two USB 3.0 ports**
- **Four USB 2.0 ports**
- **Two SATA 6Gb/s ports**
- Eight COM ports (four with isolation)
- Extended temperature fanless design supports -20°C~70°C

#### <span id="page-13-1"></span>1.4 Technical Specifications

The TANK-700 technical specifications are listed in **[Table](#page-15-2) 1-2**.

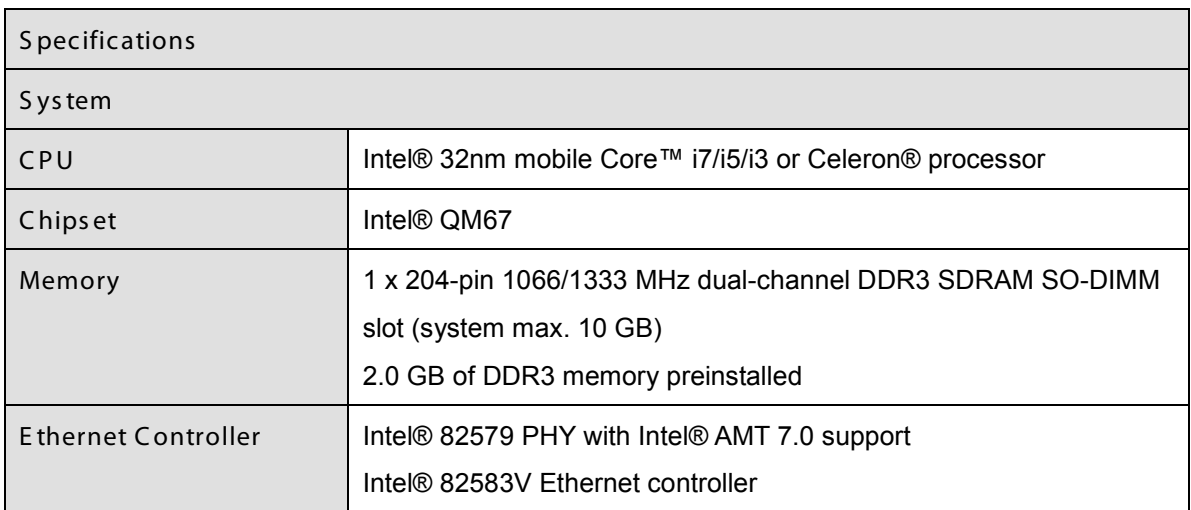

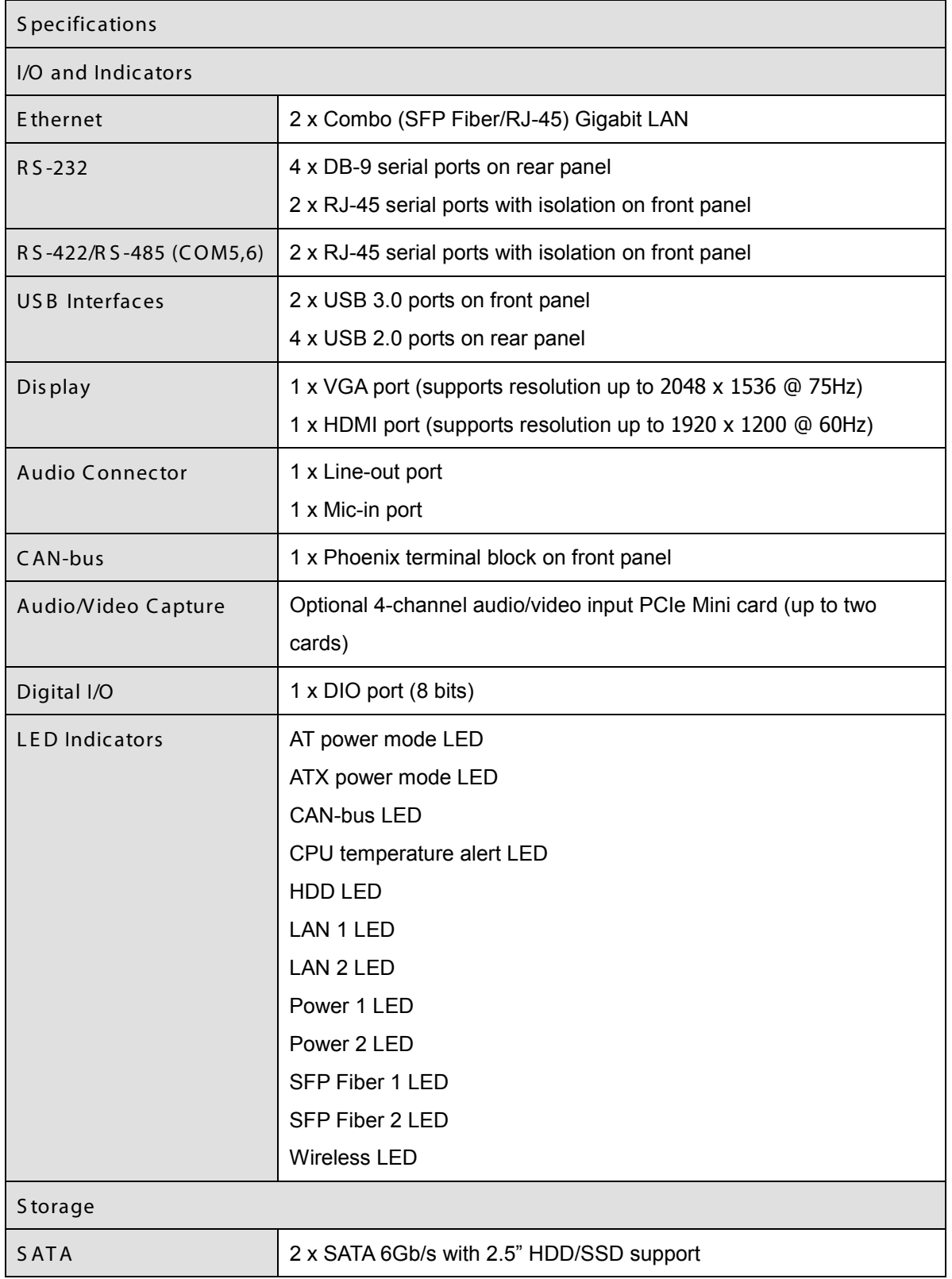

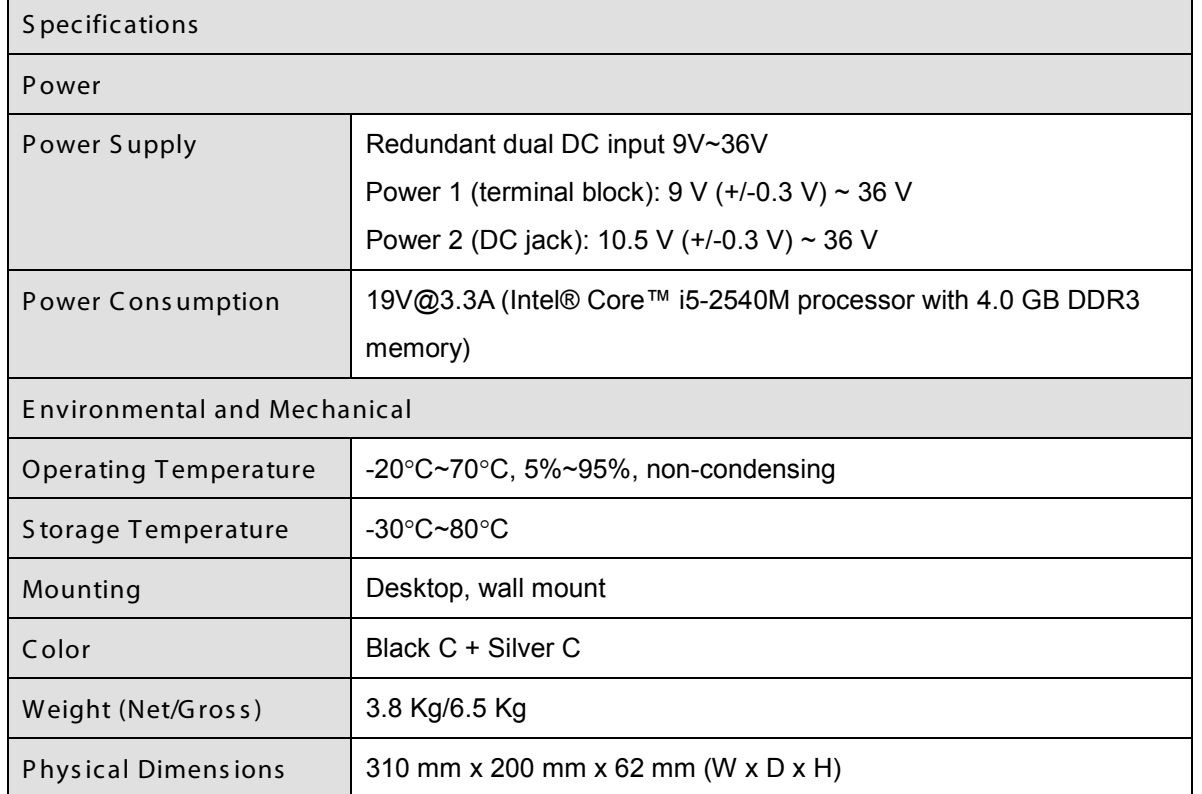

#### <span id="page-15-2"></span>**Table 1-2: Technical Specifications**

#### <span id="page-15-0"></span>1.5 C onnec tor P anel

#### <span id="page-15-1"></span>1.5.1 Front Panel

The TANK-700 front panel contains:

- 2 x 4-channel audio/video input (on selected models)
- **1 x CAN-bus terminal block with isolation**
- **12 x LED indicators**
- **1 x Power button**
- 2 x RS-232 serial ports with isolation
- 2 x RS-422/485 serial ports with isolation
- 2 x USB 3.0 port connectors
- **2 x Wireless antenna connectors**

An overview of the front panel is shown in **[Figure](#page-16-1) 1-2**.

**Integration Corp.** 

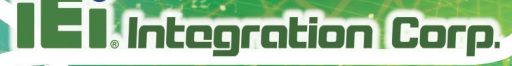

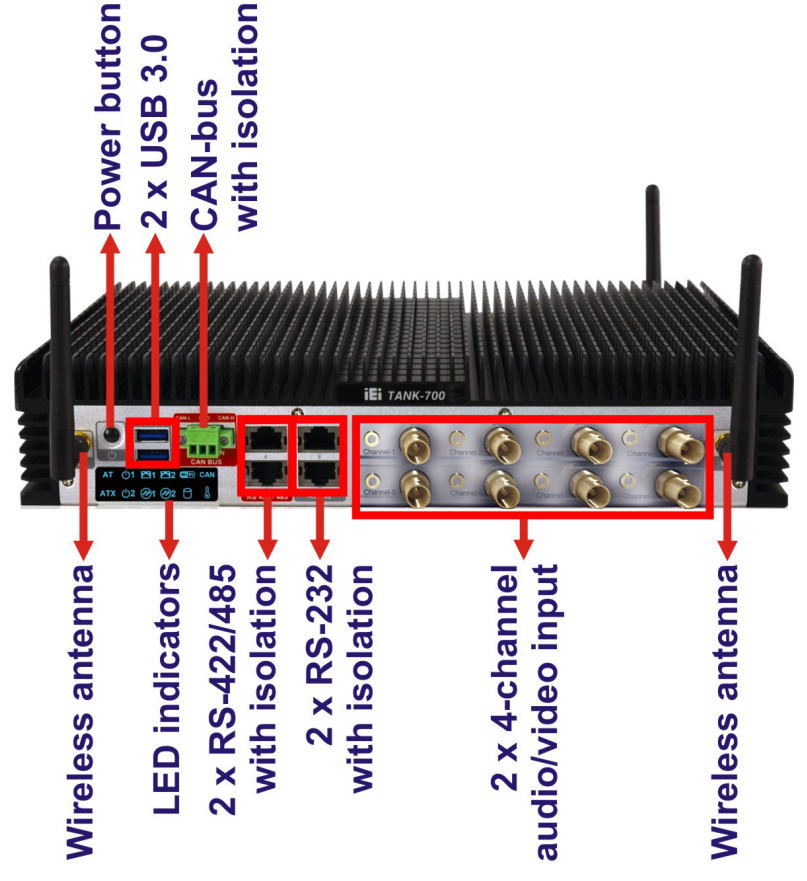

**Figure 1-2: TANK-700 Front Panel**

#### <span id="page-16-1"></span><span id="page-16-0"></span>1.5.2 R ear Panel

The TANK-700 rear panel contains:

- 1 x DIO port
- 1 x 2-pin terminal block for remote control
- 2 x RJ-45 Gigabit LAN ports
- 1 x HDMI port
- 1 x Line-out port (green)
- 1 x Mic-in port (pink)
- 1 x 4-pin power jack for 10.5V ( $+/-0.3$ V) ~ 36V power input
- 1 x Power terminal block for 9V (+/-0.3V) ~ 36V power input
- 1 x Reset button
- 4 x RS-232 serial ports
- 2 x SFP Fiber Gigabit LAN ports

Page 6

- 4 x USB 2.0 port connectors
- 1 x VGA output
- 1 x Wireless antenna connector

An overview of the rear panel is shown in **[Figure](#page-17-0) 1-3** below.

<span id="page-17-0"></span>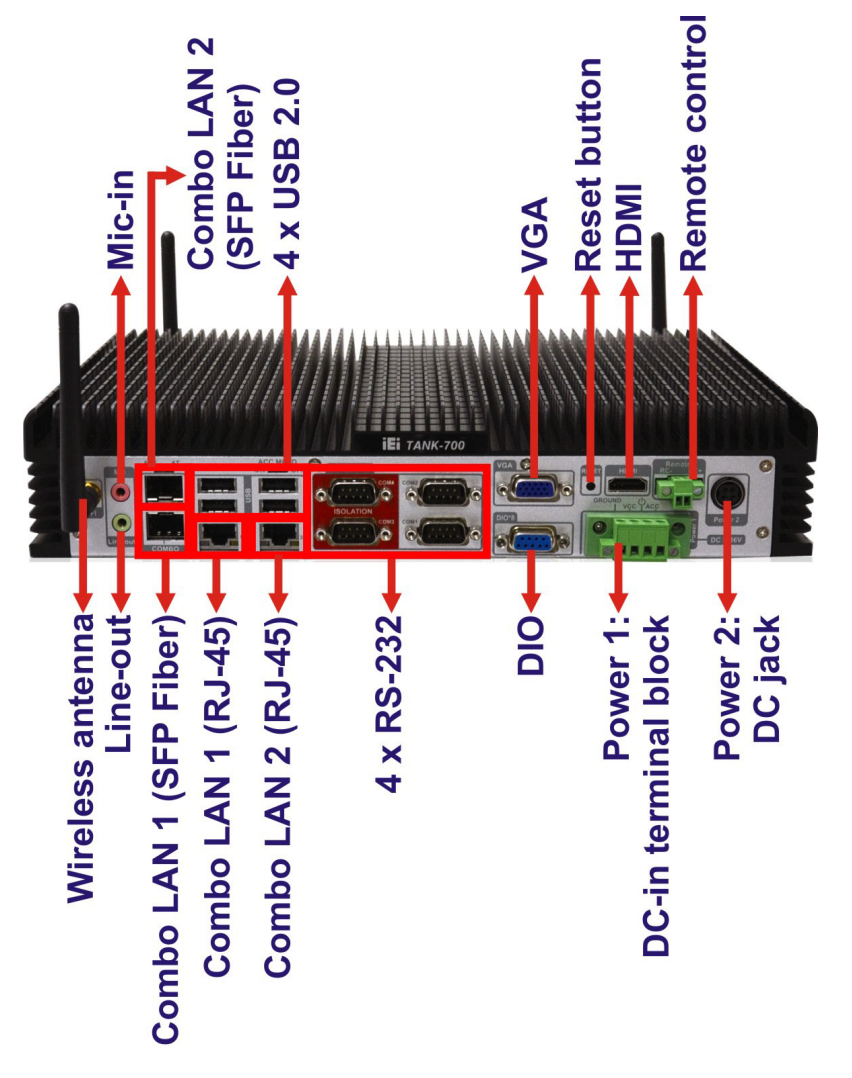

**Figure 1-3: TANK-700 Rear Panel**

**Integration Corp.** 

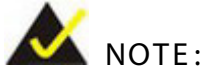

The TANK-700 provides two pairs of combo LANs. For each pair of combo LAN, only one LAN port can work at one time, and the SFP Fiber port works prior to the RJ-45 one. When a LAN port is working, the corresponding LED indicator lights up. Refer to **Section [1.6](#page-18-0)** for the locations of the LED indicators.

#### <span id="page-18-0"></span>1.6 L E D Indicators

There are several indicators on the front panel of the TANK-700 as shown in **[Figure](#page-18-1) 1-4**.

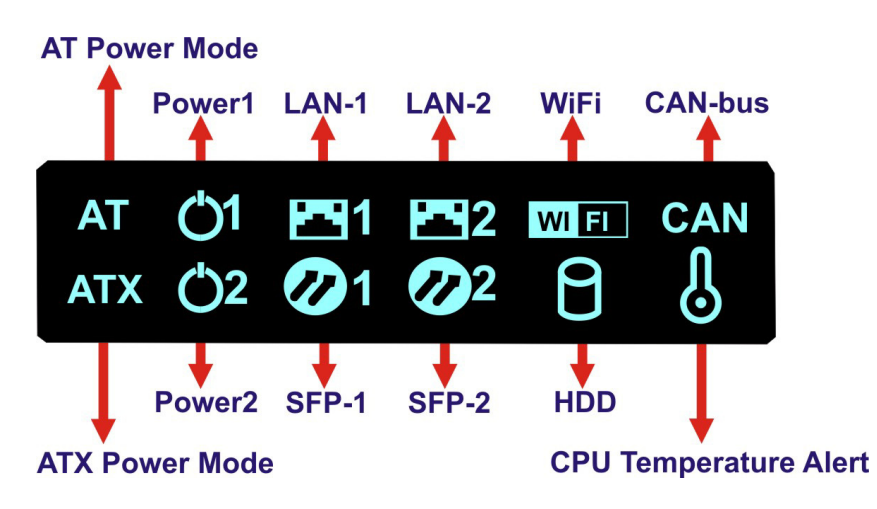

<span id="page-18-1"></span>**Figure 1-4: TANK-700 LED Indicators**

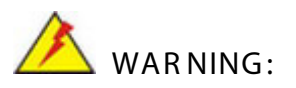

The CPU Temperature Alert LED turns red when the CPU temperature is too high. If this situation occurs, lower the environment temperature or close some running applications to cool down the CPU.

### <span id="page-19-0"></span>1.7 Dimens ions

276.25

67.80

The physical dimensions are shown below:

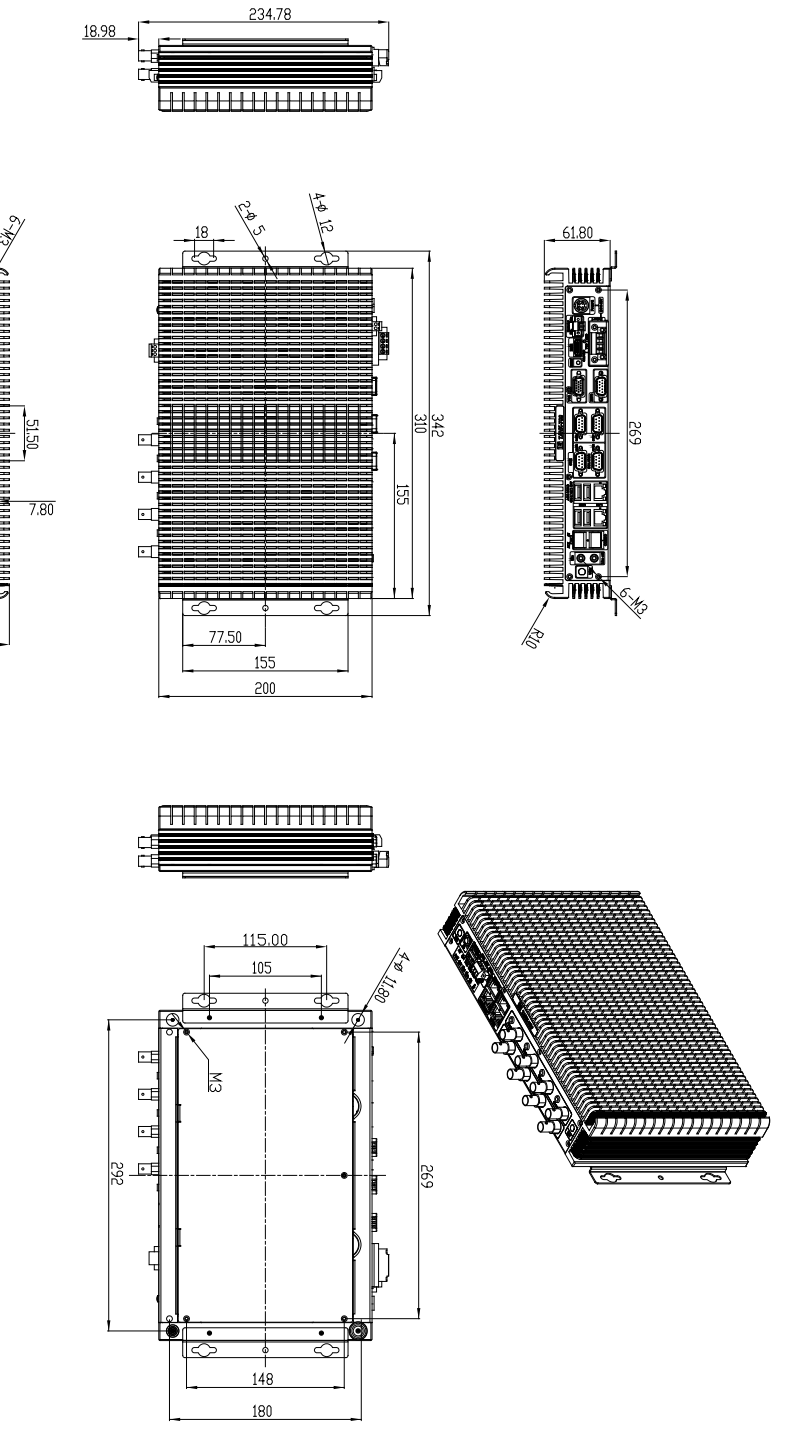

<span id="page-19-1"></span>**Figure 1-5: Physical Dimensions (millimeters)**

**Integration Corp.** 

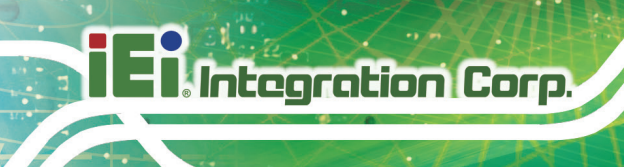

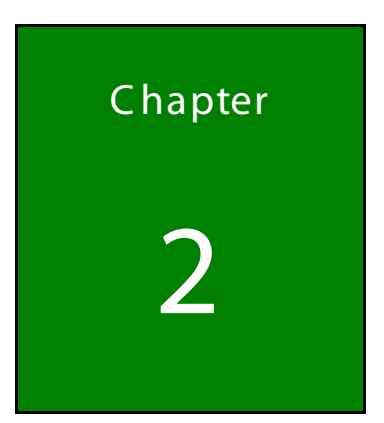

# <span id="page-20-0"></span>Unpacking

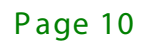

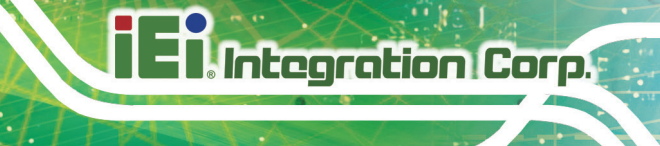

#### <span id="page-21-0"></span>2.1 Anti-s tatic P recautions

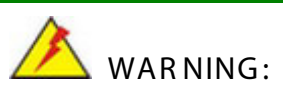

Failure to take ESD precautions during installation may result in permanent damage to the TANK-700 and severe injury to the user.

Electrostatic discharge (ESD) can cause serious damage to electronic components, including the TANK-700. Dry climates are especially susceptible to ESD. It is therefore critical that whenever the TANK-700 or any other electrical component is handled, the following anti-static precautions are strictly adhered to.

- *Wear an anti-static wristband*: Wearing a simple anti-static wristband can help to prevent ESD from damaging the board.
- *Self-grounding*: Before handling the board touch any grounded conducting material. During the time the board is handled, frequently touch any conducting materials that are connected to the ground.
- *Use an anti-static pad*: When configuring the TANK-700, place it on an antic-static pad. This reduces the possibility of ESD damaging the TANK-700.

#### <span id="page-21-1"></span>2.2 Unpacking P recautions

When the TANK-700 is unpacked, please do the following:

- Follow the anti-static precautions outlined in **Section [2.1](#page-21-0)**.
- Make sure the packing box is facing upwards so the TANK-700 does not fall out of the box.
- Make sure all the components shown in **Section [2.3](#page-22-0)** are present.

### <span id="page-22-0"></span>2.3 Unpacking Checklis t

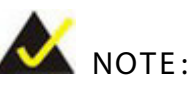

If some of the components listed in the checklist below are missing, please do not proceed with the installation. Contact the IEI reseller or vendor you purchased the TANK-700 from or contact an IEI sales representative directly. To contact an IEI sales representative, please send an email to [sales@iei.com.tw.](mailto:sales@iei.com.tw)

The TANK-700 is shipped with the following components:

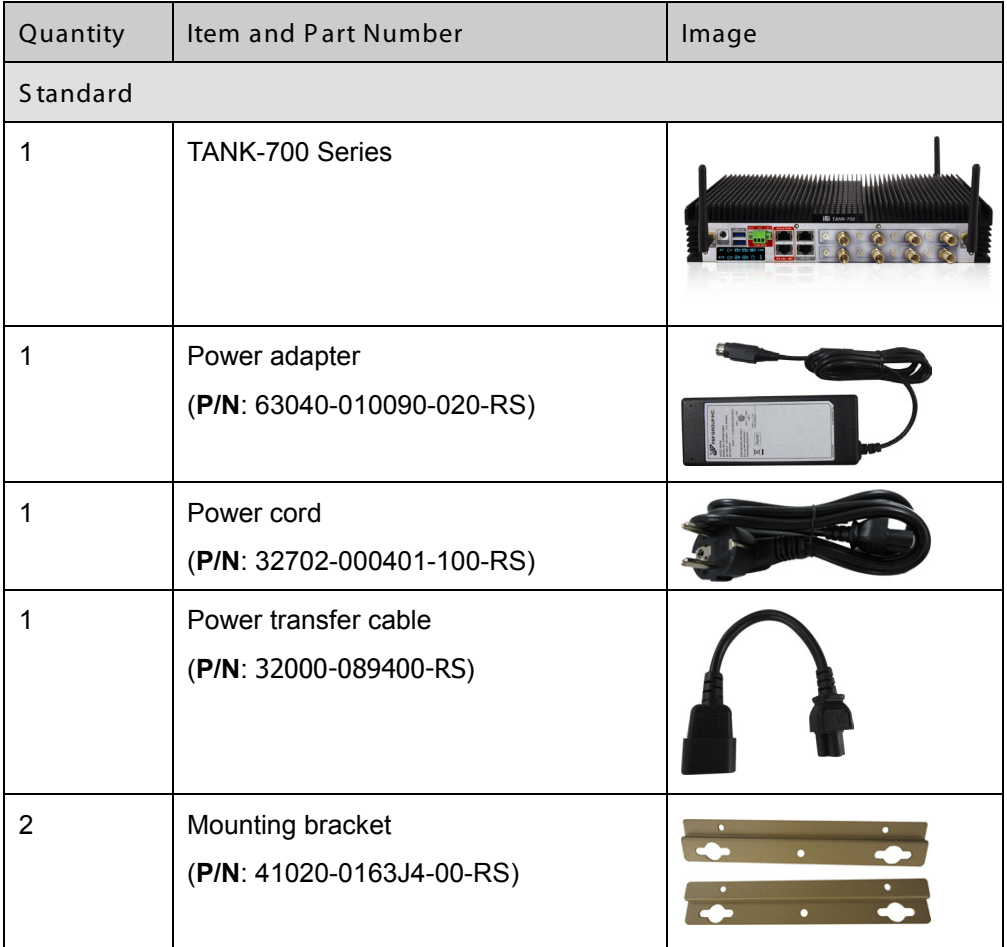

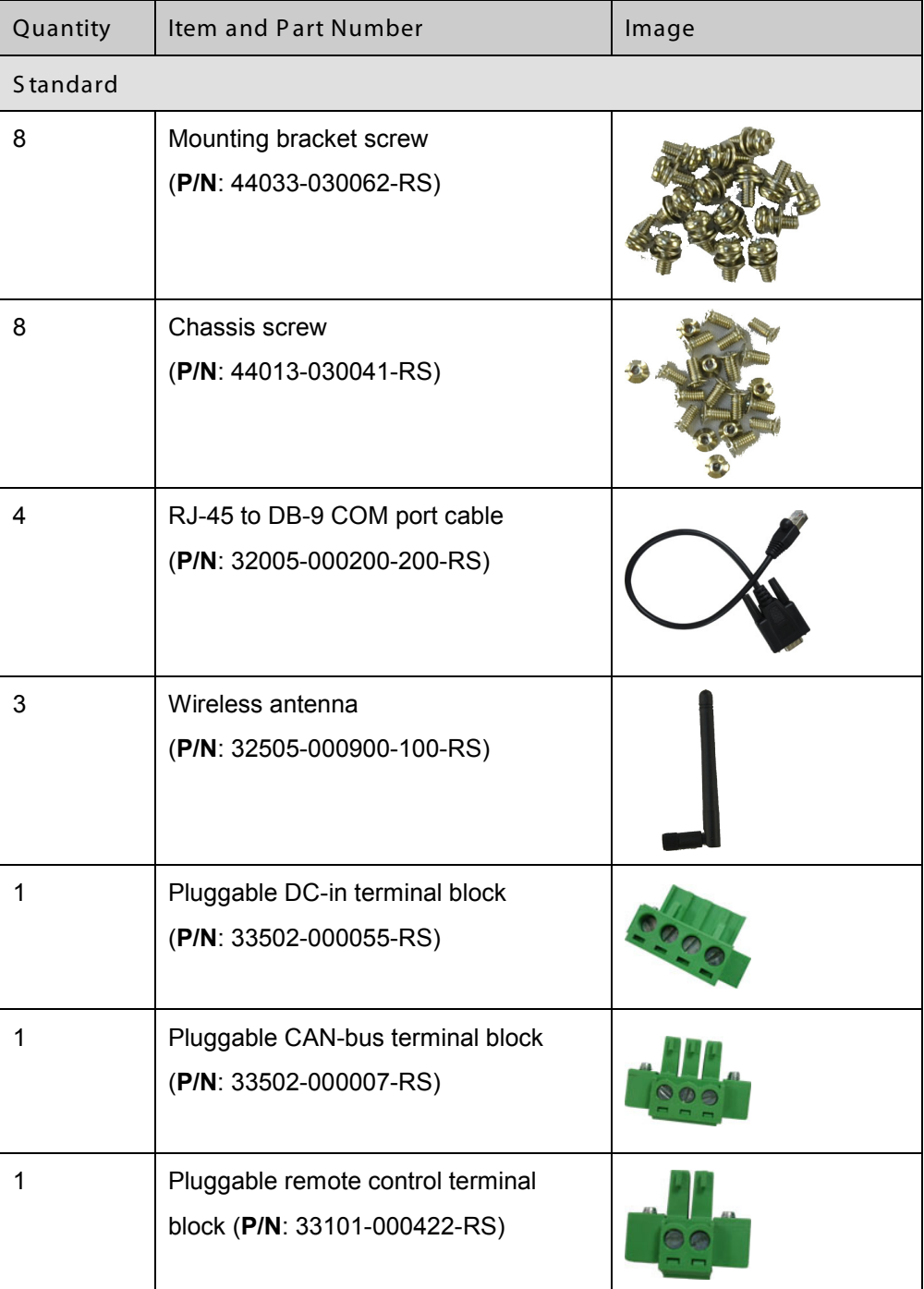

ſ

**T.** Integration Corp.

The following table lists the optional items that can be purchased separately.

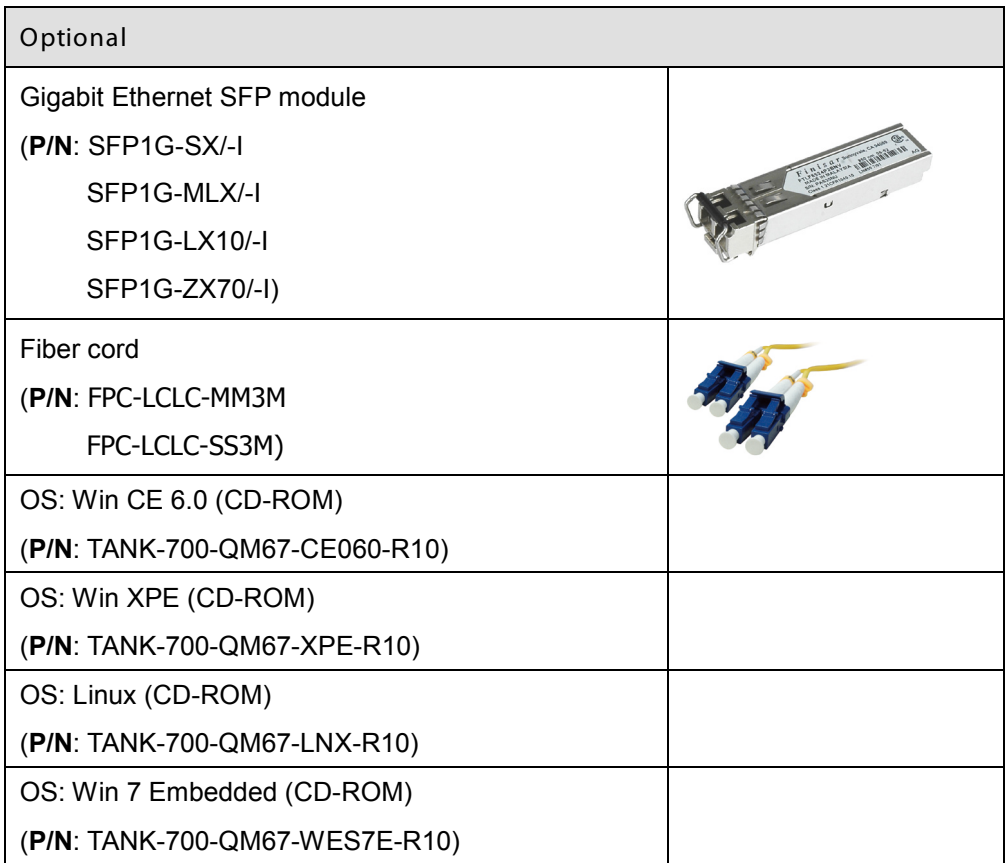

<span id="page-25-0"></span>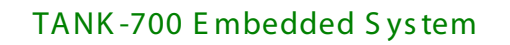

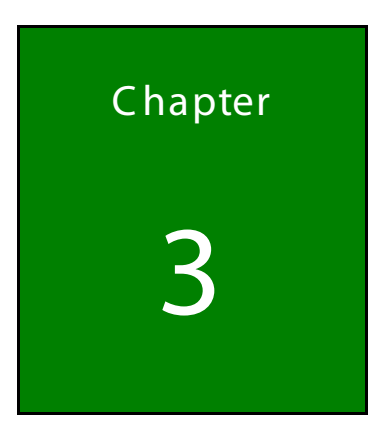

**T.** Integration Corp.

## **Installation**

F

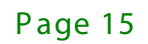

<span id="page-26-0"></span>3.1 Ins tallation P rec autions

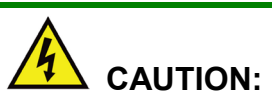

The TANK-700 series has more than one power supply connection point.

To reduce the risk of electric shock, disconnect all power sources before installing or servicing the TANK-700 series.

During installation, be aware of the precautions below:

- **Read the user manual**: The user manual provides a complete description of the TANK-700, installation instructions and configuration options.
- **DANGER! Disconnect Power**: Power to the TANK-700 must be disconnected during the installation process, or before any attempt is made to access the rear panel. Electric shock and personal injury might occur if the rear panel of the TANK-700 is opened while the power cord is still connected to an electrical outlet.
- **Qualified Personnel**: The TANK-700 must be installed and operated only by trained and qualified personnel. Maintenance, upgrades, or repairs may only be carried out by qualified personnel who are familiar with the associated dangers.
- **Air Circulation**: Make sure there is sufficient air circulation when installing the TANK-700. The TANK-700's cooling vents must not be obstructed by any objects. Blocking the vents can cause overheating of the TANK-700. Leave at least 5 cm of clearance around the TANK-700 to prevent overheating.
- **Grounding**: The TANK-700 should be properly grounded. The voltage feeds must not be overloaded. Adjust the cabling and provide external overcharge protection per the electrical values indicated on the label attached to the back of the TANK-700.

### <span id="page-26-1"></span>3.2 Hard Dis k Drive (HDD) Ins tallation

To install the hard drive, please follow the steps below:

Page 16

S tep 1: Remove the bottom panel by removing the five retention screws from the bottom

panel.

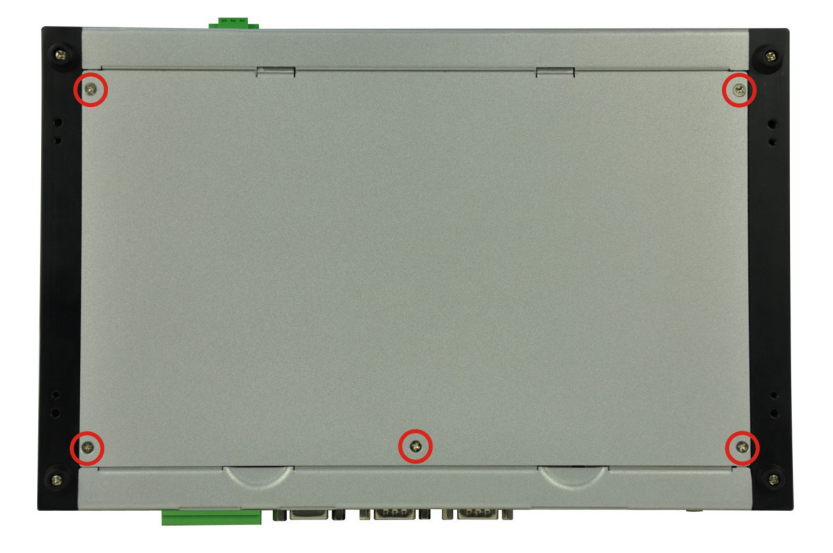

#### <span id="page-27-0"></span>**Figure 3-1: Bottom Panel Retention Screws**

S tep 2: Remove the four HDD bracket retention screws and unplug the SATA signal and power cables connected to the TANK-700. And then lift the HDD bracket out of the TANK-700 and put it on a flat surface.

**Integration Corp.** 

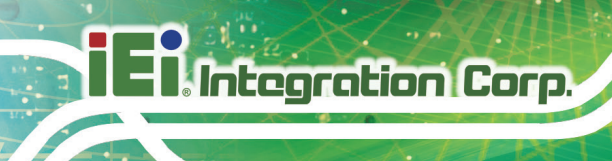

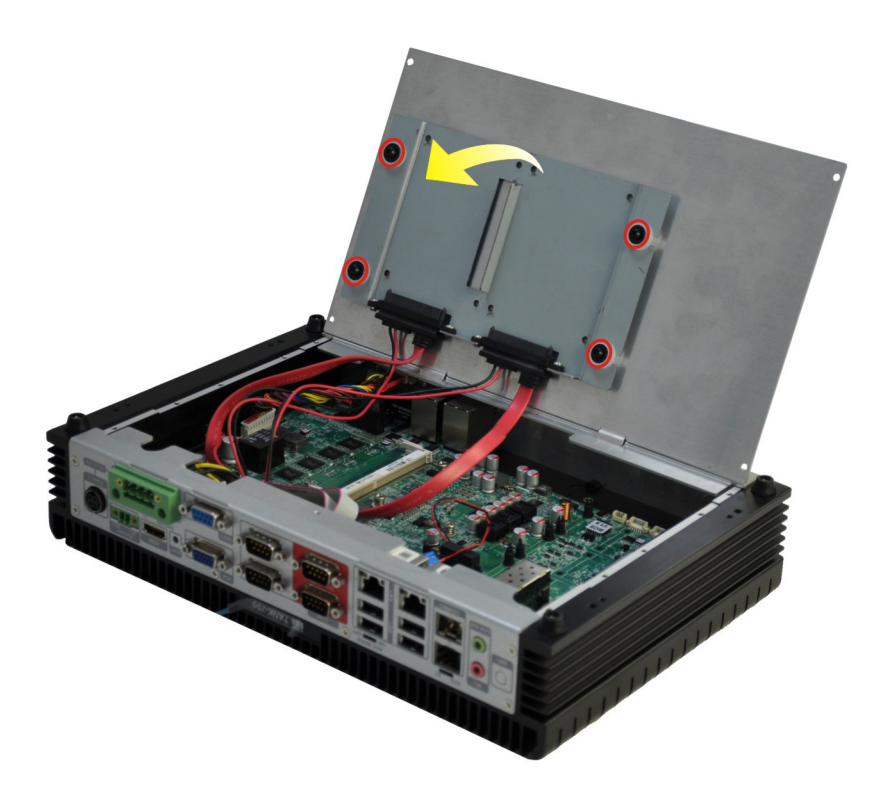

#### <span id="page-28-0"></span>**Figure 3-2: HDD Bracket Retention Screws**

S tep 3: Attach each HDD to the HDD bracket, and then slide each HDD to connect the SATA connectors.

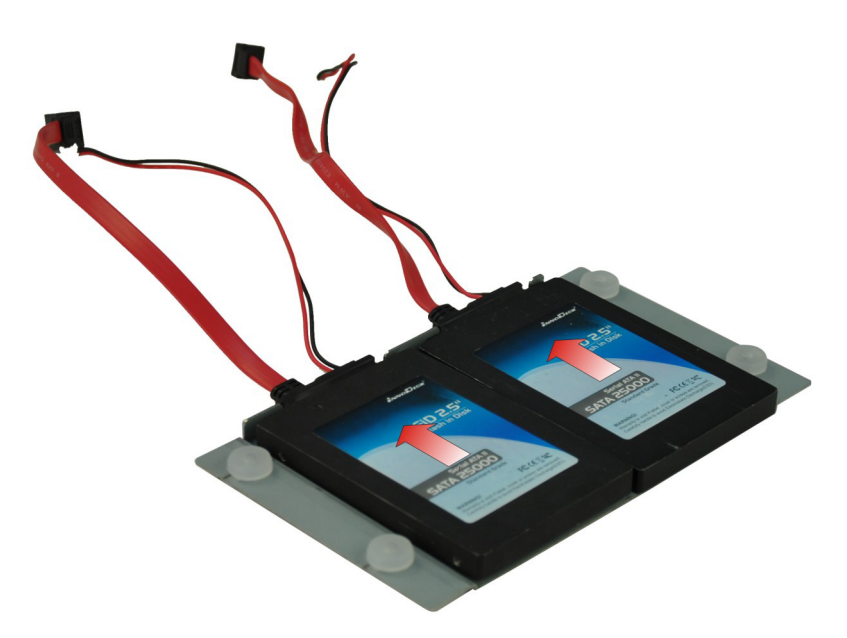

**Figure 3-3: HDD Installation**

<span id="page-28-1"></span>Page 18

S tep 4: Secure each HDD with the HDD bracket by four retention screws (eight in all).

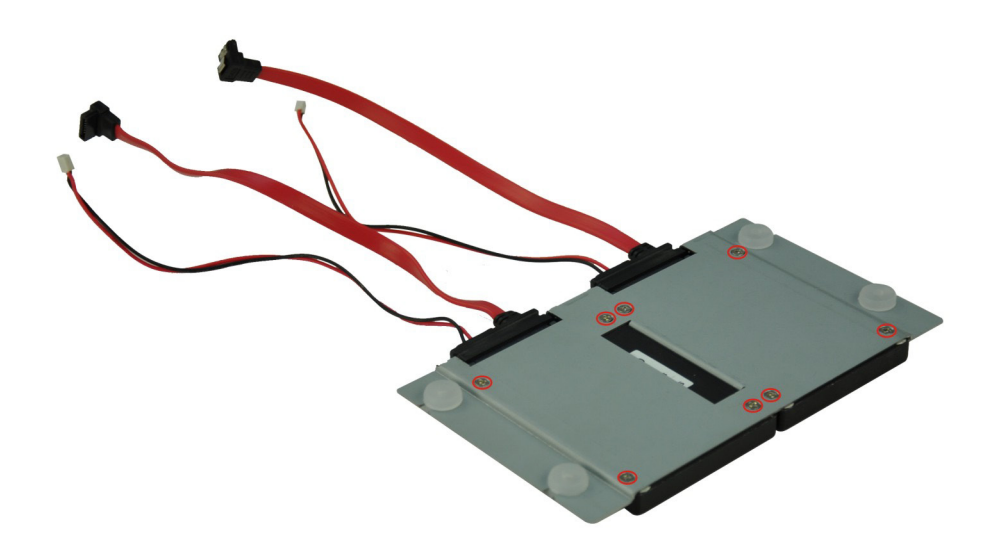

#### <span id="page-29-1"></span>**Figure 3-4: HDD Retention Screws**

- S tep 5: Secure the HDD bracket with TANK-700 by the four retention screws that were previously removed.
- S tep 6: Reconnect the SATA signal and power cables to the TANK-700.
- S tep 7: Reinstall the bottom panel to the TANK-700.

#### <span id="page-29-0"></span>3.3 Pluggable C AN-bus Terminal B lock Ins tallation

To install the pluggable CAN-bus terminal block, please follow the steps below:

- S tep 1: Locate the CAN-bus terminal block connector. The location of the connector is shown in **[Figure](#page-16-1) 1-2**.
- S tep 2: Align the pluggable CAN-bus terminal block with the CAN-bus terminal block connector on the TANK-700.
- S tep 3: Once aligned, insert the pluggable CAN-bus terminal block into the CAN-bus terminal block connector.

S tep 4: Secure the pluggable CAN-bus terminal block to the external interface by tightening the two retention screws on either side of the terminal block (**[Figure](#page-30-1) 3-5**).

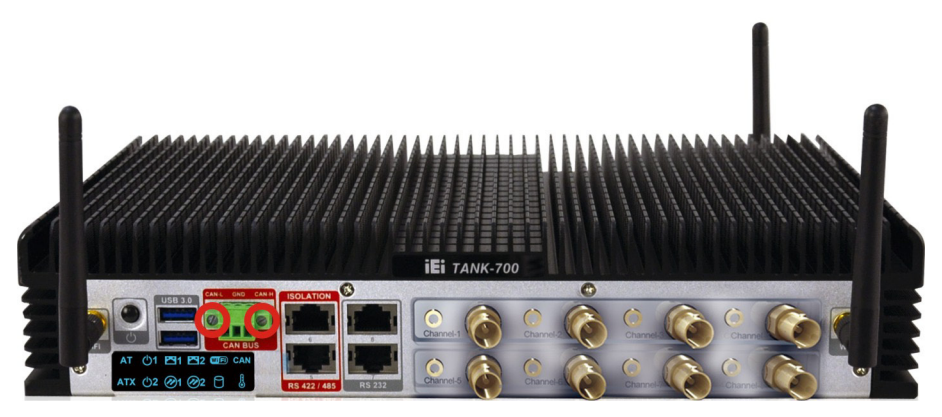

**Figure 3-5: Pluggable CAN-bus Terminal Block Installation**

#### <span id="page-30-1"></span><span id="page-30-0"></span>3.4 Pluggable DC-In Terminal B lock Ins tallation

**Integration Corp.** 

To install the pluggable DC-in terminal block, please follow the steps below:

- S tep 1: Locate the DC-in terminal block connector. The location of the connector is shown in **[Figure](#page-17-0) 1-3**.
- S tep 2: Align the pluggable DC-in terminal block with the DC-in terminal block connector on the TANK-700.
- S tep 3: Once aligned, insert the pluggable DC-in terminal block into the DC-in terminal block connector.
- S tep 4: Secure the pluggable DC-in terminal block to the external interface by tightening the two retention screws on either side of the terminal block (**[Figure](#page-31-1) 3-6**).

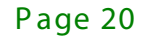

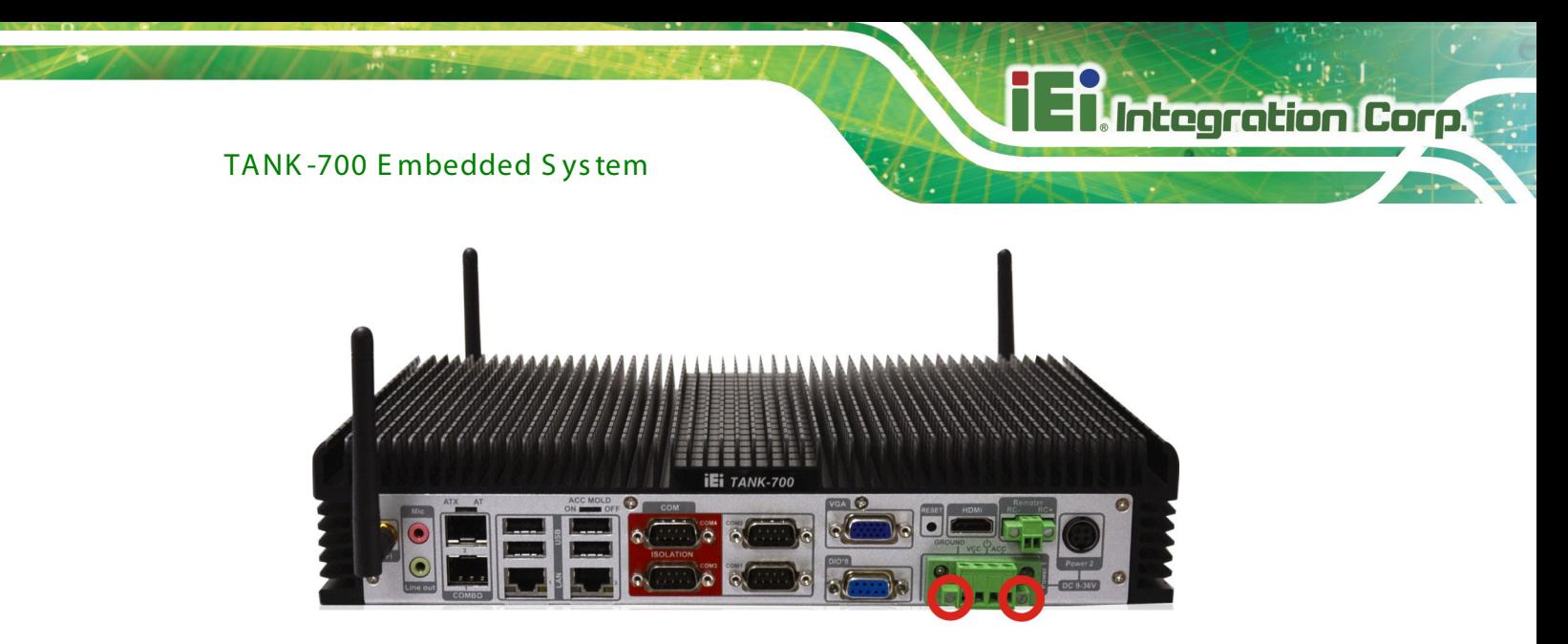

**Figure 3-6: Pluggable DC-in Terminal Block Installation**

#### <span id="page-31-1"></span><span id="page-31-0"></span>3.5 Pluggable Remote Control Terminal Block Installation

To install the pluggable remote control terminal block, please follow the steps below:

- S tep 1: Locate the remote control terminal block connector. The location of the connector is shown in **[Figure](#page-17-0) 1-3**.
- S tep 2: Align the pluggable remote control terminal block with the remote control terminal block connector on the TANK-700.
- S tep 3: Once aligned, insert the pluggable remote control terminal block into the remote control terminal block connector.
- S tep 4: Secure the pluggable remote control terminal block to the external interface by tightening the two retention screws on either side of the terminal block (**[Figure](#page-32-1) 3-7**).

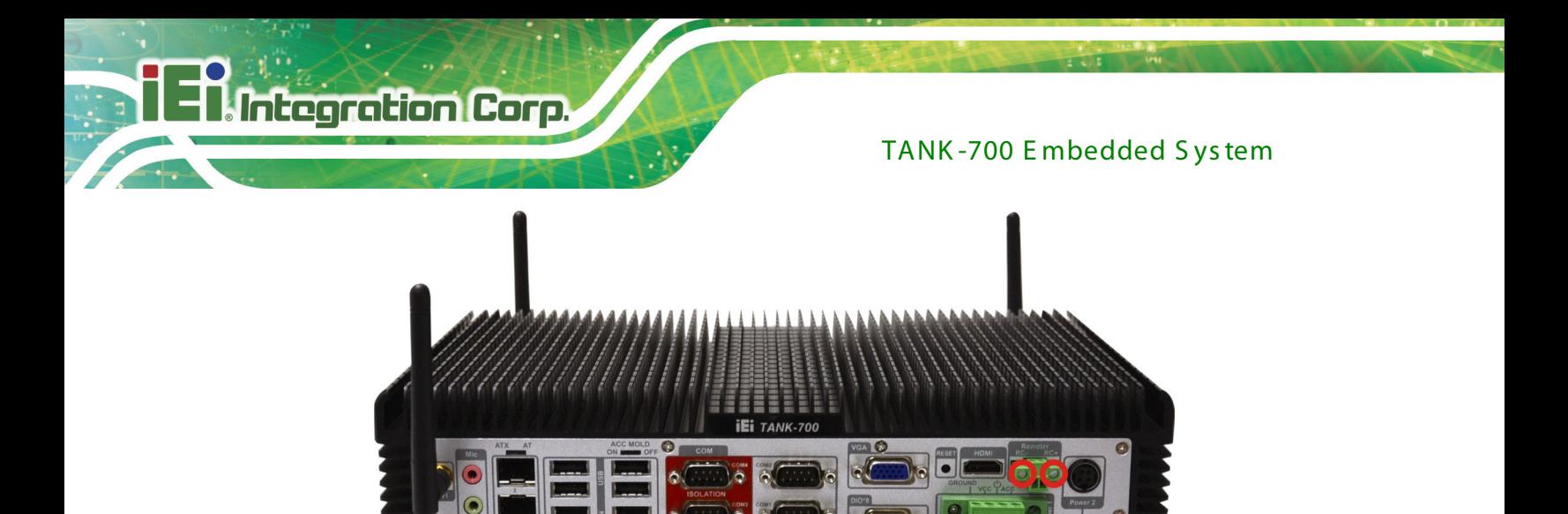

**Figure 3-7: Pluggable Remote Control Terminal Block Installation**

#### <span id="page-32-1"></span><span id="page-32-0"></span>3.6 S FP Module Ins tallation

To install an SFP module, please follow the steps below:

- S tep 1: Locate the SFP fiber connectors. The locations of the connectors are shown in **[Figure](#page-17-0) 1-3**.
- S tep 2: Align the SFP module with one of the SFP fiber connectors on the TANK-700 (**[Figure](#page-32-2) 3-8**).
- S tep 3: Once aligned, slide the SFP module into place (**[Figure](#page-32-2) 3-8**).

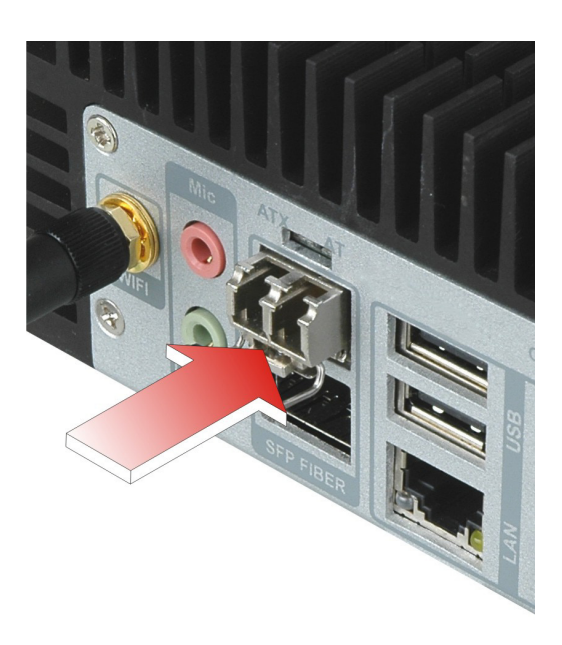

**Figure 3-8: SFP Module Installation**

<span id="page-32-2"></span>Page 22

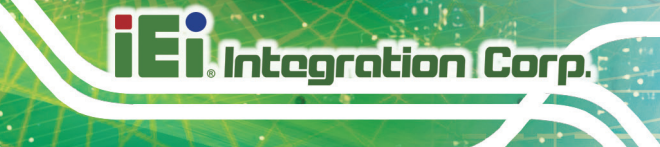

#### <span id="page-33-0"></span>3.7 S O-DIMM Ins tallation

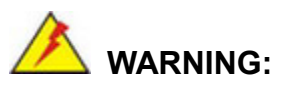

Using incorrectly specified SO-DIMM may cause permanently damage the TANK-700. Please make sure the purchased SO-DIMM complies with the memory specifications of the TANK-700.

To install a SO-DIMM into a SO-DIMM socket, please follow the steps below.

- S tep 1: Remove the bottom panel by removing the five retention screws from the bottom panel (**[Figure](#page-27-0) 3-1**).
- S tep 2: Unplug the SATA signal and power cables connected to the TANK-700, and then place the bottom panel on a flat surface.
- S tep 3: Locate the SO-DIMM socket on the motherboard (**[Figure](#page-33-1) 3-9**).

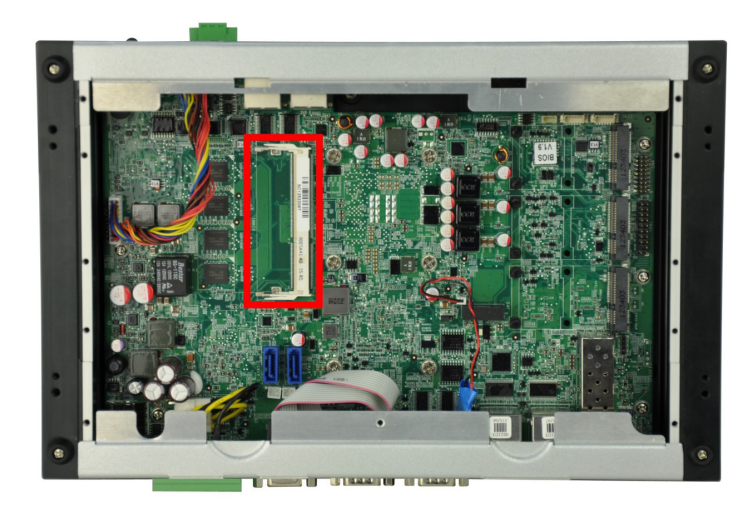

#### <span id="page-33-1"></span>**Figure 3-9: SO-DIMM Socket**

S tep 4: Align the SO-DIMM with the socket. The SO-DIMM must be oriented in such a way that the notch in the middle of the SO-DIMM must be aligned with the plastic bridge in the socket (**[Figure 3-10](#page-34-1)**).

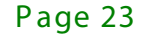

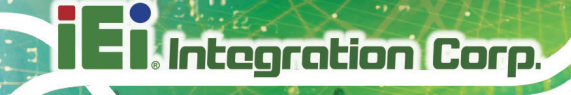

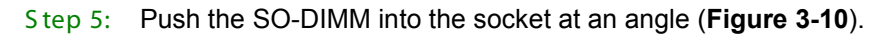

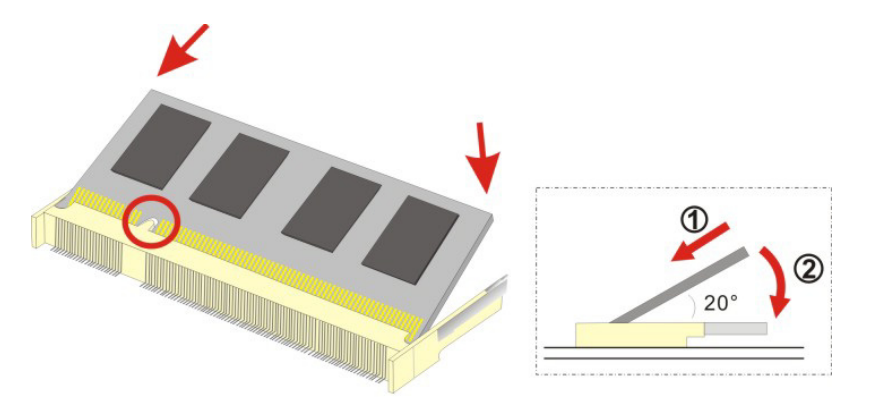

<span id="page-34-1"></span>**Figure 3-10: SO-DIMM Installation**

- S tep 6: Gently pull the arms of the SO-DIMM socket out and push the rear of the SO-DIMM down (**[Figure 3-10](#page-34-1)**).
- S tep 7: Release the arms on the SO-DIMM socket. They clip into place and secure the SO-DIMM in the socket.
- S tep 8: Install the bracket that was previously removed in the same position it was before.
- S tep 9: Reinstall the bottom panel to the TANK-700.

#### <span id="page-34-0"></span>3.8 Mounting the S ys tem with Mounting B rackets

To mount the embedded system onto a wall or some other surface using the two mounting brackets, please follow the steps below.

- S tep 1: Turn the embedded system over.
- S tep 2: Align the two retention screw holes in each bracket with the corresponding retention screw holes on the sides of the bottom surface (**[Figure 3-11](#page-35-1)**).

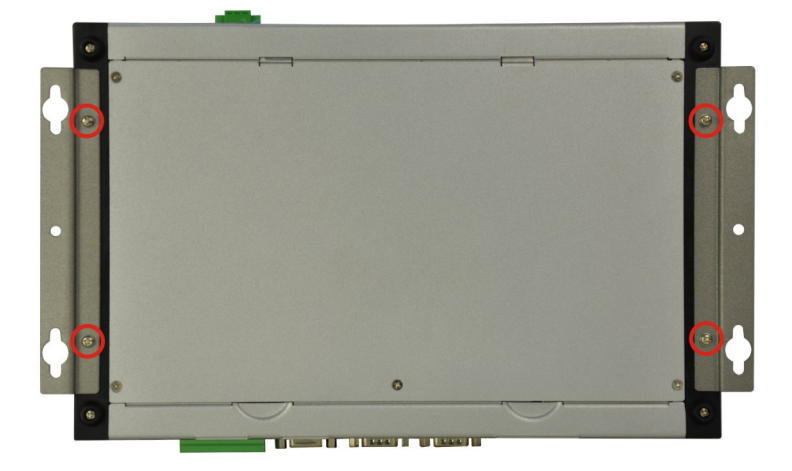

#### <span id="page-35-1"></span>**Figure 3-11: Mounting Bracket Retention Screws**

- S tep 3: Secure the brackets to the system by inserting two retention screws into each bracket (**[Figure 3-11](#page-35-1)**).
- S tep 4: Drill holes in the intended installation surface.
- S tep 5: Align the mounting holes in the sides of the mounting brackets with the predrilled holes in the mounting surface.
- S tep 6: Insert four retention screws, two in each bracket, to secure the system to the wall.

#### <span id="page-35-0"></span>3.9 E xternal P eripheral Interface C onnectors

The TANK-700 has the following connectors. Detailed descriptions of the connectors can be found in the subsections below.

- Audio
- Audio/video input connectors
- CAN-bus
- DIO
- **Ethernet**
- GPIO for remote control
- HDMI
- Power button
- Power input

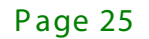

**Integration Corp.**
- Reset button
- RS-232
- RS-422/485
- USB
- VGA
- Wireless antenna

## 3.9.1 ACC Mode Selection

The TANK-700 allows turning the ACC mode on or off. The setting can be made through the ACC mode switch on the rear panel as shown below.

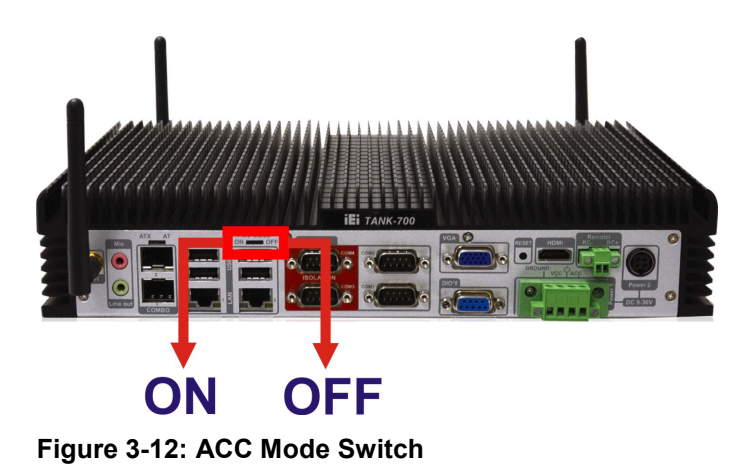

<span id="page-36-0"></span>3.9.2 AT /AT X P ower Mode S elec tion

The TANK-700 supports AT and ATX power modes. The setting can be made through the AT/ATX power mode switch on the rear panel as shown below.

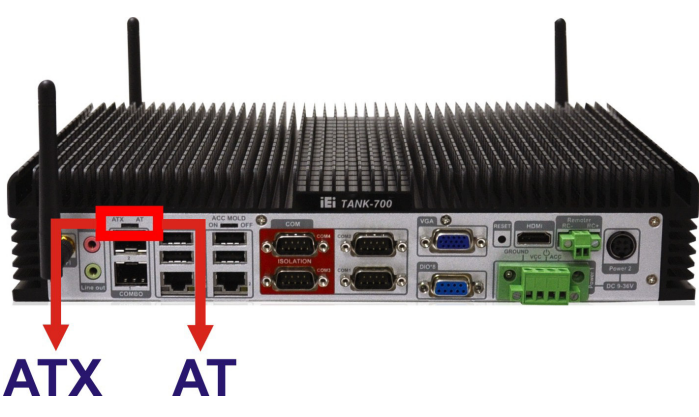

**Figure 3-13: AT/ATX Power Mode Switch**

Page 26

## 3.9.3 Audio C onnec tor

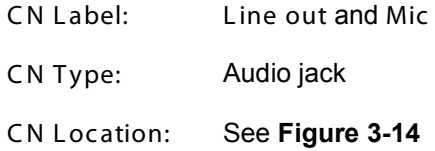

The audio jacks connect to external audio devices.

- **Microphone (Pink):** Connects a microphone.
- **Line Out port (Green):** Connects to a headphone or a speaker. With multi-channel configurations, this port can also connect to front speakers.

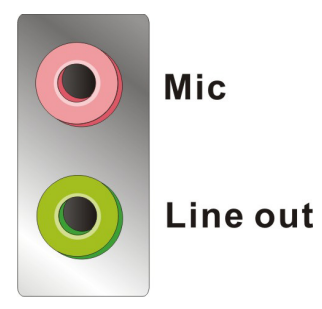

**Figure 3-14: Audio Connector**

#### <span id="page-37-0"></span>3.9.4 Audio/Video Input Connectors

The TANK-700 can support up to eight video inputs and eight audio inputs through the BNC and RCA connectors on the front panel. The locations of the connectors are shown in **[Figure](#page-16-0) 1-2**.

#### 3.9.5 CAN-bus Terminal B lock

There is one 3-pin CAN-bus terminal block. The pinouts are shown in **[Figure](#page-37-1) 3-15**

<span id="page-37-1"></span>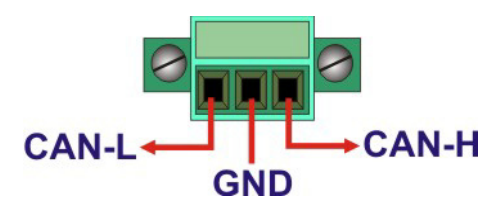

**Figure 3-15: CAN-bus Terminal Block Pinouts**

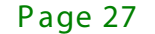

# 3.9.6 Digital Input/Output C onnec tor

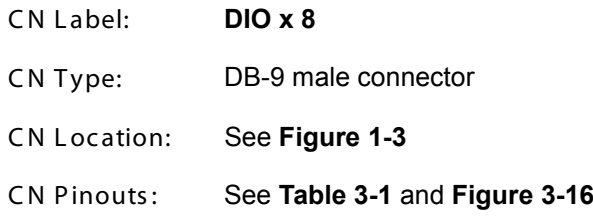

The digital I/O connector provides programmable input and output for external devices. The pinouts for the digital I/O connector are listed in the table below.

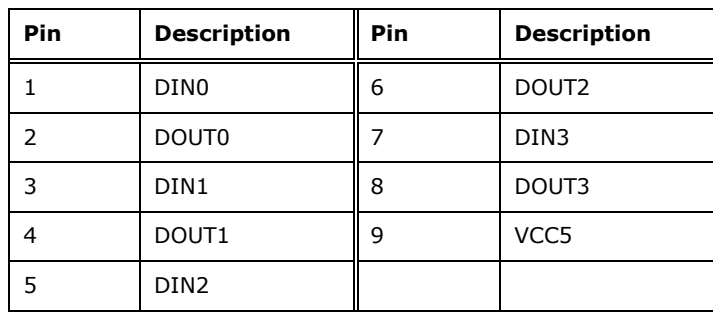

<span id="page-38-0"></span>**Table 3-1: DIO Connector Pinouts**

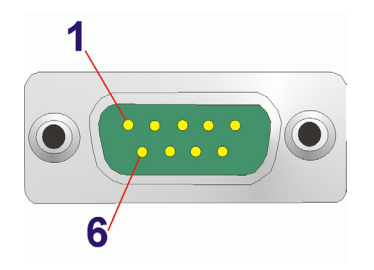

#### <span id="page-38-1"></span>**Figure 3-16: DIO Connector Pinout Location**

## 3.9.7 HDMI Connector

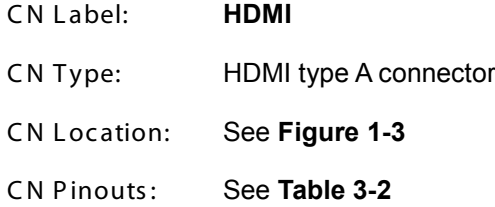

The HDMI (High-Definition Multimedia Interface) connector connects to digital audio or video sources.

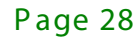

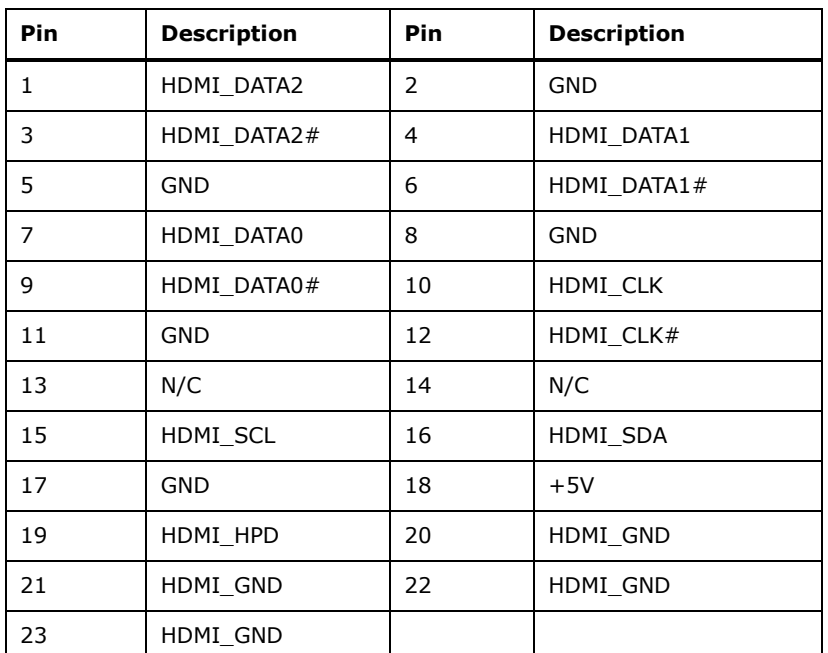

### <span id="page-39-0"></span>**Table 3-2: HDMI Connector Pinouts**

## 3.9.8 LAN Connectors

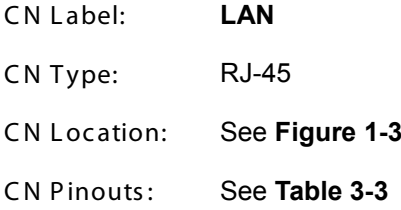

The LAN connectors allow connection to an external network.

- S tep 1: **Locate the RJ-45 connectors.** The locations of the RJ-45 connectors are shown in **[Figure](#page-17-0) 1-3**.
- S tep 2: **Align the connectors.** Align the RJ-45 connector on the LAN cable with one of the RJ-45 connectors on the TANK-700. See **[Figure](#page-40-1) 3-17**.

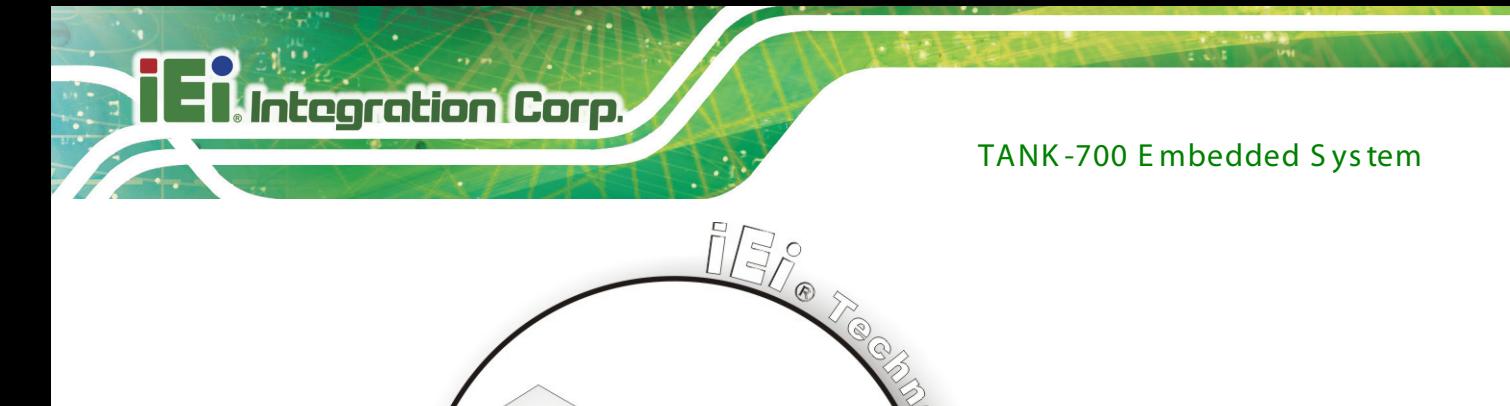

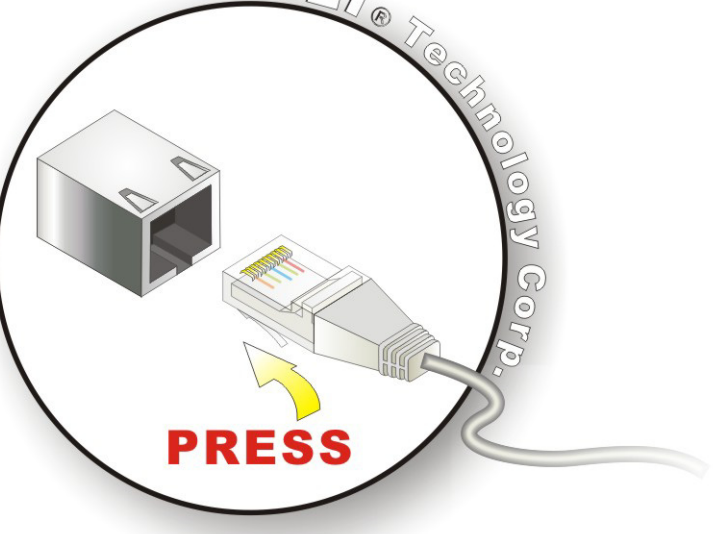

### <span id="page-40-1"></span>**Figure 3-17: LAN Connection**

#### S tep 3: **Insert the LAN cable RJ-45 connector.** Once aligned, gently insert the LAN

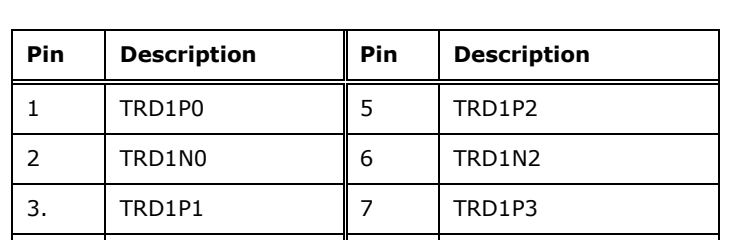

cable RJ-45 connector into the on-board RJ-45 connector.

#### <span id="page-40-0"></span>**Table 3-3: LAN Pinouts**

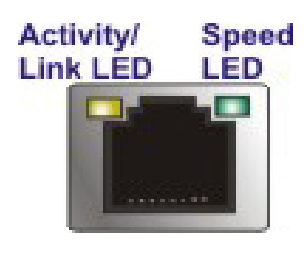

**Figure 3-18: RJ-45 Ethernet Connector**

4. | TRD1N1 | 8 | TRD1N3

The RJ-45 Ethernet connector has two status LEDs, one green and one yellow. The green LED indicates activity on the port and the yellow LED indicates the port is linked. See **[Table](#page-41-0) 3-4**.

Page 30

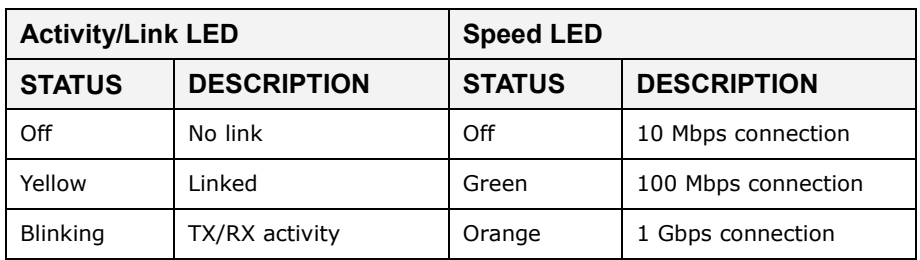

<span id="page-41-0"></span>**Table 3-4: RJ-45 Ethernet Connector LEDs**

## 3.9.9 P ower Input, 4-pin Terminal B lock

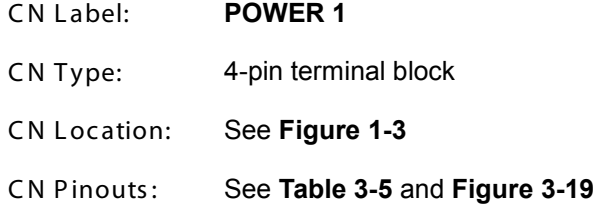

Connect the leads of a 9V~36V DC power supply into the terminal block. Make sure that the power and ground wires are attached to the correct sockets of the connector.

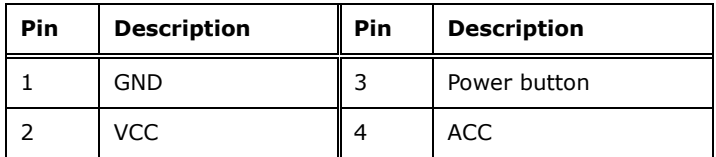

<span id="page-41-1"></span>**Table 3-5: 4-pin Terminal Block Pinouts**

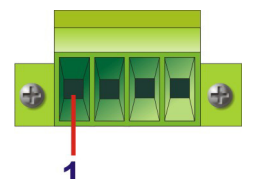

<span id="page-41-2"></span>**Figure 3-19: 4-pin Terminal Block Pinout Location**

3.9.10 Power Input, 4-pin DIN Connector

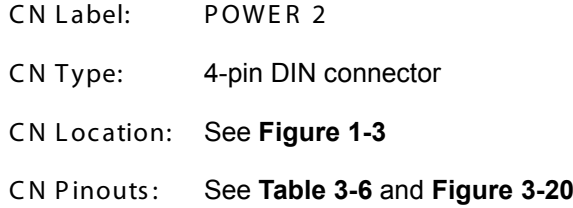

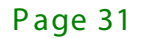

The power connector connects to the 10.5V~36V DC power adapter.

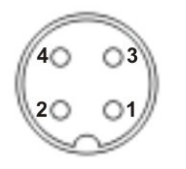

#### <span id="page-42-1"></span>**Figure 3-20: Power Input Connector**

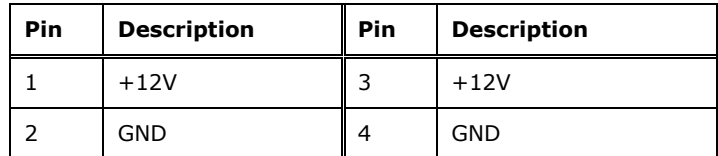

<span id="page-42-0"></span>**Table 3-6: Power Input Pinouts**

3.9.11 Remote Control Connector (For AT Power Mode Only)

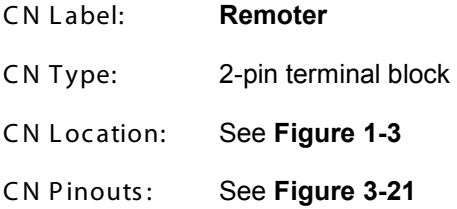

The 2-pin terminal block connects to a remote control device. Users can control the system power on/off by inputting high or low voltage into the terminal block.

- **Turn off** the system:  $2 \text{ V} \sim 5 \text{ V}$  input
- **Turn on** the system: **less than 0.4 V** input

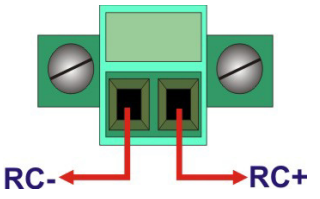

<span id="page-42-2"></span>**Figure 3-21: Remote Control Terminal Block Pinout Location**

## 3.9.12 R J -45 R S -232 S erial Ports

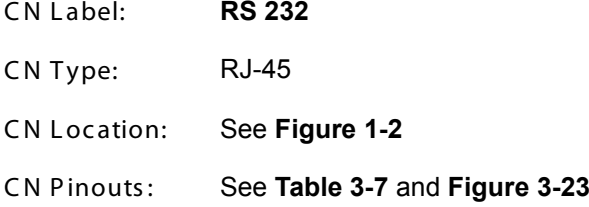

RS-232 serial port devices can be attached to the RJ-45 RS-232 serial ports on the front panel.

- S tep 1: **Locate the RJ-45 RS-232 connectors**. The locations of the RJ-45 RS-232 connectors are shown in **[Figure](#page-16-0) 1-2**.
- S tep 2: **Insert the RJ-45 connector**. Insert the RJ-45 connector on the RJ-45 to DB-9 COM port cable to one of the RJ-45 RS-232 connectors on the TANK-700. See **[Figure](#page-43-0) 3-22**.

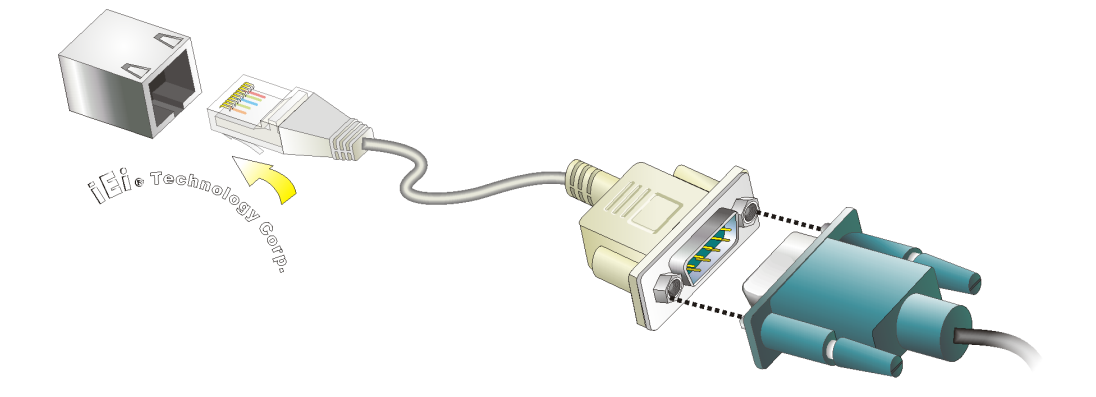

<span id="page-43-0"></span>**Figure 3-22: RJ-45 RS-232 Serial Device Connection**

- S tep 3: **Insert the serial connector**. Insert the DB-9 connector of a serial device into the DB-9 connector on the RJ-45 to DB-9 COM port cable.
- S tep 4: **Secure the connector**. Secure the serial device connector to the external interface by tightening the two retention screws on either side of the connector.

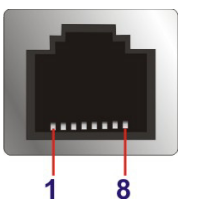

## <span id="page-44-1"></span>**Figure 3-23: RJ-45 RS-232 Serial Port Pinout Location**

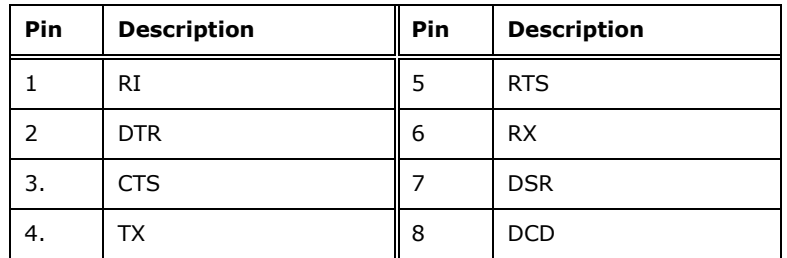

<span id="page-44-0"></span>**Table 3-7: RJ-45 RS-232 Serial Port Pinouts**

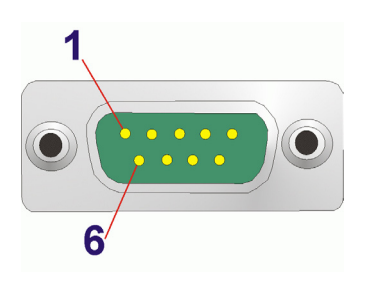

**Figure 3-24: DB-9 Connector Pinout Location**

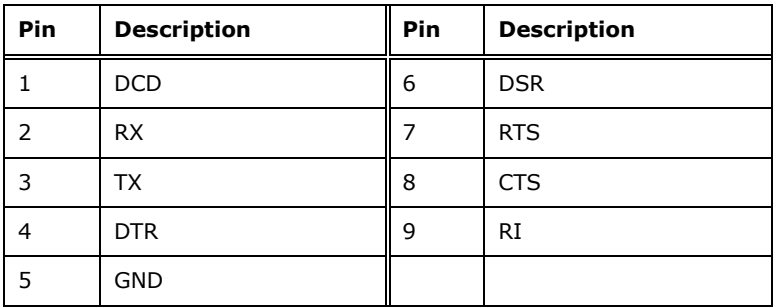

**Table 3-8: DB-9 Connector Pinouts**

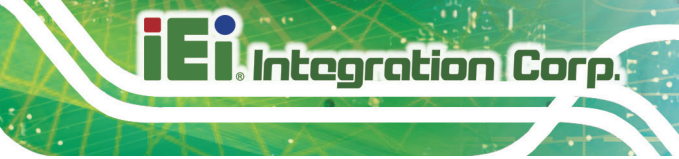

## 3.9.13 R J -45 R S -422/485 S erial Ports

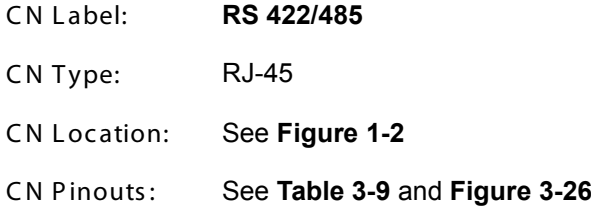

RS-422/485 serial port devices can be attached to the RJ-45 RS-422/485 serial ports on the front panel.

- S tep 1: **Locate the RJ-45 RS-422/485 connectors**. The locations of the RJ-45 RS-422/485 connectors are shown in **[Figure](#page-16-0) 1-2**.
- S tep 2: **Insert the RJ-45 connector**. Insert the RJ-45 connector on the RJ-45 to DB-9 COM port cable to one of the RJ-45 RS-422/485 connectors on the TANK-700. See **[Figure](#page-45-0) 3-25**.

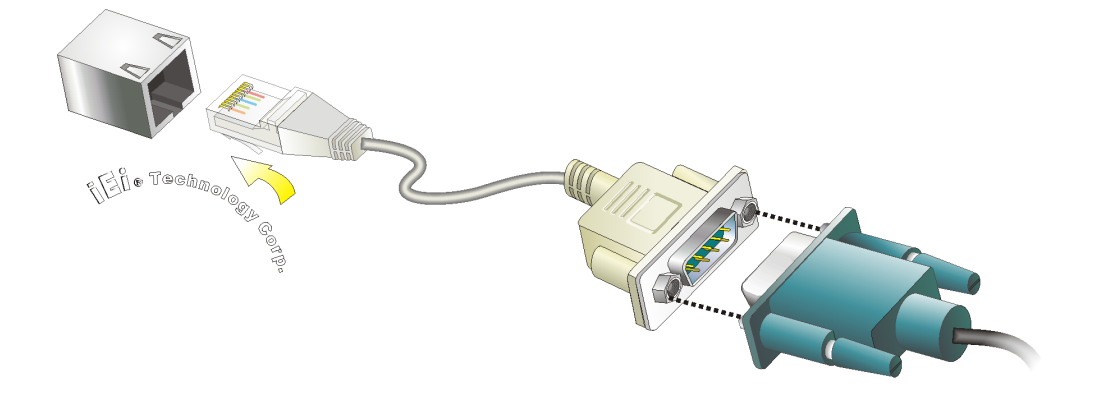

**Figure 3-25: RJ-45 RS-422/485 Serial Device Connection**

- <span id="page-45-0"></span>S tep 3: **Insert the serial connector**. Insert the DB-9 connector of a serial device into the DB-9 connector on the RJ-45 to DB-9 COM port cable.
- S tep 4: **Secure the connector**. Secure the serial device connector to the external interface by tightening the two retention screws on either side of the connector.

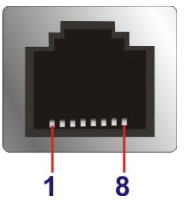

<span id="page-46-1"></span>**Figure 3-26: RJ-45 RS-422/485 Serial Port Pinout Location**

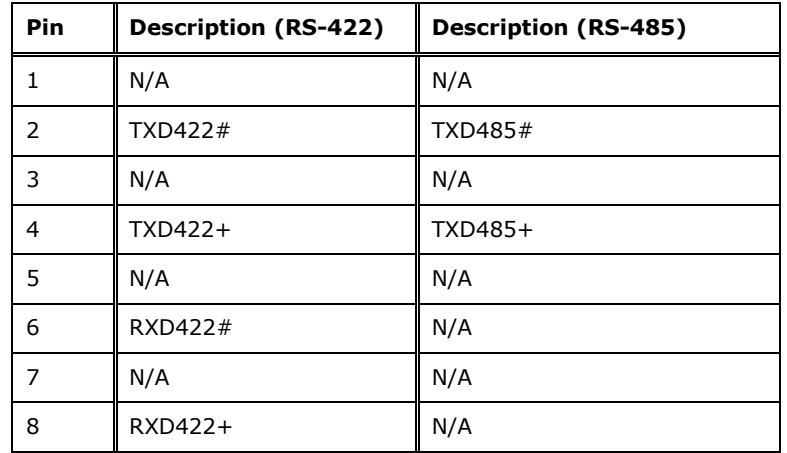

<span id="page-46-0"></span>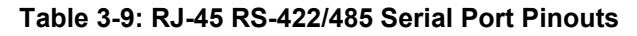

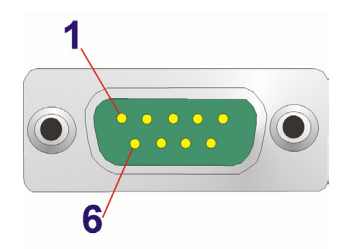

**Figure 3-27: DB-9 Connector Pinout Location**

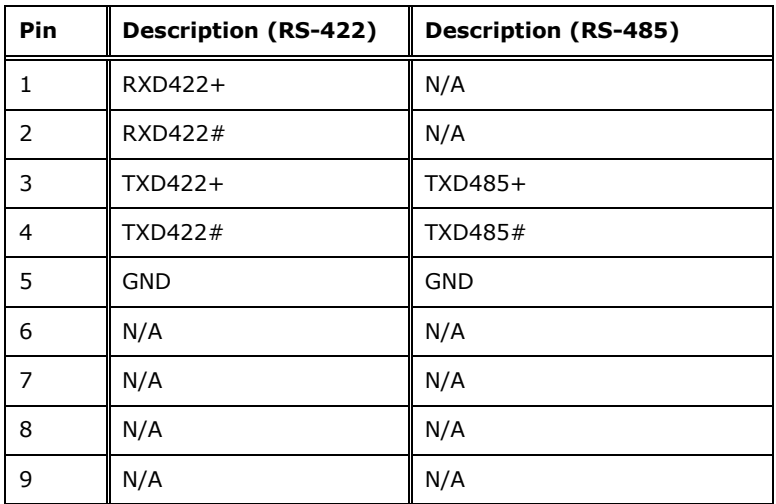

**Table 3-10: DB-9 Connector Pinouts**

Page 36

## 3.9.14 R S -232 S erial P ort C onnec tors

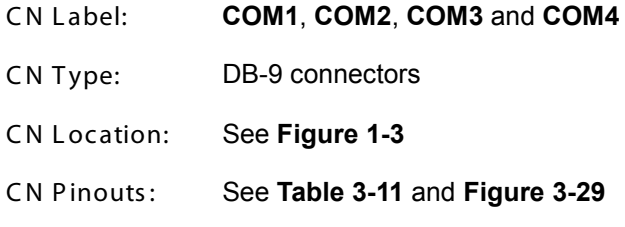

RS-232 serial port devices can be attached to the DB-9 ports on the rear panel.

- S tep 1: **Locate the DB-9 connector**. The locations of the DB-9 connectors are shown in **[Figure](#page-17-0) 1-3**.
- S tep 2: **Insert the serial connector**. Insert the DB-9 connector of a serial device into the DB-9 connector on the external peripheral interface. See **[Figure](#page-47-0) 3-28**.

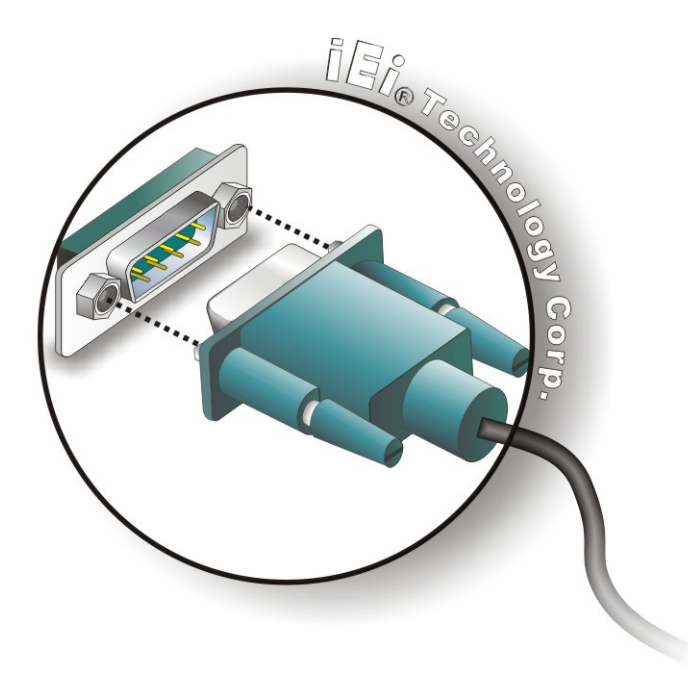

#### <span id="page-47-0"></span>**Figure 3-28: Serial Device Connector**

S tep 3: **Secure the connector**. Secure the serial device connector to the external interface by tightening the two retention screws on either side of the connector.

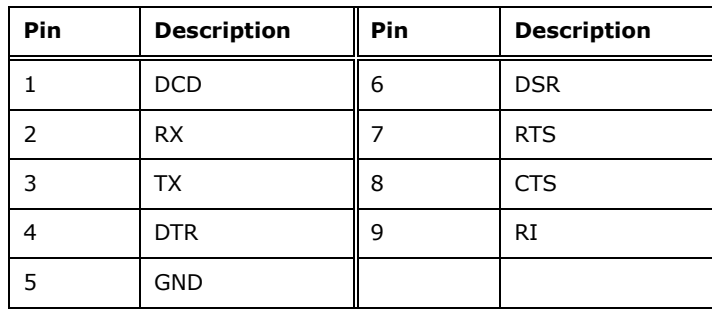

#### <span id="page-48-0"></span>**Table 3-11: Serial Port Pinouts**

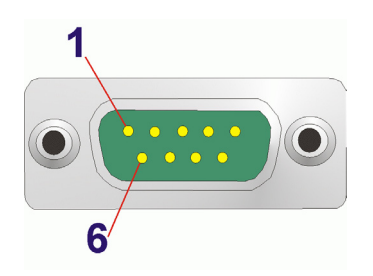

### <span id="page-48-1"></span>**Figure 3-29: Serial Port Pinout Location**

## 3.9.15 SFP Fiber Connectors

The TANK-700 has two SFP fiber connectors. The locations of the connectors are shown in **[Figure](#page-17-0) 1-3**. To install an SFP module, refer to **Section [3.6](#page-32-0)**.

## 3.9.16 US B C onnec tors

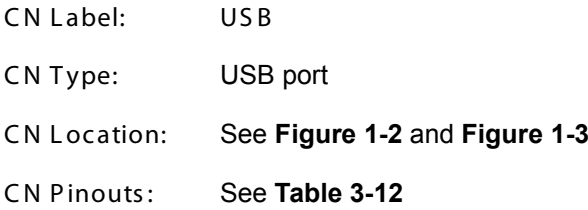

The USB ports are for connecting USB peripheral devices to the system.

- S tep 1: **Locate the USB connectors**. The locations of the USB connectors are shown in **[Figure](#page-17-0) 1-3**.
- S tep 2: **Align the connectors**. Align the USB device connector with one of the connectors. See **[Figure](#page-49-1) 3-30**.

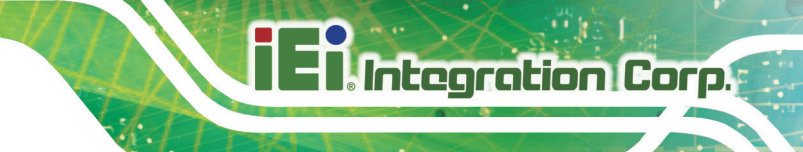

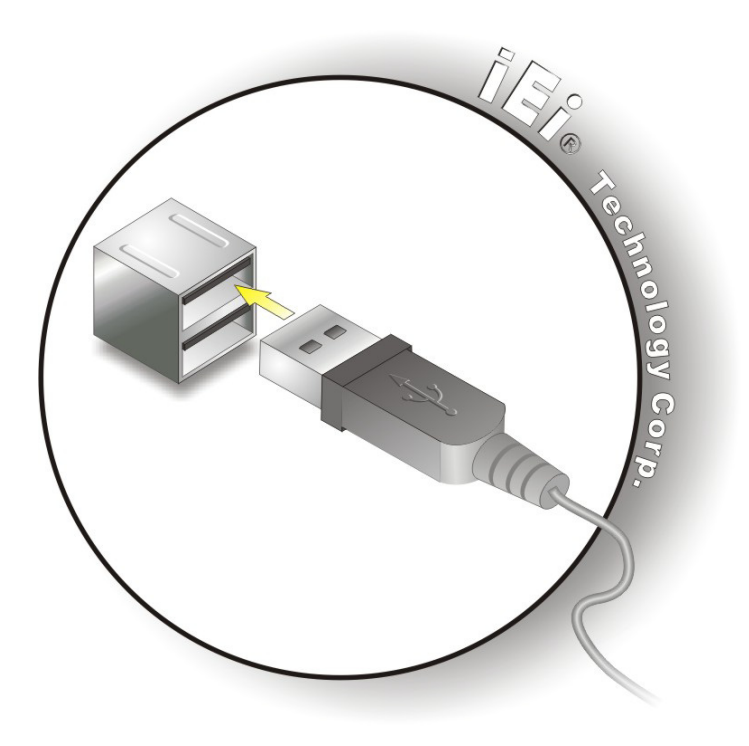

#### <span id="page-49-1"></span>**Figure 3-30: USB Device Connection**

#### S tep 3: **Insert the device connector**. Once aligned, gently insert the USB device

connector into the on-board connector.

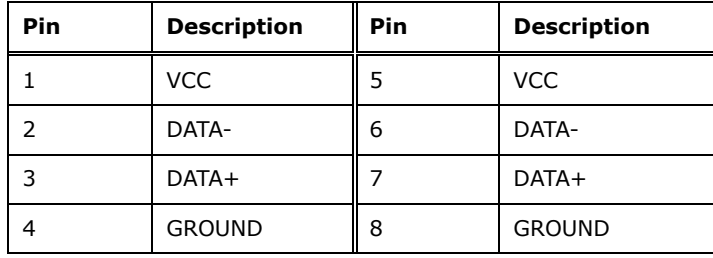

#### <span id="page-49-0"></span>**Table 3-12: USB Port Pinouts**

#### 3.9.17 VGA Connector

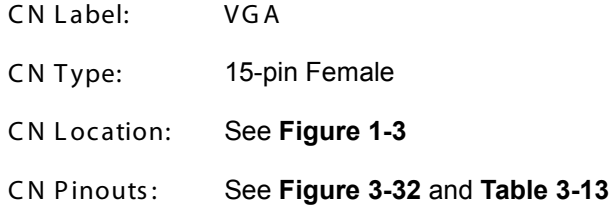

The VGA connector connects to a monitor that accepts VGA video input.

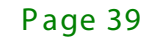

- S tep 1: **Locate the female DB-15 connector**. The location of the female DB-15 connector is shown in **[Figure](#page-17-0) 1-3**.
- S tep 2: **Align the VGA connector**. Align the male DB-15 connector on the VGA screen cable with the female DB-15 connector on the external peripheral interface.
- S tep 3: **Insert the VGA connector**. Once the connectors are properly aligned with, insert the male connector from the VGA screen cable into the female connector on the TANK-700. See **[Figure](#page-50-1) 3-31**.

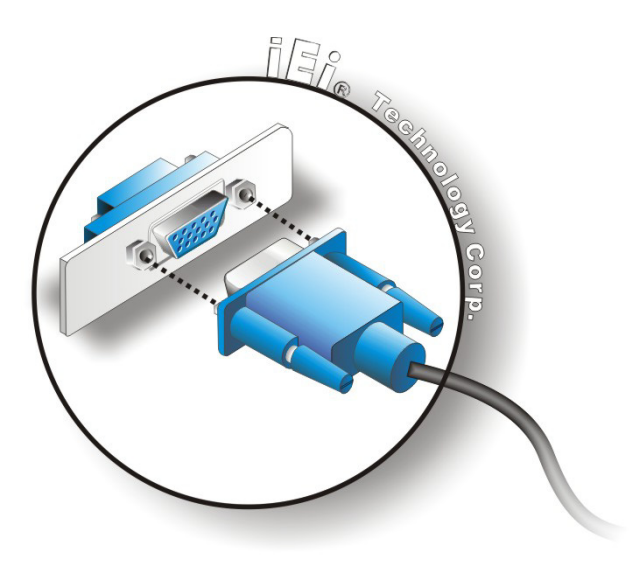

<span id="page-50-1"></span>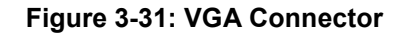

**Integration Corp.** 

S tep 4: **Secure the connector**. Secure the DB-15 VGA connector from the VGA monitor to the external interface by tightening the two retention screws on either side of the connector.

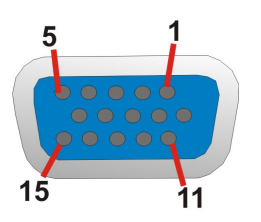

<span id="page-50-0"></span>**Figure 3-32: VGA Connector**

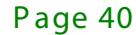

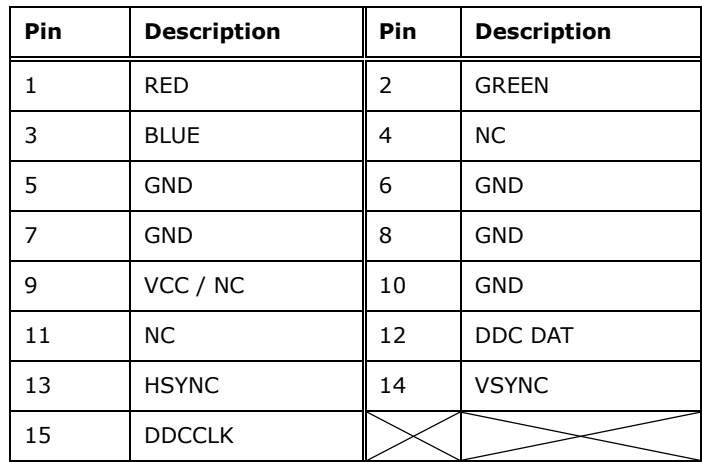

<span id="page-51-0"></span>**Table 3-13: VGA Connector Pinouts**

# **3.10** Powering On/Off the S ys tem

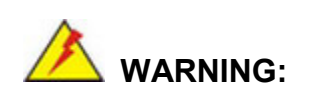

Make sure a power supply with the correct input voltage is being fed into the system. Incorrect voltages applied to the system may cause damage to the internal electronic components and may also cause injury to the user.

- **Power on** the system: press the power button for 3 seconds
- **Power off** the system: press the power button for 6 seconds

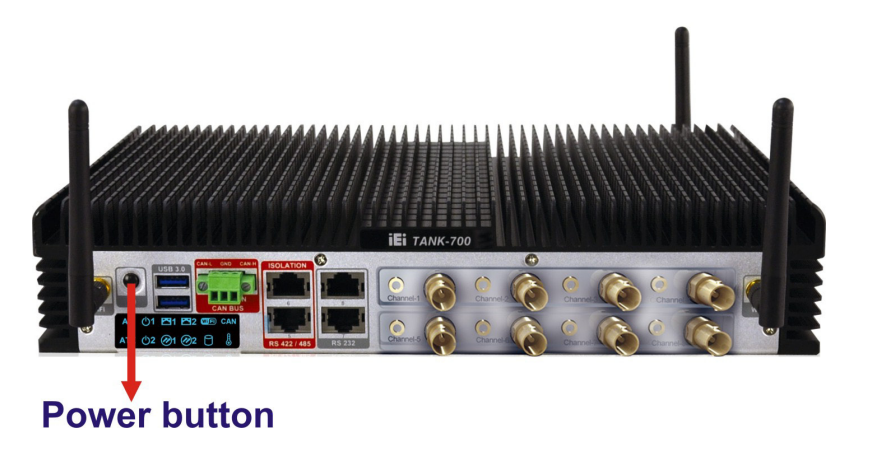

**Figure 3-33: Power Button**

## 3.11 R edundant P ower

**Integration Corp.** 

The TANK-700 is a system that supports redundant power. The redundant power input increases the reliability of the system and prevents data loss and system corruption from sudden power failure. The system can instantly and uninterruptedly switch to the second power input when the main power is unavailable or in low voltage capacity.

There are two power connectors on the rear panel. Power 1 connector is a 4-pin terminal block that supports ACC On signal. Power 2 connector is a DIN connector that can directly connect to a power adapter. The supported power input voltages are:

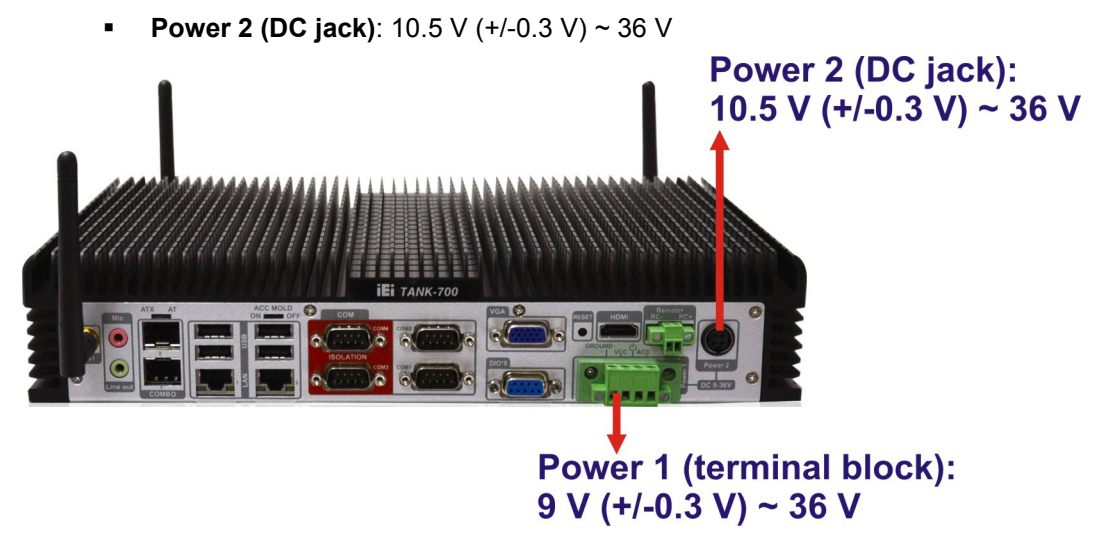

**Power 1 (terminal block)**: 9 V (+/-0.3 V) ~ 36 V

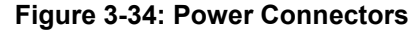

When the system is in ACC On mode, the main power input is from Power 1 connector; when the system is in ACC Off mode, the main power input is from Power 2 connector. The ACC on/off mode is selected by the ACC mode switch on the rear panel (**[Figure](#page-36-0) [3-12](#page-36-0)**).

The following sections describe how the redundant power works in ACC On mode and ACC Off mode.

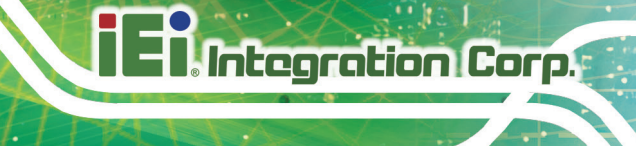

3.11.1 ACC ON

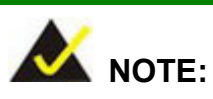

In ACC On mode, the Power 1 connector must connect to the ACC on signal to be able to control system power.

The ACC On mode is designed for vehicle applications. When the TANK-700 is in ACC On mode, the main power input is the Power 1 connector and the backup power is from the Power 2 connector.

#### 3.11.1.1 B oot-up

When both power connectors are connected to a power source with over 9 V, the two power LEDs on the front panel remain off until **the ACC ON signal jumps from low to high**. The user can choose AT power mode or ATX power mode to control the system. The following flow diagrams show the boot-up process and the LED status in AT and ATX power modes.

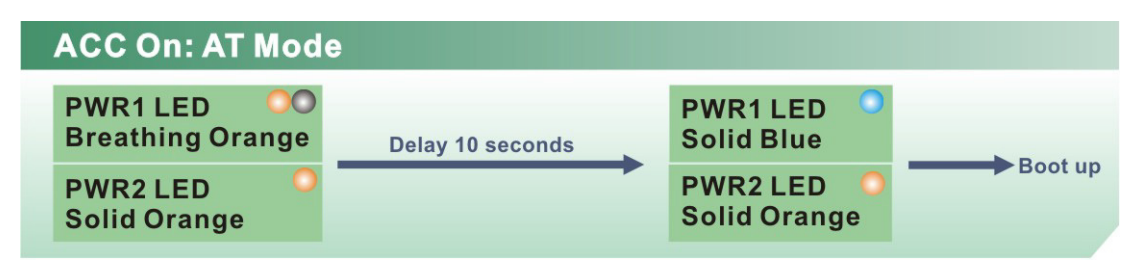

**Figure 3-35: ACC On: AT Mode**

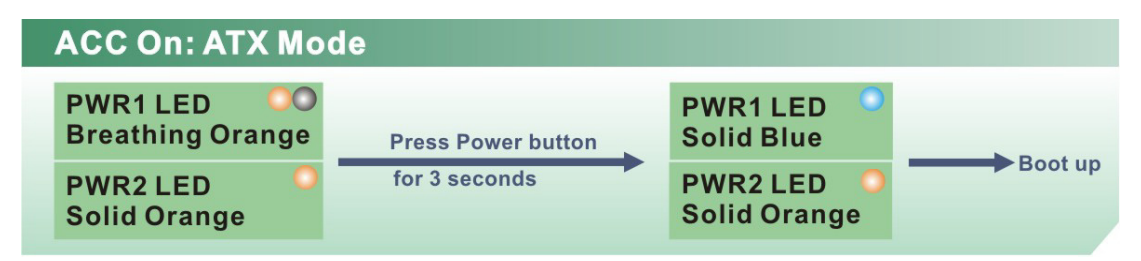

**Figure 3-36: ACC On: ATX Mode**

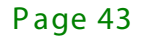

### 3.11.1.2 S witch to Backup Power

During operation, system power will switch from Power 1 to Power 2 automatically when the following situations occur:

- Power 1 < 9V and Power 2 > 10.5V
- Power 1 > 9V, but the ACC ON signal jumps from high to low
- Power 1 is unplugged and Power 2 > 10.5V

The following flow diagram shows how the power is switched between Power 1 and Power 2 and their LED statuses.

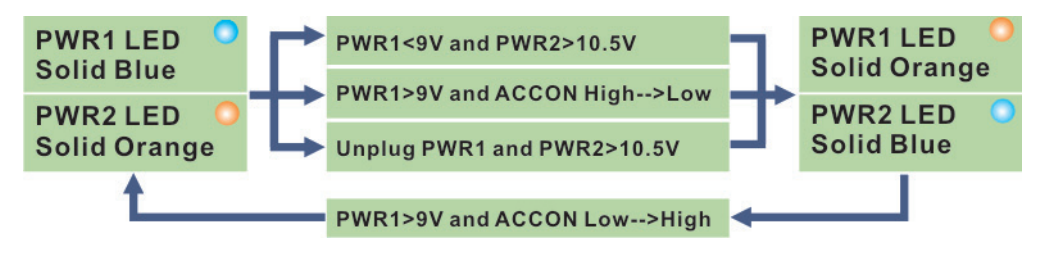

**Figure 3-37: ACC On: Switch Between PWR1 and PWR2**

#### 3.11.1.3 S hutdown

The system will shutdown in the following situations:

- Power 1 < 9V and Power 2 < 10.5V
- Power 1 > 9V, Power 2 < 10.5V and ACC ON signal jumps from high to low
- Press Power button for 6 seconds

The following flow diagram shows the system shutdown process and the LED statuses.

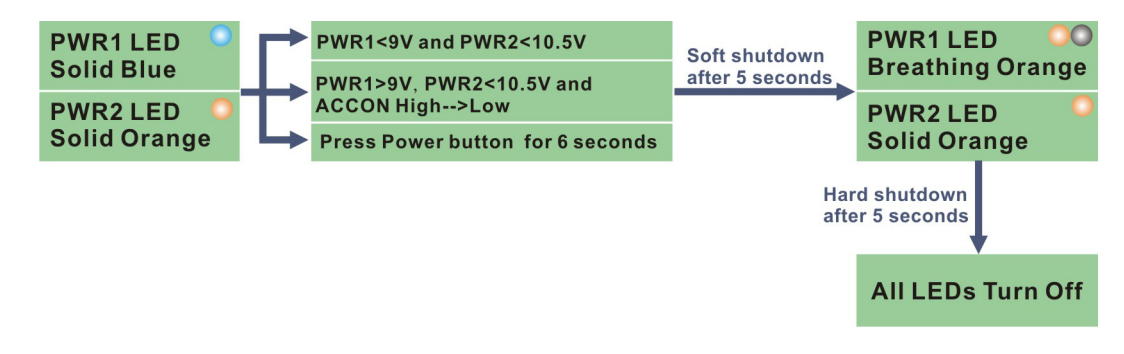

**Figure 3-38: ACC On: Shutdown**

Page 44

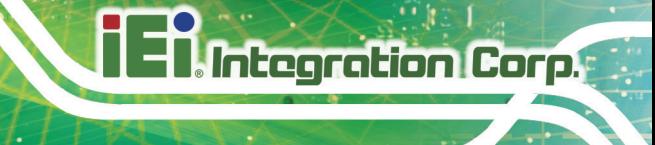

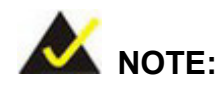

To turn on the system in ATX power mode, press the Power button for three seconds. Press the Power button for six seconds to turn off the system.

### 3.11.2 ACC OFF

When the TANK-700 is in ACC Off mode, the main power input is the Power 2 connector and the backup power is from the Power 1 connector.

#### 3.11.2.1 B oot-up

When both power connectors are connected to a power source with over 9 V, the two power LEDs on the front panel turn on. The user can choose AT power mode or ATX power mode to control the system. The following flow diagrams show the boot-up process and the LED status in AT and ATX power modes.

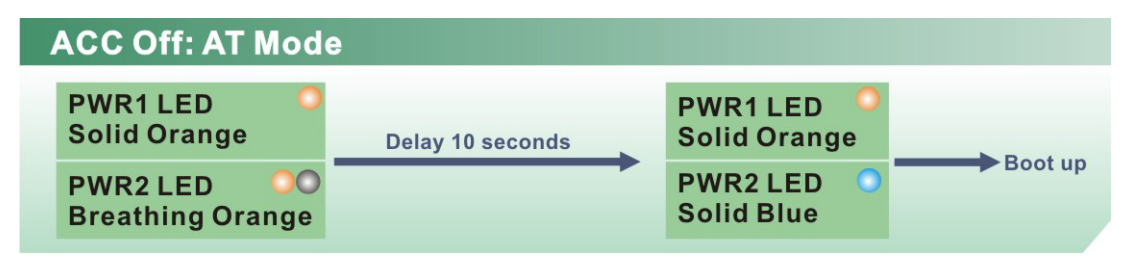

**Figure 3-39: ACC Off: AT Mode**

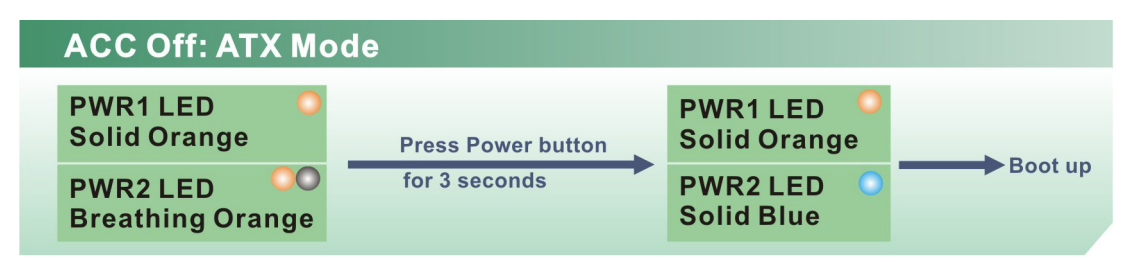

**Figure 3-40: ACC Off: ATX Mode**

### 3.11.2.2 S witch to Backup Power

During operation, system power switches from Power 2 to Power 1 automatically when the following situations occur:

- Power 2 < 10.5V and Power 1 > 9V
- Power 2 is unplugged and Power 1 > 9V

The following flow diagram shows how the power is switched between Power 2 and Power 1 and their LED statuses.

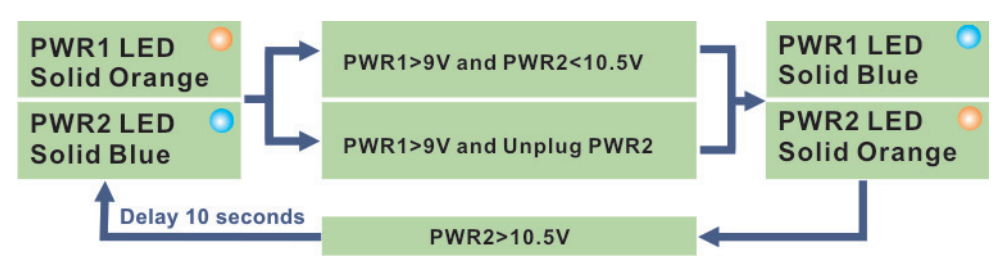

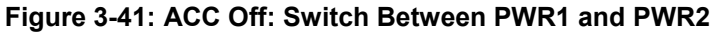

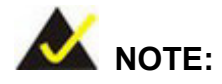

System power can switch between Power 2 and Power 1 automatically when a 12 V power adapter is being connected to Power 2 and the power input of Power 1 is from 9 V to 16 V. If Power 2 is unplugged and the power input of Power 1 is over 16 V, system power will switch to Power 1 automatically. However, the system remains using the power source from Power 1 even if Power 2 is re-plugged.

System power can switch between Power 2 and Power 1 automatically when a 19 V power adapter is being connected to Power 2 and the power input of Power 1 is from 9 V to 26 V. If Power 2 is unplugged and the power input of Power 1 is over 26 V, system power will switch to Power 1 automatically. However, the system remains using the power source from Power 1 even if Power 2 is re-plugged.

## 3.11.2.3 S hutdown

The system will shutdown in the following situations:

- Power 2 < 10.5V and Power 1 < 9V
- Press Power buttons for 6 seconds

The following flow diagram shows the system shutdown process and the LED statuses.

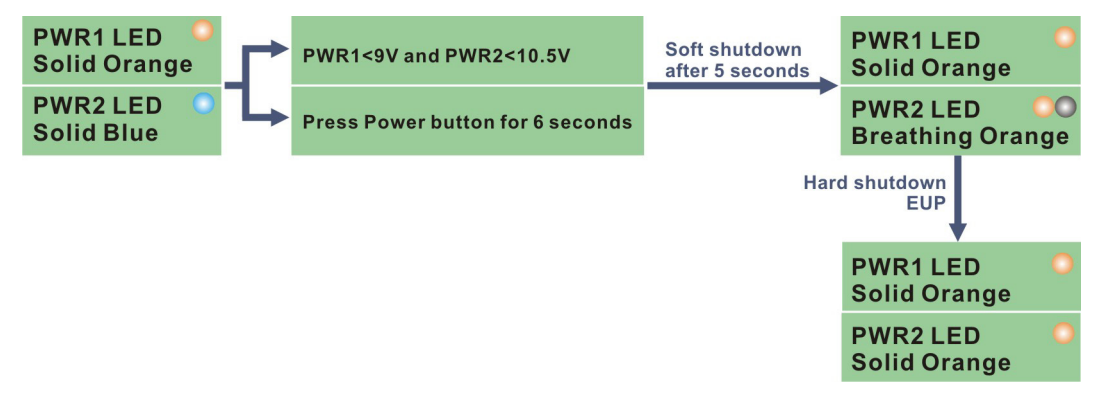

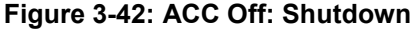

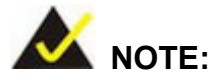

The power LED turns off when the power cable is unplugged from the system.

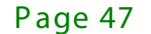

# 3.12 S oftware Ins tallation

**Integration Corp.** 

All the drivers for the TANK-700 are available on IEI Resource Download Center [\(https://download.ieiworld.com\)](https://download.ieiworld.com/). Type TANK-700 and press Enter to find all the relevant software, utilities, and documentation.

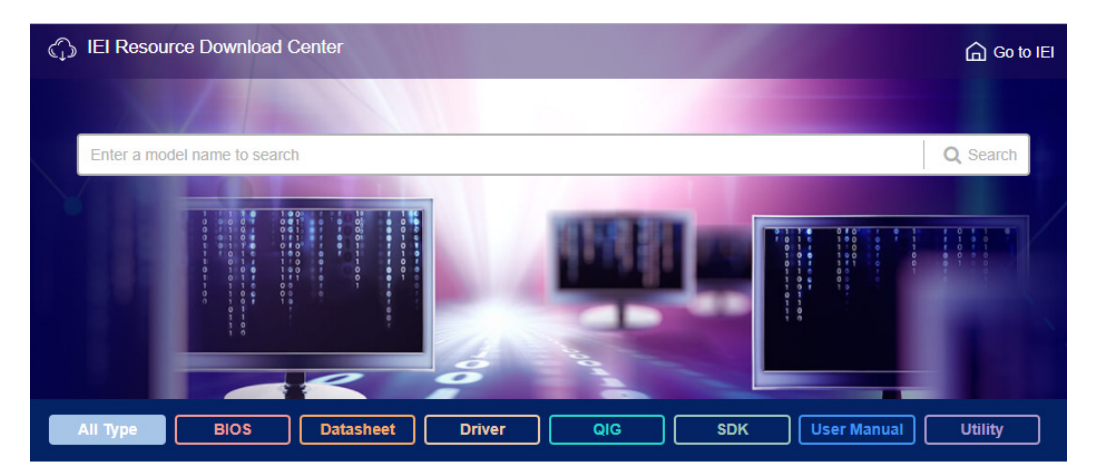

**Figure 3-43: IEI Resource Download Center**

IEI provides the following drivers for Windows 7, Windows 8 and Windows 10 operating systems.

- Chipset
- VGA
- LAN
- Audio
- ME (Intel® AMT)
- USB 3.0

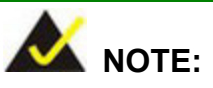

To install software from the downloaded ISO image file in Windows 8, 8.1 or 10, double-click the ISO file to mount it as a virtual drive to view its content. On Windows 7 system, an additional tool (such as Virtual CD-ROM Control Panel from Microsoft) is needed to mount the file.

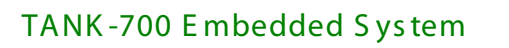

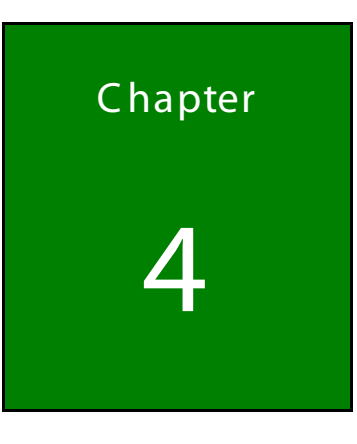

**TER Integration Corp.** 

4 B IOS

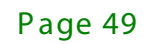

# 4.1 Introduc tion

The BIOS is programmed onto the BIOS chip. The BIOS setup program allows changes to certain system settings. This chapter outlines the options that can be changed.

### 4.1.1 S tarting S etup

The UEFI BIOS is activated when the computer is turned on. The setup program can be activated in one of two ways.

- 1. Press the **DEL** or **F2** key as soon as the system is turned on or
- 2. Press the **DEL** or **F2** key when the "**Press DEL or F2 to enter SETUP**" message appears on the screen.

If the message disappears before the **DEL or F2** key is pressed, restart the computer and try again.

### 4.1.2 Us ing S etup

Use the arrow keys to highlight items, press **ENTER** to select, use the PageUp and PageDown keys to change entries, press **F1** for help and press **ESC** to quit. Navigation keys are shown in the following table.

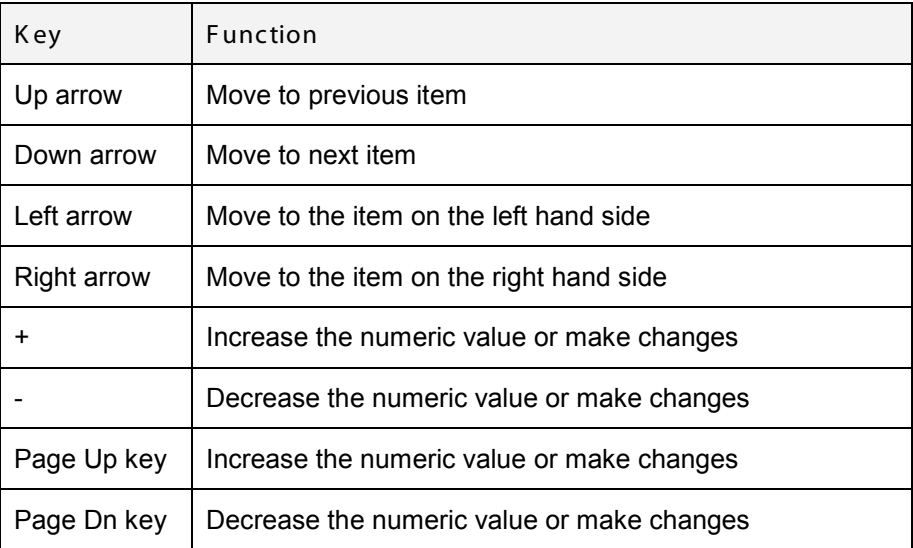

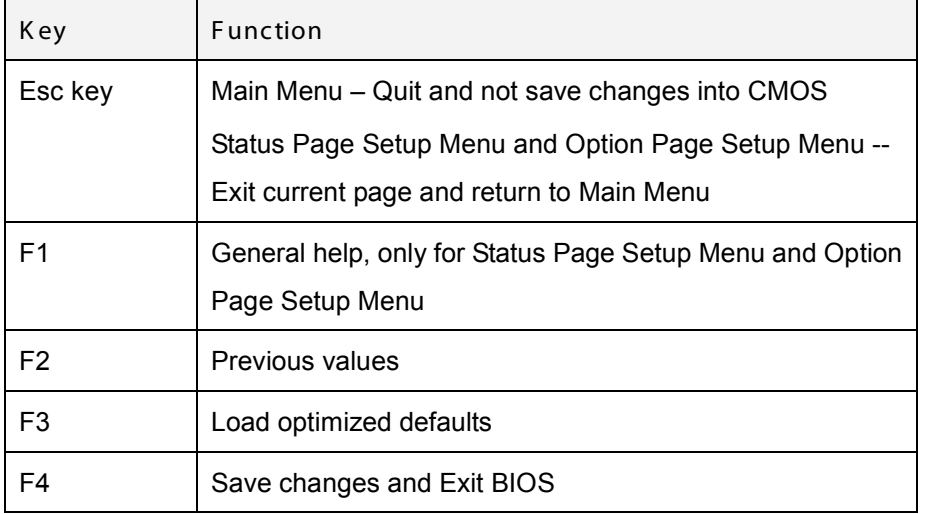

#### **Table 4-1: BIOS Navigation Keys**

#### 4.1.3 G etting Help

When **F1** is pressed a small help window describing the appropriate keys to use and the possible selections for the highlighted item appears. To exit the Help Window press **ESC** or the **F1** key again.

### 4.1.4 Unable to R eboot After C onfiguration C hanges

If the computer cannot boot after changes to the system configuration are made, CMOS defaults. Use the jumper described in Chapter 2.

### 4.1.5 B IOS Menu B ar

The **menu bar** on top of the BIOS screen has the following main items:

- Main Changes the basic system configuration.
- Advanced Changes the advanced system settings.
- Chipset Changes the chipset settings.
- Boot Changes the system boot configuration.
- Security Sets User and Supervisor Passwords.
- Save & Exit Selects exit options and loads default settings.

The following sections completely describe the configuration options found in the menu items at the top of the BIOS screen and listed above.

Page 51

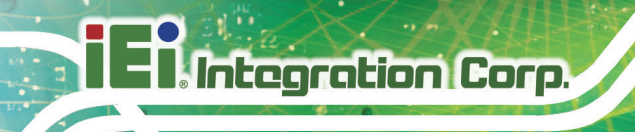

# 4.2 Main

The **Main** BIOS menu (**BIOS [Menu](#page-62-0) 1**) appears when the **BIOS Setup** program is entered. The **Main** menu gives an overview of the basic system information.

| Aptio Setup Utility - Copyright (C) 2010 American Megatrends, Inc. |                                                                 |                                     |
|--------------------------------------------------------------------|-----------------------------------------------------------------|-------------------------------------|
| Main<br>Advanced                                                   | Chipset Boot<br>Security Save & Exit                            |                                     |
| BIOS Information                                                   |                                                                 | Set the Date. Use Tab to            |
| BIOS Vendor                                                        | American Megatrends                                             | switch between Data                 |
| Core Version                                                       | $4.6.4.0$ 0.15                                                  | elements.                           |
| Compliency                                                         | UEFI $2.1$                                                      |                                     |
|                                                                    | SC81AR12, ROM                                                   |                                     |
| Project Version<br>Build Date and Time                             |                                                                 |                                     |
|                                                                    | 08/09/2011 11:53:40                                             |                                     |
| iWDD Vendor                                                        | ICP                                                             | $\leftrightarrow$ : Select Screen   |
| iWDD Version                                                       | SC81ER11.bin                                                    | $\uparrow \downarrow$ : Select Item |
|                                                                    |                                                                 | <b>EnterSelect</b>                  |
| System Date                                                        | [Thu 08/11/2011]                                                | + - Change Opt.                     |
| System Time                                                        | [15:10:27]                                                      | General Help<br>F1                  |
|                                                                    |                                                                 | F <sub>2</sub> Previous Values      |
| Access Level                                                       | Administrator                                                   | F3 Optimized Defaults               |
|                                                                    |                                                                 | F4<br>Save & Exit                   |
|                                                                    |                                                                 | ESC -<br>Exit                       |
|                                                                    | Version 2.10.1208. Copyright (C) 2010 American Megatrends, Inc. |                                     |

<span id="page-62-0"></span>**BIOS Menu 1: Main**

#### $\rightarrow$  System Overview

The **BIOS Information** lists a brief summary of the BIOS. The fields in **BIOS Information** cannot be changed. The items shown in the system overview include:

- **BIOS Vendor:** Installed BIOS vendor
- **Core Version: Current BIOS version**
- **Project Version:** the board version
- **Build Date and Time:** Date and time the current BIOS version was made

The System Overview field also has two user configurable fields:

 $\rightarrow$  System Date [xx/xx/xx]

Use the **System Date** option to set the system date. Manually enter the day, month and year.

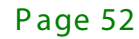

#### $\rightarrow$  System Time [xx: xx: xx]

Use the **System Time** option to set the system time. Manually enter the hours, minutes and seconds.

# 4.3 Advanced

Use the **Advanced** menu (**BIOS [Menu](#page-63-0) 2**) to configure the CPU and peripheral devices through the following sub-menus:

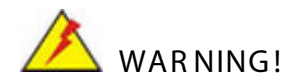

Setting the wrong values in the sections below may cause the system to malfunction. Make sure that the settings made are compatible with the hardware.

| Aptio Setup Utility - Copyright (C) 2010 American Megatrends, Inc.<br>Chipset<br>Advanced  <br>Main<br><b>Example 19 Boot</b>                                                                                                    | Security Save & Exit                                                                                                    |
|----------------------------------------------------------------------------------------------------|----------------------------------------------------------------------------------------------------|
| > ACPI Settings<br>> Trusted Computing<br>> CPU Configuration<br>> SATA Configuration<br>> USB Configuration<br>> F81216 Second Super IO Configuration<br>> Super IO Configuration<br>> H/M Monitor<br>> Serial Port Console Redirection<br>$>$ iEi Feature | System ACPI Parameters<br>$\leftrightarrow$ : Select Screen<br>$\uparrow \downarrow$ : Select Item<br><b>EnterSelect</b><br>Change Opt.<br>$+$ $ -$<br>General Help<br>F1.<br>F2 Previous Values<br>F3<br>Optimized Defaults<br>F4<br>Save & Exit<br>ESC.<br>Exit |
| Version 2.10.1208. Copyright (C) 2010 American Megatrends, Inc.                                                                                                    |                                                                                                    |

<span id="page-63-0"></span>**BIOS Menu 2: Advanced**

## 4.3.1 ACPI Settings

The **ACPI Settings** menu (**BIOS [Menu](#page-64-0) 3**) configures the Advanced Configuration and Power Interface (ACPI) options.

|                  | Aptio Setup Utility - Copyright (C) 2010 American Megatrends, Inc. |                                                                          |
|------------------|--------------------------------------------------------------------|--------------------------------------------------------------------------|
| Advanced         |                                                                    |                                                                          |
| ACPI Settings    |                                                                    | Select the highest ACPI<br>sleep state the system                        |
| ACPI Sleep State | [S1 (CPU Stop Clock)]                                              | will enter when the<br>SUSPEND button is<br>pressed.                     |
|                  |                                                                    |                                                                          |
|                  |                                                                    | $\leftrightarrow$ : Select Screen<br>$\uparrow \downarrow$ : Select Item |
|                  |                                                                    | EnterSelect                                                              |
|                  |                                                                    | + - Change Opt.                                                          |
|                  |                                                                    | F1 General Help                                                          |
|                  |                                                                    | F2 Previous Values                                                       |
|                  |                                                                    | F3 Optimized Defaults<br>F4 Save & Exit                                  |
|                  |                                                                    | ESC Exit                                                                 |
|                  | Version 2.10.1208. Copyright (C) 2010 American Megatrends, Inc.    |                                                                          |

<span id="page-64-0"></span>**BIOS Menu 3: ACPI Configuration**

 $\rightarrow$  ACPI S leep State [S 1 (CPU Stop Clock)]

Use the **ACPI Sleep State** option to specify the sleep state the system enters when it is not being used.

- **Suspend Disabled**
- S1 (CPU Stop DEFAULT **Clock)** The system enters S1(POS) sleep state. The system appears off. The CPU is stopped; RAM is refreshed; the system is running in a low power

mode.

 **S3 (Suspend to RAM)** The caches are flushed and the CPU is powered off. Power to the RAM is maintained. The computer returns slower to a working state, but

more power is saved.

Page 54

# 4.3.2 Trus ted C omputing

Use the **Trusted Computing** menu (**BIOS [Menu](#page-65-0) 4**) to configure settings related to the Trusted Computing Group (TCG) Trusted Platform Module (TPM).

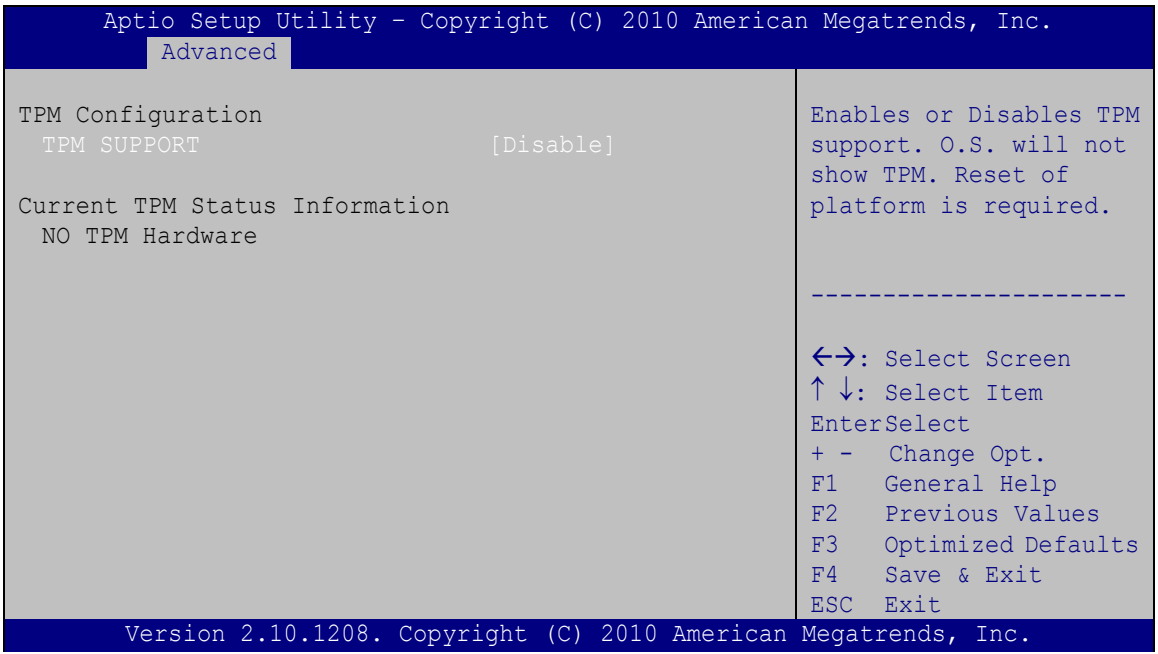

<span id="page-65-0"></span>**BIOS Menu 4: TPM Configuration**

 $\rightarrow$  TPM Support [Disable]

Use the **TPM Support** option to configure support for the TPM.

- **Disable DEFAULT** TPM support is disabled.
- **Enable** TPM support is enabled.

## 4.3.3 CPU Configuration

Use the **CPU Configuration** menu (**BIOS [Menu](#page-66-0) 5**) to view detailed CPU specifications and configure the CPU.

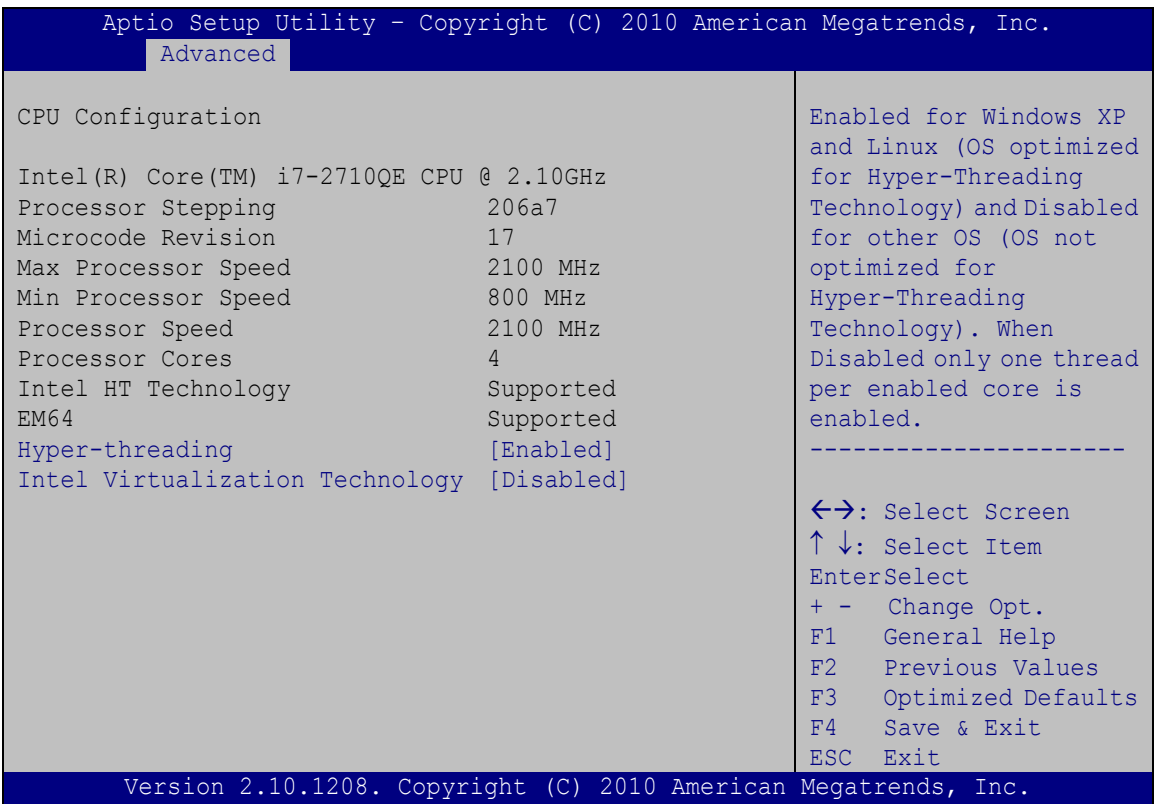

#### <span id="page-66-0"></span>**BIOS Menu 5: CPU Configuration**

The CPU Configuration menu (**BIOS [Menu](#page-66-0) 5**) lists the following CPU details:

- Processor Type
- Processor Stepping: Lists the CPU processing stepping
- Microcode Revision: Lists the microcode revision
- Max Processor Speed: Lists the maximum CPU processing speed
- **Min Processor Speed: Lists the minimum CPU processing speed**
- **Processor Speed: Lists the CPU processing speed**
- Processor Cores: Lists the number of the processor core
- Intel HT Technology: Indicates if the Intel Hyper-Threading Technology is supported by the CPU.
- EMT64: Indicates if the EM64T is supported by the CPU.

 $\rightarrow$  Hyper-threading [Enabled]

Use the **Hyper-threading** function to enable or disable the CPU hyper threading function.

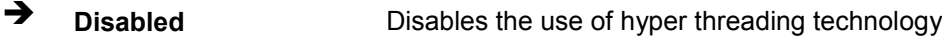

- **Enabled DEFAULT** Enables the use of hyper threading technology
- $\rightarrow$  Intel Virtualization Technology [Disabled]

Use the **Intel Virtualization Technology** option to enable or disable virtualization on the system. When combined with third party software, Intel® Virtualization technology allows several OSs to run on the same system at the same time.

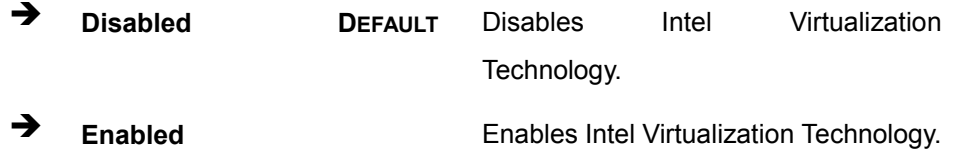

## 4.3.4 S ATA C onfiguration

Use the **SATA Configuration** menu (**BIOS [Menu](#page-67-0) 6**) to change and/or set the configuration of the SATA devices installed in the system.

| Advanced                                  | Aptio Setup Utility - Copyright (C) 2010 American Megatrends, Inc. |                                                                                                    |
|-------------------------------------------|--------------------------------------------------------------------|----------------------------------------------------------------------------------------------------|
| SATA Controller(s)<br>SATA Mode Selection | [Enabled]<br>[IDE]                                                 | Enable or Disable SATA<br>Device.                                                                                                    |
| Serial ATA Port 0<br>Software Preserve    | Empty<br>Unknown                                                   |                                                                                                    |
| Serial ATA Port 1<br>Software Preserve    | Empty<br>Unknown                                                   | $\leftrightarrow$ : Select Screen<br>$\uparrow \downarrow$ : Select Item<br><b>EnterSelect</b><br>+ - Change Opt.<br>General Help<br>F1<br>F2 Previous Values<br>F3 Optimized Defaults<br>F4<br>Save & Exit<br>ESC Exit |
|                                           | Version 2.10.1208. Copyright (C) 2010 American Megatrends, Inc.    |                                                                                                    |

<span id="page-67-0"></span>**BIOS Menu 6: SATA Configuration**

 $\rightarrow$  SATA Controller(s) [Enabled]

Use the **SATA Controller(s)** option to enable or disable the SATA controller.

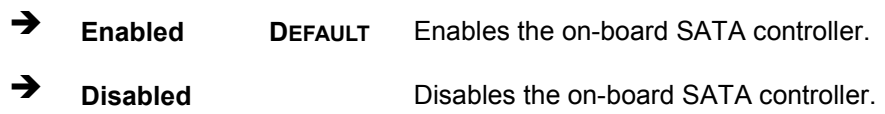

S ATA Mode Selection [IDE]

Use the **SATA Mode Selection** option to configure SATA devices as normal IDE devices.

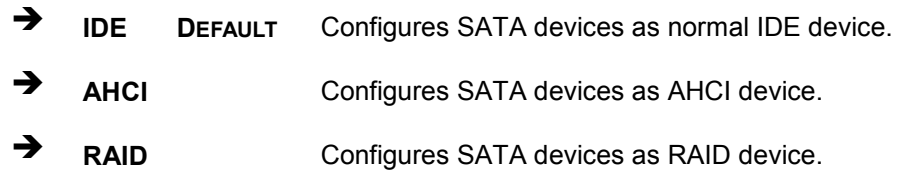

## 4.3.5 USB C onfiguration

Use the **USB Configuration** menu (**BIOS [Menu](#page-68-0) 7**) to read USB configuration information and configure the USB settings.

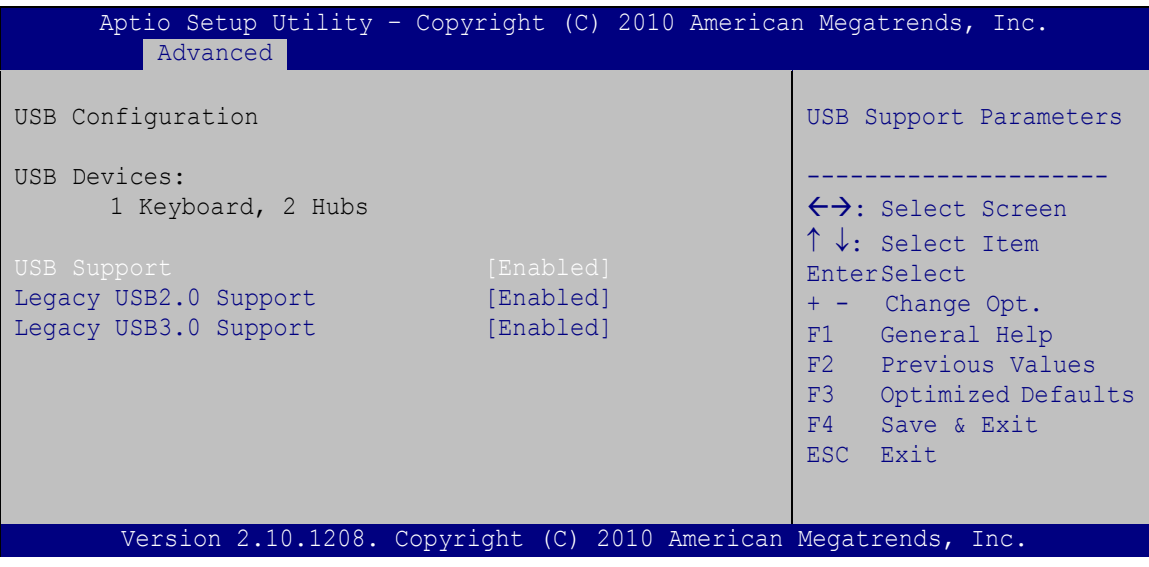

#### <span id="page-68-0"></span>**BIOS Menu 7: USB Configuration**

 $\rightarrow$  USB Devices

The **USB Devices** field lists the USB devices that are enabled on the system

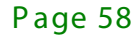

 $\rightarrow$  USB 2.0 Support [Enabled]

Use the **USB2.0 Support** option to enable or disable USB 2.0 support on the system.

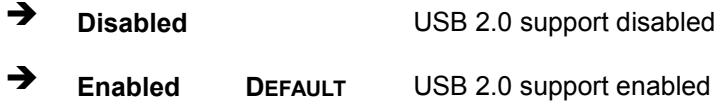

#### → Legacy USB 2.0 Support [Enabled]

Use the **Legacy USB2.0 Support** BIOS option to enable USB mouse and USB keyboard support. Normally if this option is not enabled, any attached USB mouse or USB keyboard does not become available until a USB compatible operating system is fully booted with all USB drivers loaded. When this option is enabled, any attached USB mouse or USB keyboard can control the system even when there is no USB driver loaded onto the system.

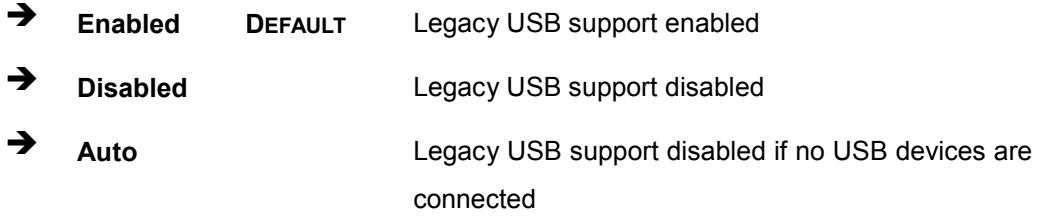

#### → Legacy USB 3.0 Support [Enabled]

Use the **USB3.0 Support** option to enable or disable USB 3.0 support on the system.

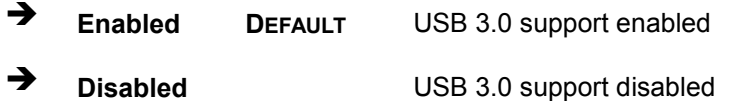

# 4.3.6 S econd S uper IO C onfiguration

Use the **F81216 Second Super IO Configuration** menu (**BIOS [Menu](#page-70-0) 8**) to set or change the configurations for the serial ports.

| Aptio Setup Utility - Copyright (C) 2010 American Megatrends, Inc.<br>Advanced                           |                                                                                                    |  |
|----------------------------------------------------------------------------------------------------|----------------------------------------------------------------------------------------------------|--|
| F81216 Second Super IO Configuration                                                                     | Set Parameters of Serial<br>Port <sub>7</sub>                                                                                                    |  |
| Einteck F81216<br>Second Super IO Chip<br>> Serial Port 7 Configuration<br>> Serial Port 8 Configuration | $\leftrightarrow$ : Select Screen<br>$\uparrow \downarrow$ : Select Item<br><b>EnterSelect</b><br>+ - Change Opt.<br>F1 General Help<br>F2 Previous Values<br>F3<br>Optimized Defaults<br>F4<br>Save & Exit<br>ESC.<br>- Exit |  |
| Version 2.10.1208. Copyright (C) 2010 American Megatrends, Inc.                                          |                                                                                                    |  |

<span id="page-70-0"></span>**BIOS Menu 8: F81216 Second Super IO Configuration**

# 4.3.6.1 S erial P ort n C onfiguration

Use the **Serial Port n Configuration** menu (**BIOS [Menu](#page-70-1) 9**) to configure the serial port n.

| Aptio Setup Utility - Copyright (C) 2010 American Megatrends, Inc.<br>Advanced |                   |                                                                                                    |
|--------------------------------------------------------------------------------|-------------------|----------------------------------------------------------------------------------------------------|
| Serial Port n Configuration                                                    |                   | Enable or Disable Serial<br>Port (COM)                                                                                                    |
| Serial Port                                                                    | [Enabled]         |                                                                                                    |
| Device Settings                                                                | $IO=2C0h; IRO=11$ |                                                                                                    |
|                                                                                |                   |                                                                                                    |
| Change Settings                                                                | [Auto]            | $\leftrightarrow$ : Select Screen<br>$\uparrow \downarrow$ : Select Item<br><b>EnterSelect</b><br>+ - Change Opt.<br>F1 General Help<br>F2 Previous Values<br>F3 Optimized Defaults<br>F4<br>Save & Exit<br>ESC Exit |
| Version 2.10.1208. Copyright (C) 2010 American Megatrends, Inc.                |                   |                                                                                                    |

<span id="page-70-1"></span>**BIOS Menu 9: Serial Port n Configuration Menu**

Page 60

# 4.3.6.1.1 S erial P ort 7 C onfiguration

 $\rightarrow$  Serial Port [Enabled]

Use the **Serial Port** option to enable or disable the serial port.

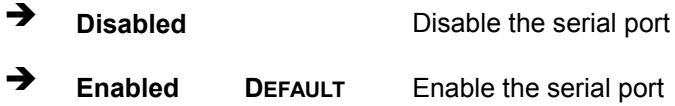

## → Change Settings [Auto]

Use the **Change Settings** option to change the serial port IO port address and interrupt address.

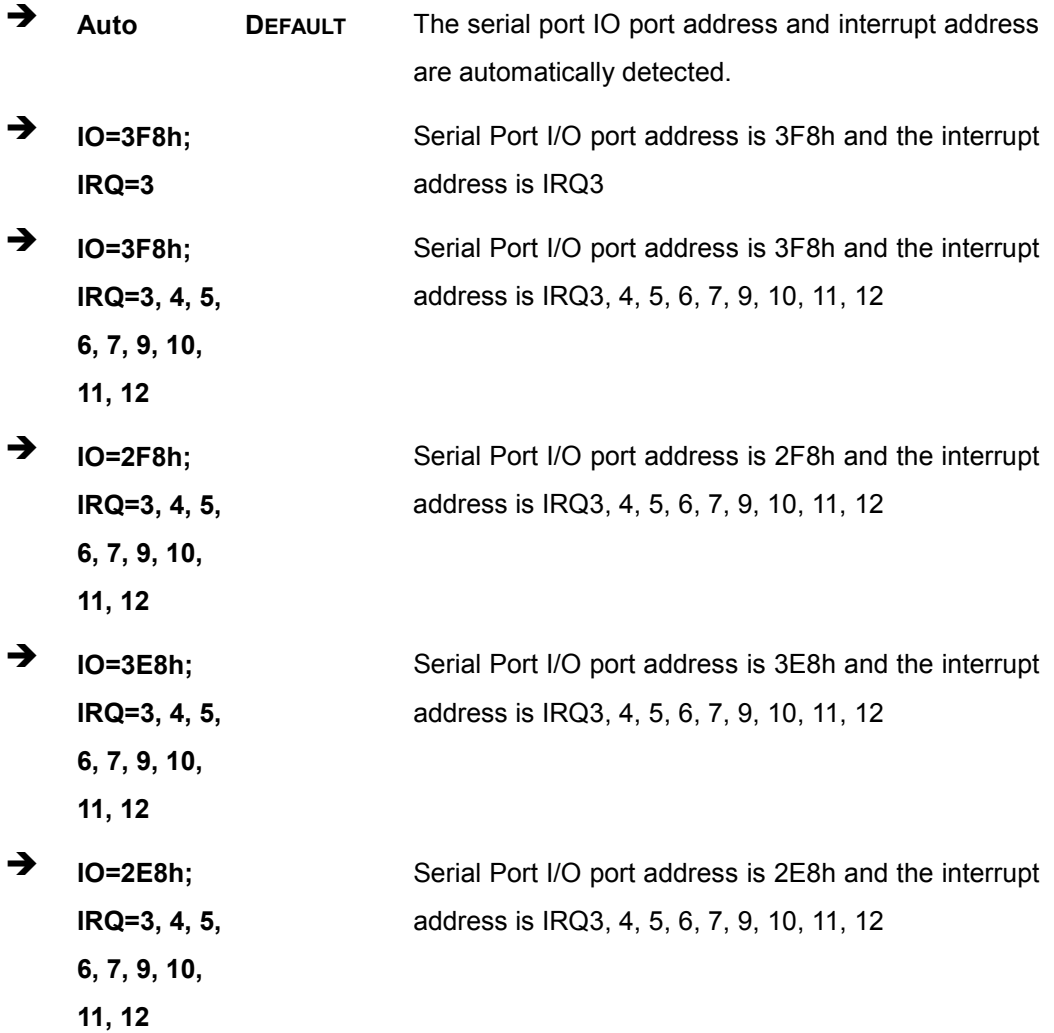

Page 61
### 4.3.6.1.2 S erial P ort 8 C onfiguration

<span id="page-72-0"></span> $\rightarrow$  Serial Port [Enabled]

Use the **Serial Port** option to enable or disable the serial port.

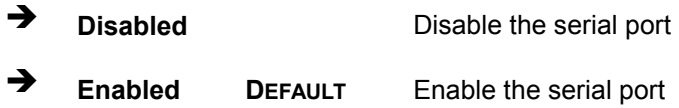

#### <span id="page-72-1"></span>→ Change Settings [Auto]

Use the **Change Settings** option to change the serial port IO port address and interrupt address.

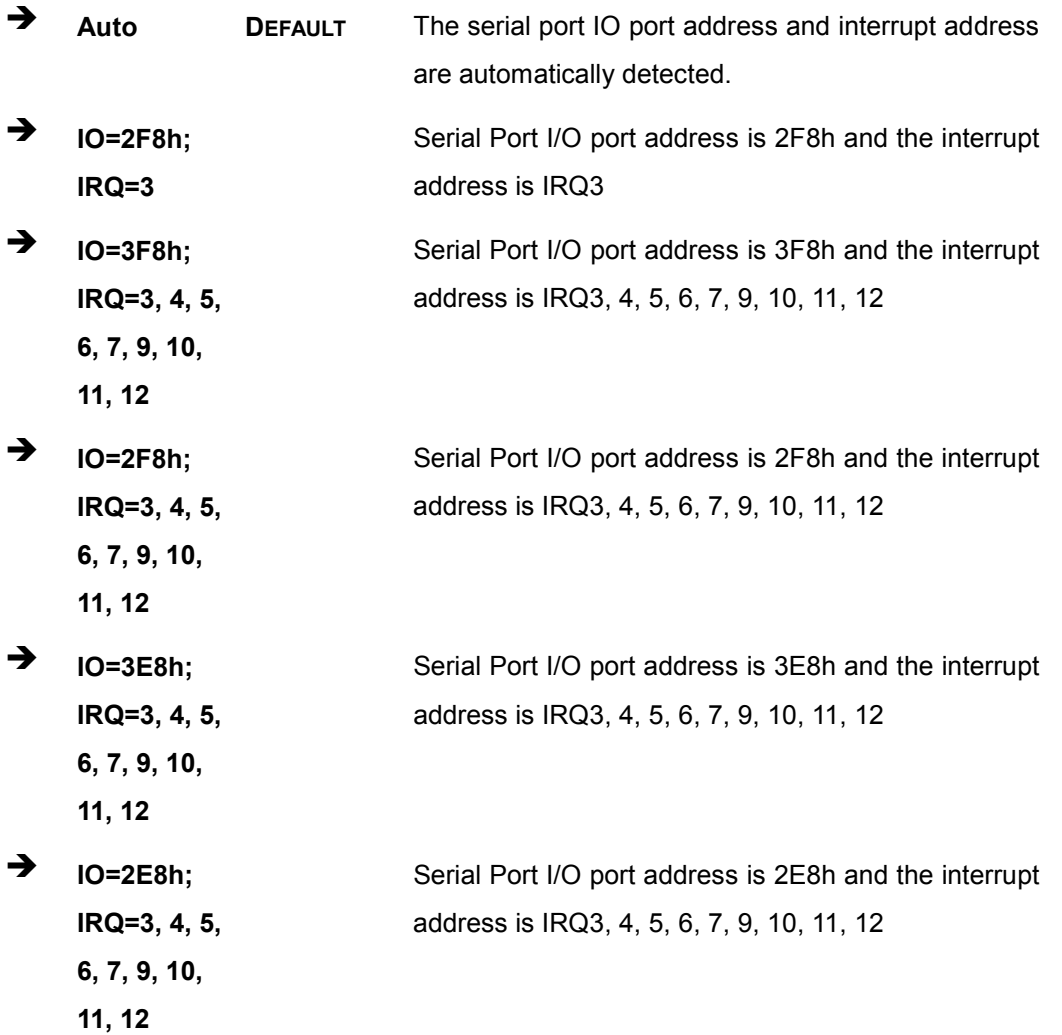

Page 62

#### 4.3.7 S uper IO C onfiguration

Use the **Super IO Configuration** menu (**BIOS [Menu](#page-73-0) 10**) to set or change the configurations for the serial ports.

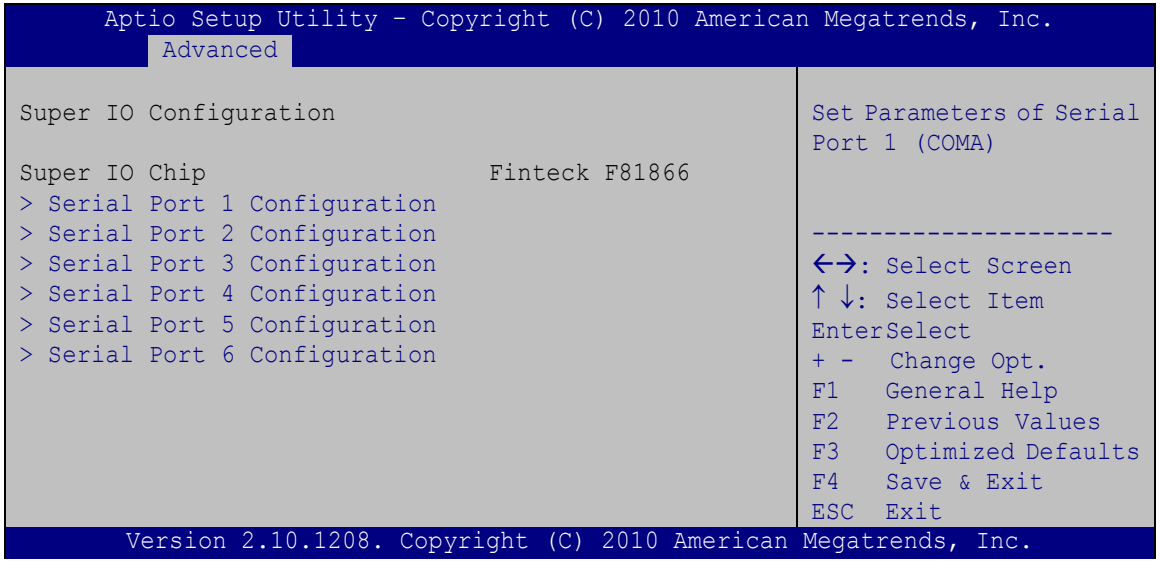

<span id="page-73-0"></span>**BIOS Menu 10: Super IO Configuration**

#### 4.3.7.1 S erial P ort n C onfiguration

Use the **Serial Port n Configuration** menu (**BIOS [Menu](#page-73-1) 11**) to configure the serial port n.

| Aptio Setup Utility - Copyright (C) 2010 American Megatrends, Inc.<br>Advanced |                  |                                        |
|--------------------------------------------------------------------------------|------------------|----------------------------------------|
| Serial Port n Configuration                                                    |                  | Enable or Disable Serial<br>Port (COM) |
| Serial Port                                                                    | [Enabled]        |                                        |
| Device Settings                                                                | $IO=3F8h; IRO=4$ |                                        |
|                                                                                |                  |                                        |
| Change Settings                                                                | [Auto]           | $\leftrightarrow$ : Select Screen      |
|                                                                                |                  | $\uparrow \downarrow$ : Select Item    |
|                                                                                |                  | EnterSelect                            |
|                                                                                |                  | + - Change Opt.                        |
|                                                                                |                  | F1 General Help                        |
|                                                                                |                  | F2 Previous Values                     |
|                                                                                |                  | F3<br>Optimized Defaults               |
|                                                                                |                  | F4<br>Save & Exit                      |
|                                                                                |                  | ESC.<br>Exit                           |
| Version 2.10.1208. Copyright (C) 2010 American Megatrends, Inc.                |                  |                                        |

<span id="page-73-1"></span>**BIOS Menu 11: Serial Port n Configuration Menu**

**Integration Corp.** 

#### 4.3.7.1.1 S erial P ort 1 C onfiguration

<span id="page-74-0"></span> $\rightarrow$  Serial Port [Enabled]

Use the **Serial Port** option to enable or disable the serial port.

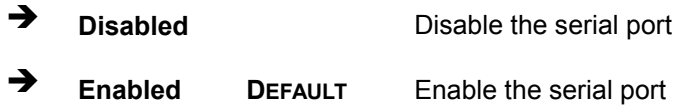

#### <span id="page-74-1"></span> $\rightarrow$  Change Settings [Auto]

Use the **Change Settings** option to change the serial port IO port address and interrupt address.

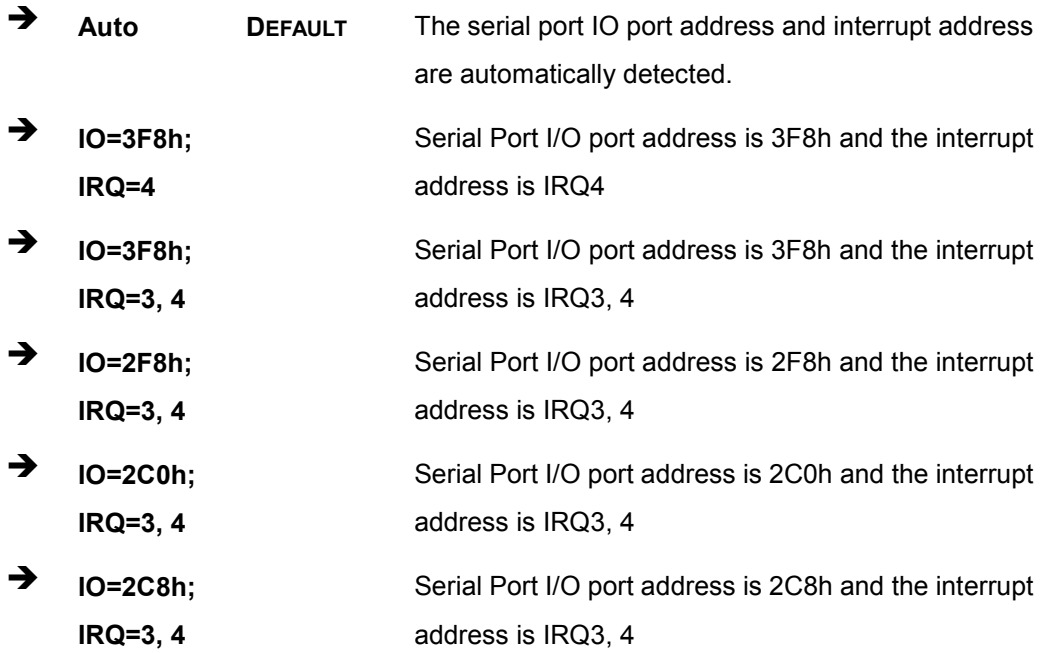

#### 4.3.7.1.2 S erial P ort 2 Configuration

#### <span id="page-74-2"></span> $\rightarrow$  Serial Port [Enabled]

Use the **Serial Port** option to enable or disable the serial port.

**Disabled** Disable the serial port

Page 64

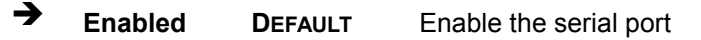

<span id="page-75-0"></span> $\rightarrow$  Change Settings [Auto]

Use the **Change Settings** option to change the serial port IO port address and interrupt address.

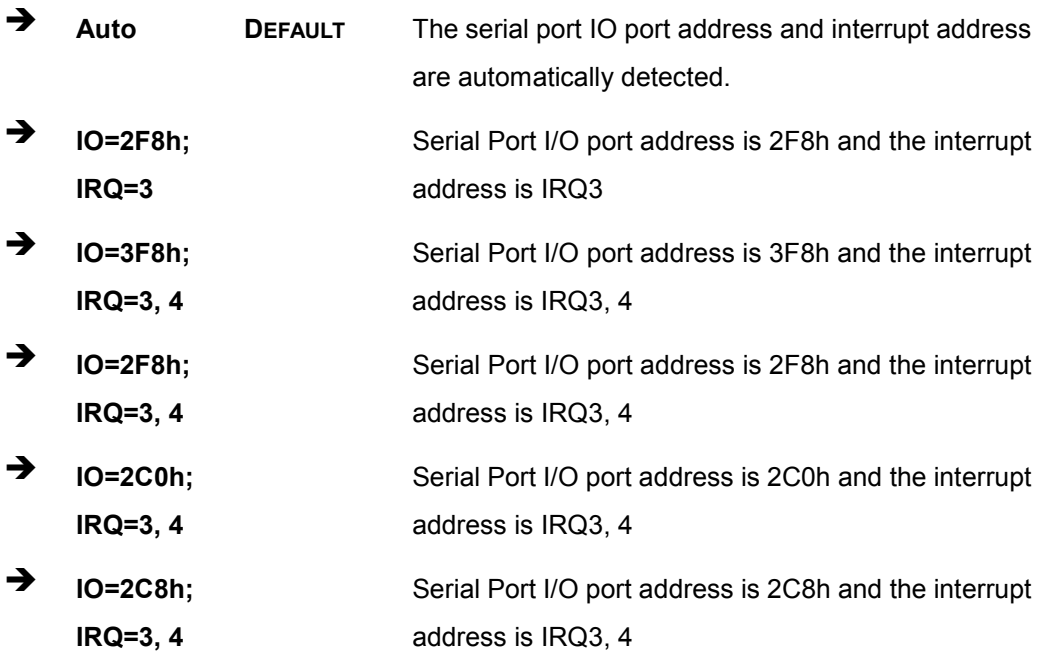

#### 4.3.7.1.3 S erial P ort 3 C onfiguration

<span id="page-75-1"></span> $\rightarrow$  Serial Port [Enabled]

Use the **Serial Port** option to enable or disable the serial port.

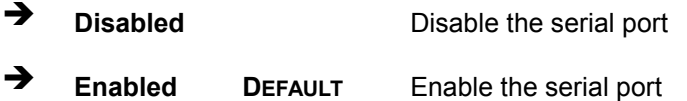

#### <span id="page-75-2"></span> $\rightarrow$  Change Settings [Auto]

Use the **Change Settings** option to change the serial port IO port address and interrupt address.

**Integration Corp.** 

## Integration Corp.

#### TANK -700 E mbedded S ys tem

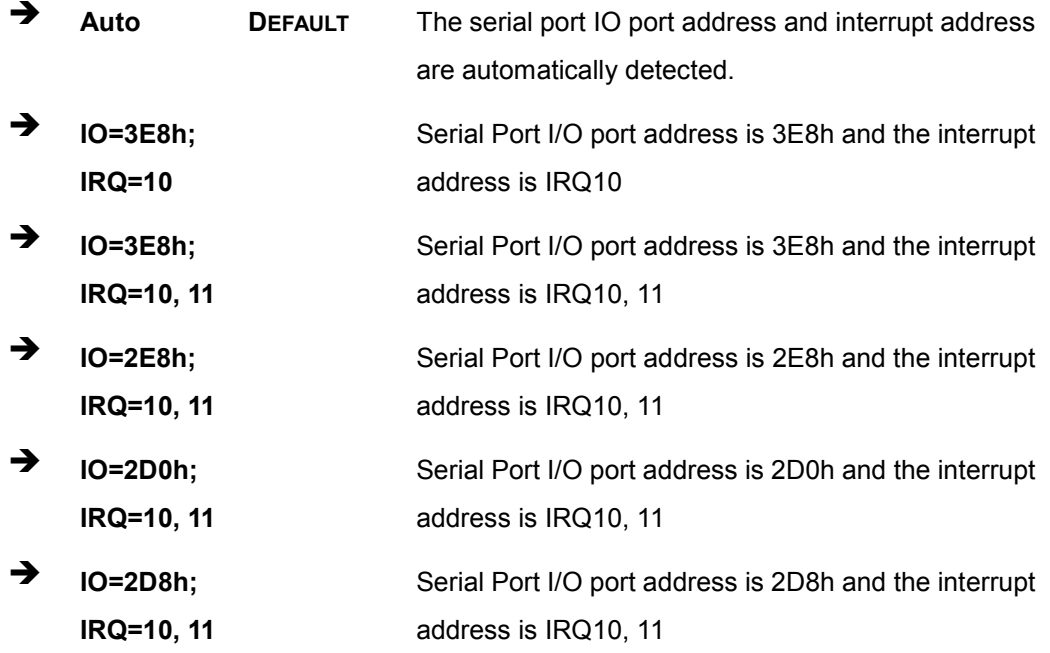

#### 4.3.7.1.4 S erial P ort 4 Configuration

#### <span id="page-76-0"></span> $\rightarrow$  Serial Port [Enabled]

Use the **Serial Port** option to enable or disable the serial port.

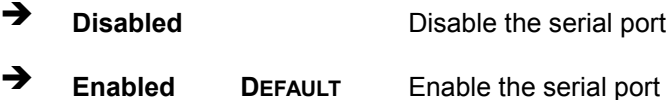

#### <span id="page-76-1"></span>→ Change Settings [Auto]

Use the **Change Settings** option to change the serial port IO port address and interrupt address.

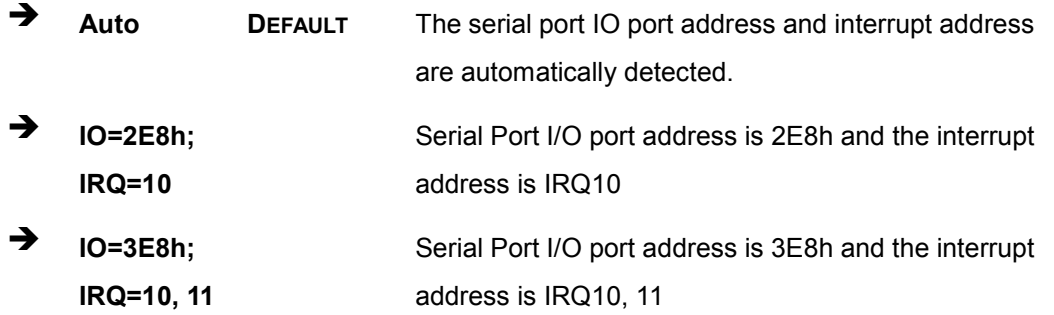

Page 66

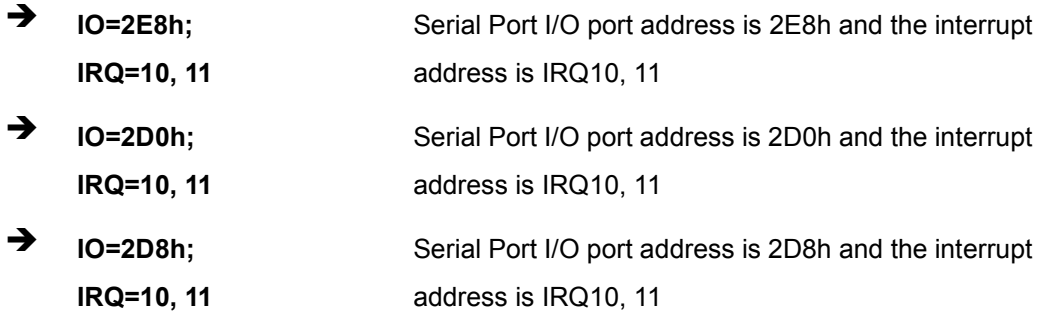

#### 4.3.7.1.5 S erial P ort 5 C onfiguration

<span id="page-77-0"></span> $\rightarrow$  Serial Port [Enabled]

Use the **Serial Port** option to enable or disable the serial port.

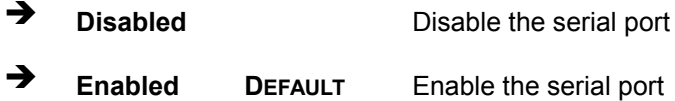

#### <span id="page-77-1"></span>→ Change Settings [Auto]

Use the **Change Settings** option to change the serial port IO port address and interrupt address.

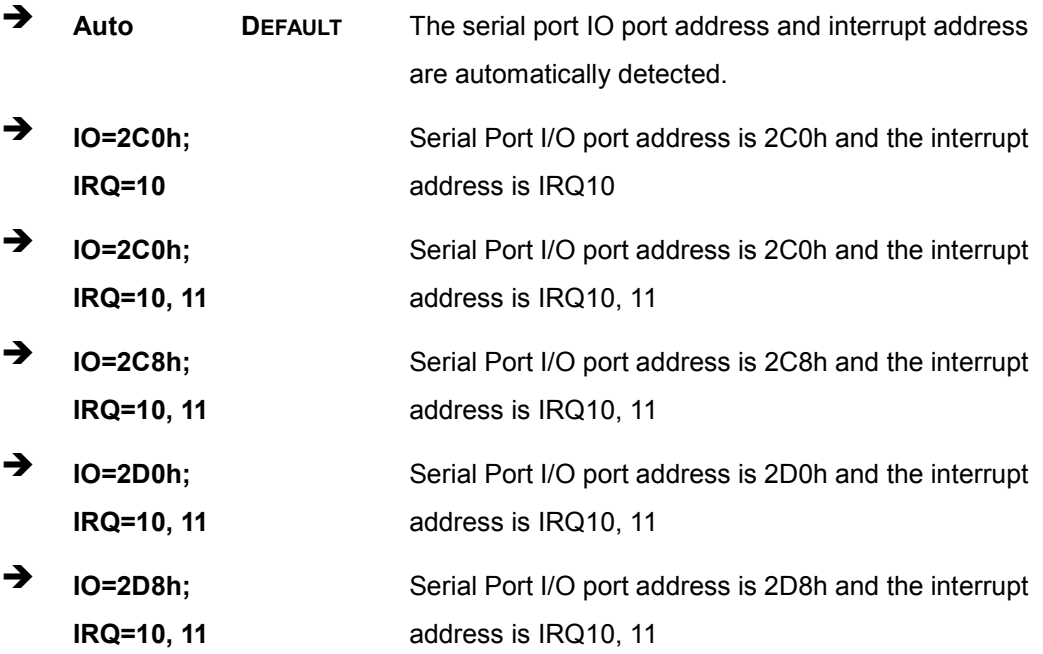

Page 67

**Integration Corp.** 

 $\rightarrow$  **IO=2E0h; IRQ=10, 11**

Serial Port I/O port address is 2E0h and the interrupt address is IRQ10, 11

#### 4.3.7.1.6 S erial P ort 6 C onfiguration

<span id="page-78-0"></span> $\rightarrow$  Serial Port [Enabled]

Use the **Serial Port** option to enable or disable the serial port.

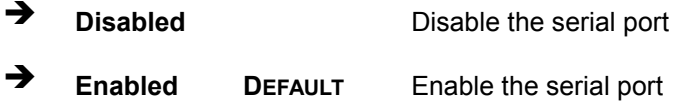

#### <span id="page-78-1"></span> $\rightarrow$  Change Settings [Auto]

Use the **Change Settings** option to change the serial port IO port address and interrupt address.

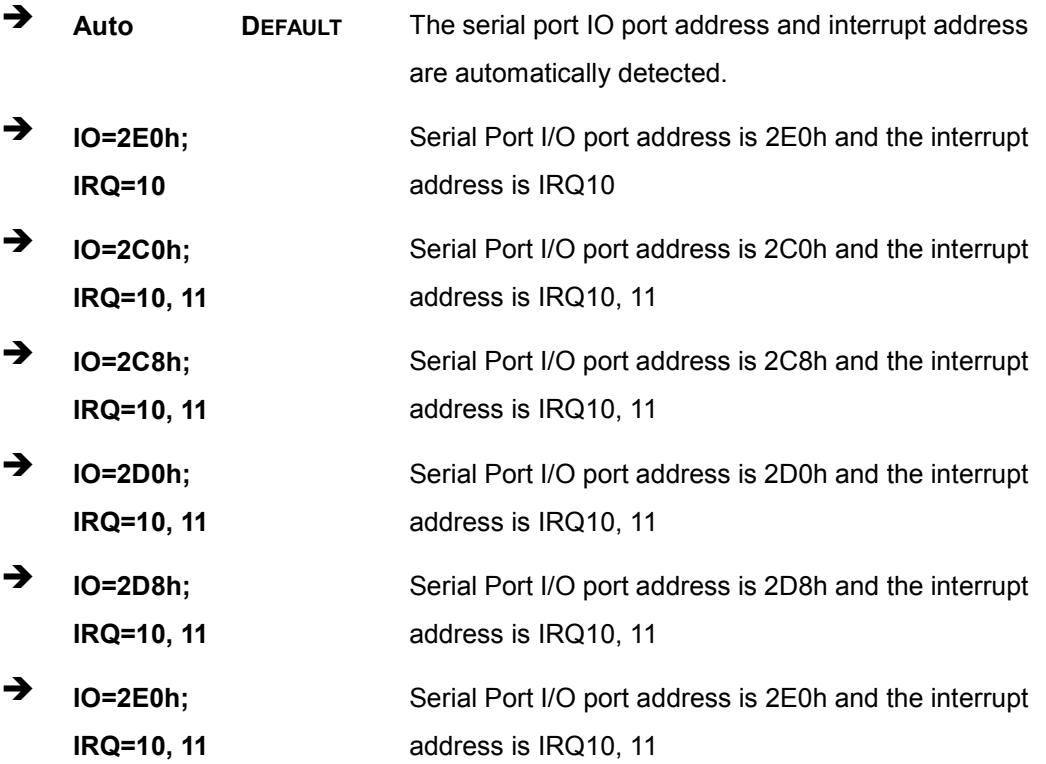

#### 4.3.8 H/W Monitor

The **H/W Monitor** menu (**BIOS [Menu](#page-79-0) 12**) shows the operating temperature, fan speeds and system voltages.

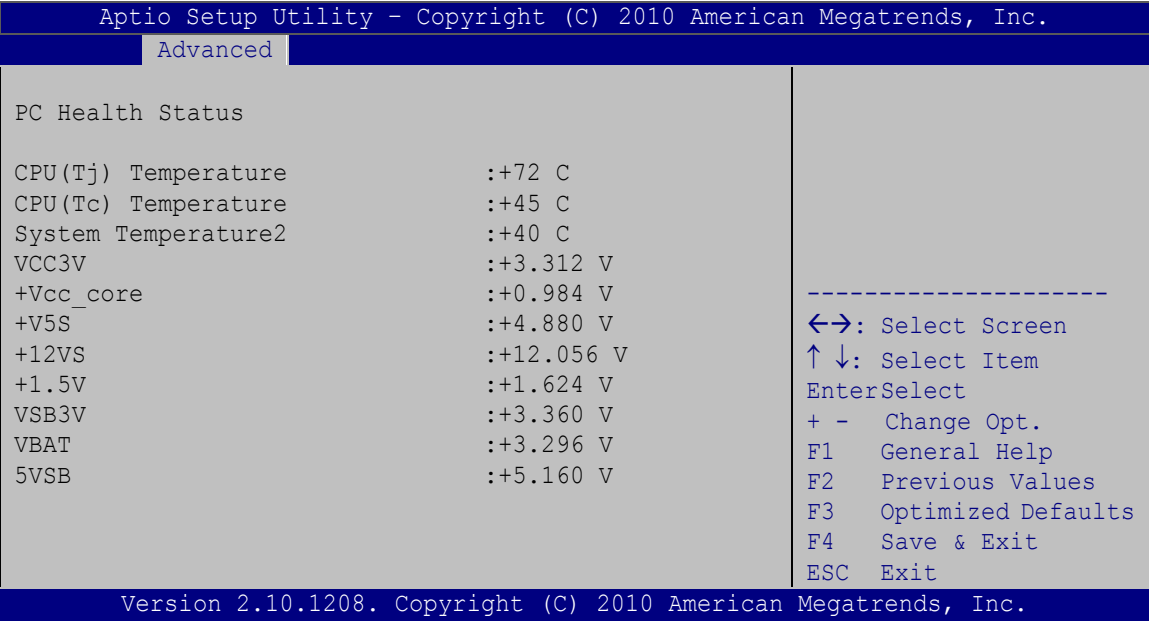

#### <span id="page-79-0"></span>**BIOS Menu 12: H/W Monitor**

<span id="page-79-1"></span> $\rightarrow$  PC Health Status

The following system parameters and values are shown. The system parameters that are monitored are:

Page 69

**Integration Corp.** 

- **System Temperatures:** 
	- o CPU Temperature
	- o System Temperature
- Voltages:
	- o VCC3V
	- o Vcc\_core
	- o +V5S
	- o +V12S
	- o +1.5V
	- o VSB3V
	- o VBAT
	- o 5VSB

#### 4.3.9 Serial Port Console Redirection

The Serial Port Console Redirection menu (BIOS Menu 13) allows the console redirection options to be configured. Console redirection allows users to maintain a system remotely by re-directing keyboard input and text output through the serial port.

| Aptio Setup Utility - Copyright (C) 2010 American Megatrends, Inc.<br>Advanced |            |                                                                                                  |
|--------------------------------------------------------------------------------|------------|--------------------------------------------------------------------------------------------------|
| COM1<br>Console Redirection<br>> Console Redirection Settings                  | [Disabled] | Console Redirection<br>Enable or Disable                                                         |
| COM2<br>Console Redirection<br>> Console Redirection Settings                  | [Disabled] |                                                                                                  |
| COM <sub>3</sub><br>Console Redirection<br>> Console Redirection Settings      | [Disabled] |                                                                                                  |
| COM4<br>Console Redirection<br>> Console Redirection Settings                  | [Disabled] |                                                                                                  |
| COM <sub>5</sub><br>Console Redirection<br>> Console Redirection Settings      | [Disabled] | $\leftrightarrow$ : Select Screen                                                                |
| COM6<br>Console Redirection<br>> Console Redirection Settings                  | [Disabled] | $\uparrow \downarrow$ : Select Item<br><b>EnterSelect</b><br>+/-: Change Opt.<br>F1 General Help |
| COM <sub>7</sub><br>Console Redirection<br>> Console Redirection Settings      | [Disabled] | F2 Previous Values<br>F3 Optimized Defaults<br>F4<br>Save & Exit<br>ESC<br>Exit                  |
| COM <sub>8</sub><br>Console Redirection<br>> Console Redirection Settings      | [Disabled] |                                                                                                  |
| iAMT SOL                                                                       |            |                                                                                                  |
| Version 2.10.1208. Copyright (C) 2010 American Megatrends, Inc.                |            |                                                                                                  |

<span id="page-80-0"></span>**BIOS Menu 13: Serial Port Console Redirection** 

<span id="page-80-1"></span>→ Console Redirection [Disabled]

Use Console Redirection option to enable or disable the console redirection function.

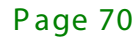

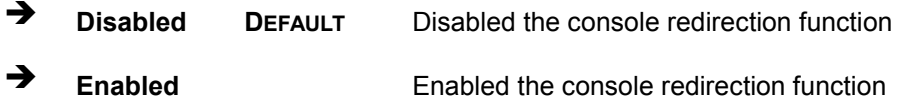

#### <span id="page-81-0"></span>→ Terminal Type [VT100+]

Use the **Terminal Type** option to specify the remote terminal type.

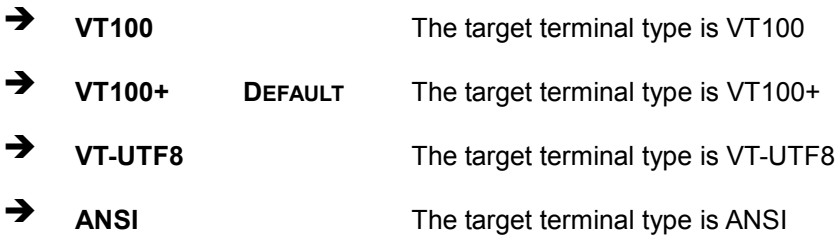

#### <span id="page-81-1"></span>B its per second [115200]

Use the **Bits per second** option to specify the serial port transmission speed. The speed must match the other side. Long or noisy lines may require lower speeds.

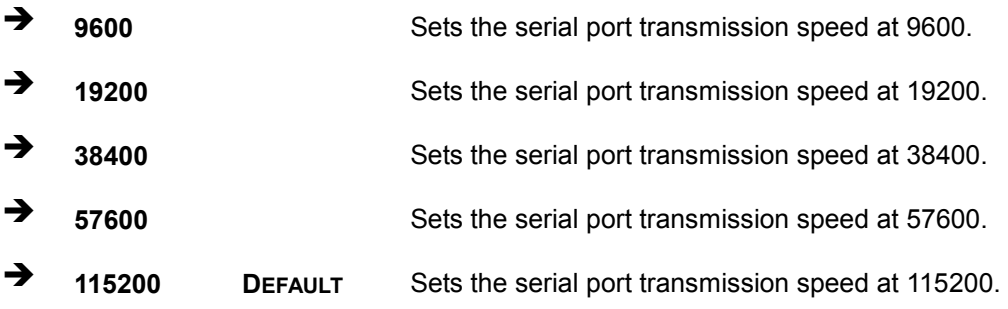

**Integration Corp.** 

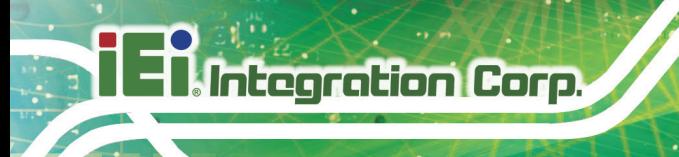

#### 4.3.10 iE i F eature

Use the **iEi Feature** menu (**BIOS [Menu](#page-82-0) 14**) to configure the iEi features.

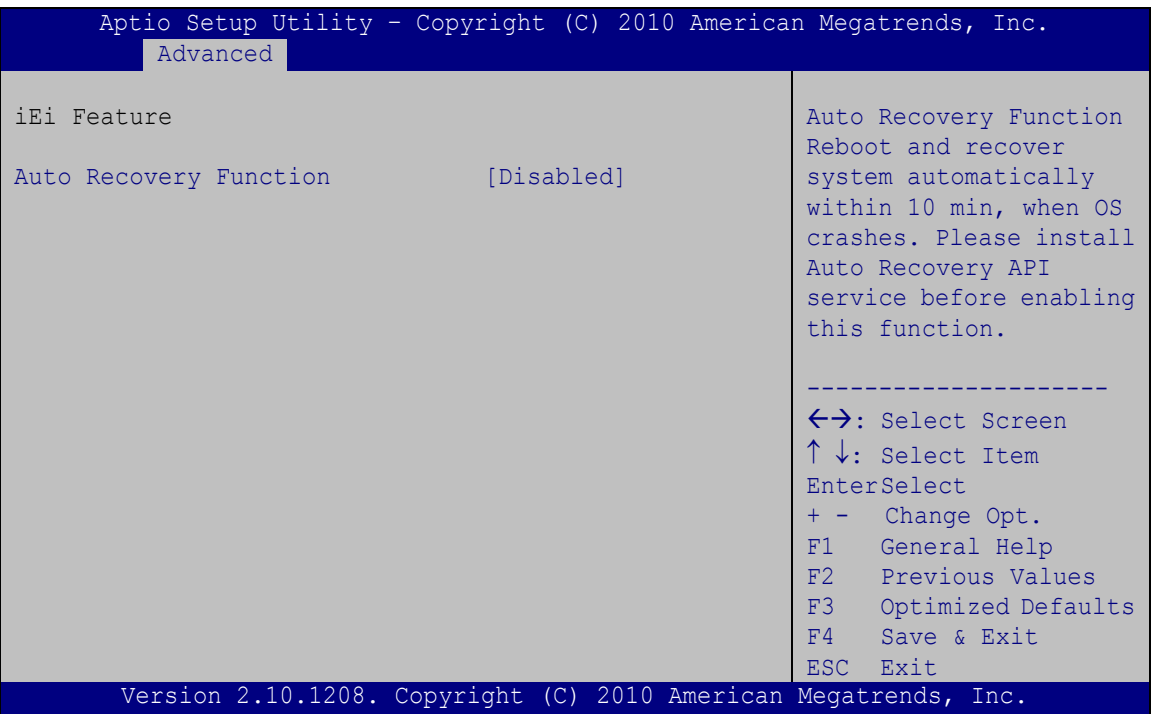

<span id="page-82-0"></span>**BIOS Menu 14: iEi Feature**

<span id="page-82-1"></span>Auto Recovery Function [Disabled]

Use **Auto Recovery Function** option to enable or disable the auto recovery function.

 **Disabled DEFAULT** Disabled the auto recovery function **Enabled** Enabled the auto recovery function

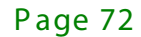

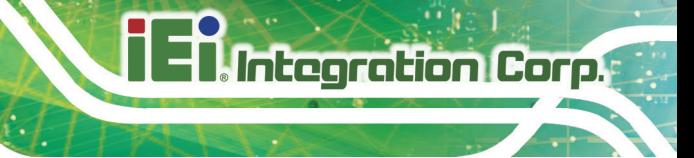

### 4.4 Chips et

Use the Chipset menu (BIOS Menu 15) to access the Northbridge and Southbridge configuration menus.

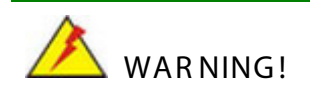

Setting the wrong values for the Chipset BIOS selections in the Chipset BIOS menu may cause the system to malfunction.

| Main                                                                             | Advanced | Chipset | <b>Boot</b> | Security Save & Exit | Aptio Setup Utility - Copyright (C) 2010 American Megatrends, Inc.                                                                                                    |
|----------------------------------------------------------------------------------|----------|---------|-------------|----------------------|----------------------------------------------------------------------------------------------------|
| > NorthBridge Configuration<br>> SouthBridge Configuration<br>> ME Configuration |          |         |             |                      | NorthBridge Parameters                                                                                                    |
|                                                                                  |          |         |             |                      | $\leftrightarrow$ : Select Screen<br>$\uparrow \downarrow$ : Select Item<br><b>EnterSelect</b><br>Change Opt.<br>$+ -$<br>F1 General Help<br>F2 Previous Values<br>F3 Optimized Defaults<br>F4<br>Save & Exit<br>ESC -<br>Exit |
|                                                                                  |          |         |             |                      | Version 2.10.1208. Copyright (C) 2010 American Megatrends, Inc.                                                                                                    |

<span id="page-83-0"></span>**BIOS Menu 15: Chipset** 

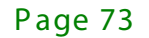

#### 4.4.1 NorthB ridge C onfiguration

Use the **NorthBridge Configuration** menu (**BIOS [Menu](#page-84-0) 16**) to configure the Northbridge chipset.

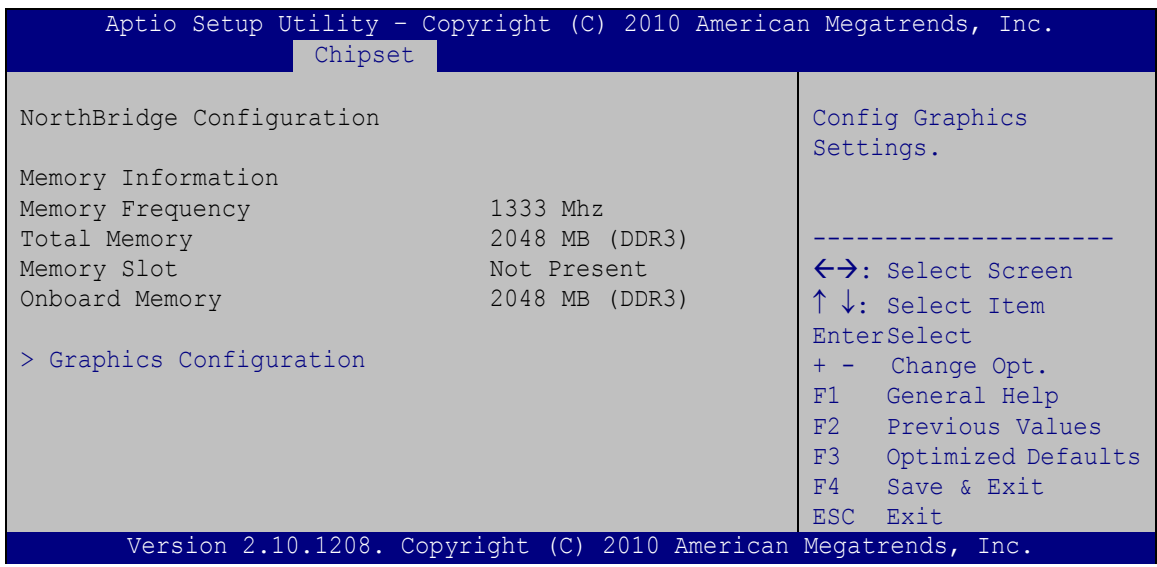

<span id="page-84-0"></span>**BIOS Menu 16: Northbridge Chipset Configuration**

#### 4.4.1.1 Graphics C onfiguration

Use the **Graphics Configuration** menu (**BIOS [Menu](#page-84-1) 17**) to configure the graphics options.

| Aptio Setup Utility - Copyright (C) 2010 American Megatrends, Inc.<br>Chipset |       |  |                                                                                                    |
|-------------------------------------------------------------------------------|-------|--|----------------------------------------------------------------------------------------------------|
| Graphics Configuration                                                        |       |  | Select DVMT 5.0<br>Pre-Allocated (Fixed)                                                                                                    |
| DVMT Pre-Allocated                                                            | [64M] |  | Graphics Memory size                                                                                                    |
| DVMT Total Gfx Mem                                                            | [MAX] |  | used by the Internal<br>Graphics Device.                                                                                                    |
| Boot Display Device                                                           | [CRT] |  | $\leftrightarrow$ : Select Screen<br>$\uparrow \downarrow$ : Select Item<br><b>EnterSelect</b><br>+ - Change Opt.<br>F1 General Help<br>F2 Previous Values<br>F3 Optimized Defaults<br>F4<br>Save & Exit<br>ESC Exit |
| Version 2.10.1208. Copyright (C) 2010 American Megatrends, Inc.               |       |  |                                                                                                    |

<span id="page-84-1"></span>**BIOS Menu 17: Graphics Configuration**

Page 74

#### <span id="page-85-0"></span>→ DVMT Pre-Allocated [64 M]

Use the **DVMT Pre-Allocated** option to specify the amount of system memory that can be used by the Internal Graphics Device.

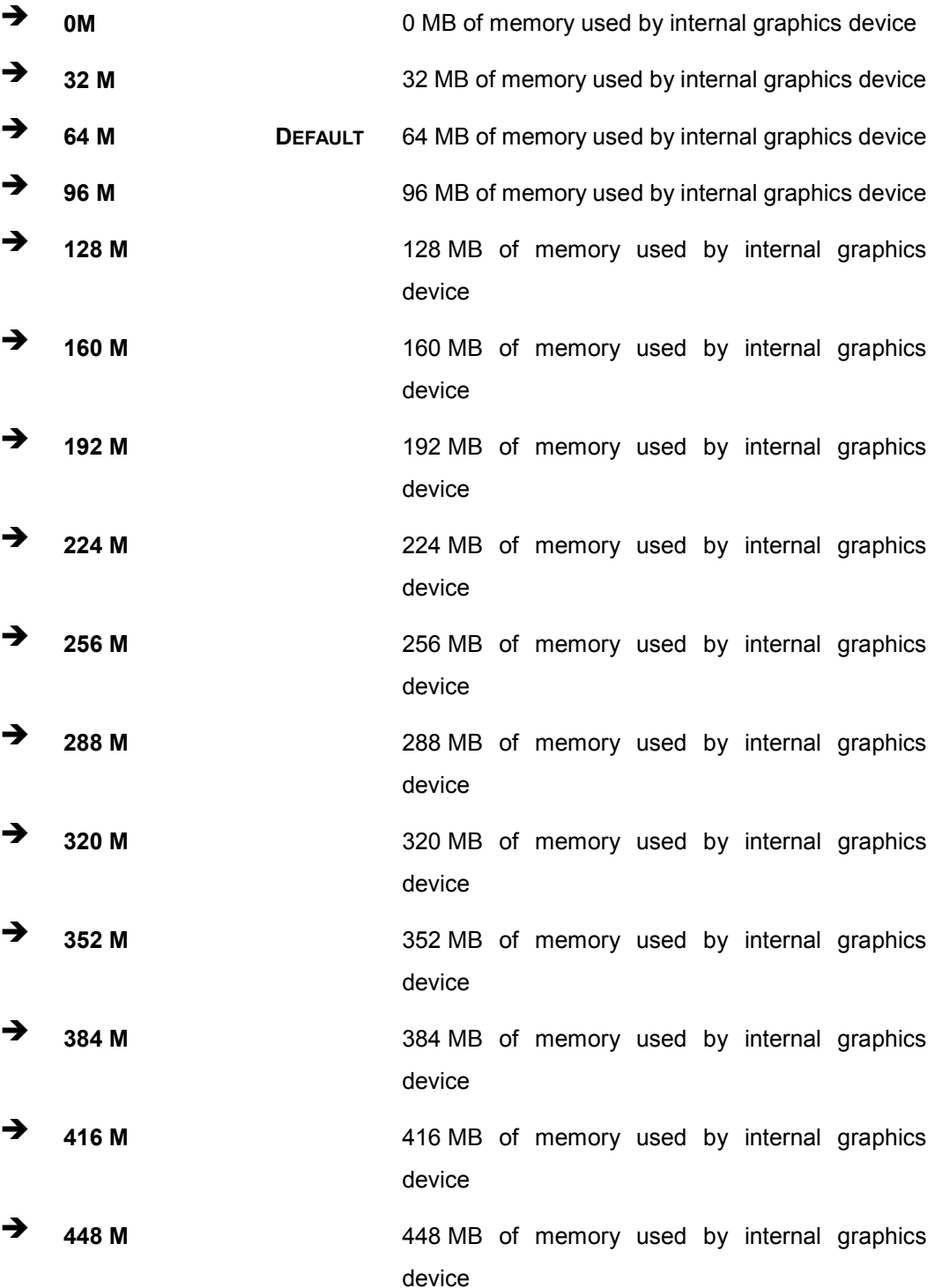

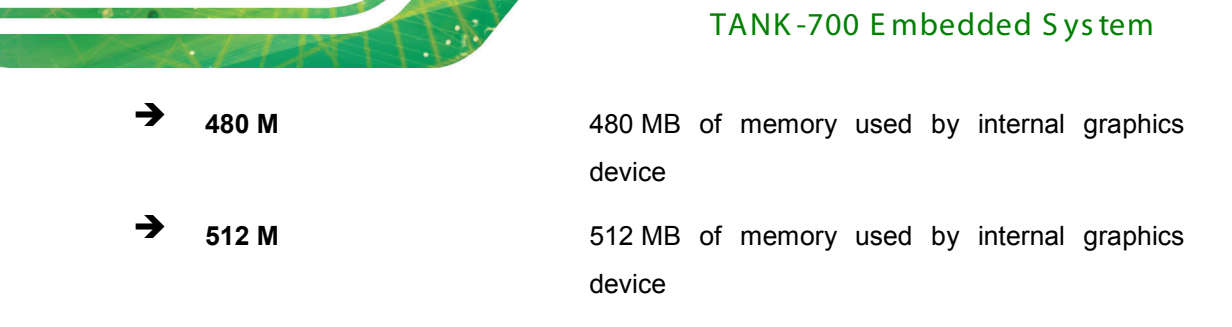

<span id="page-86-0"></span> $\rightarrow$  DVMT Total Gfx Mem [MAX]

**Integration Corp.** 

Use the **DVMT Total Gfx Mem** option to select the amount of DVMT5.0 total memory used by the Internal Graphics Device.

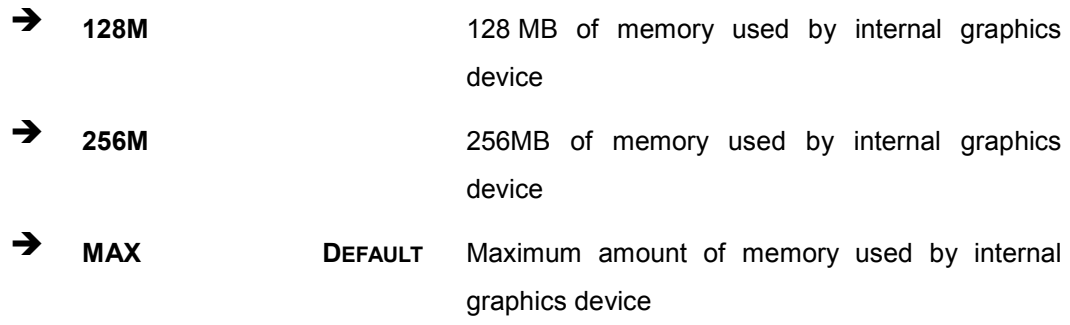

<span id="page-86-1"></span> $\rightarrow$  Boot Display Device [CRT]

Use the **Boot Display Device** option to configure the boot display device function.

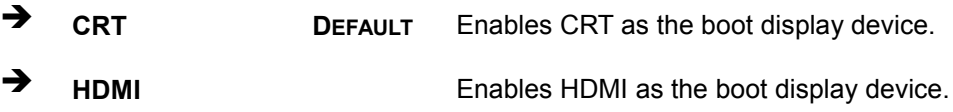

#### 4.4.2 S outhB ridge C onfiguration

Use the **SouthBridge Configuration** menu (**BIOS [Menu](#page-87-0) 18**) to configure the Southbridge chipset.

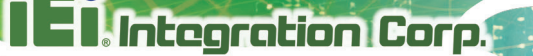

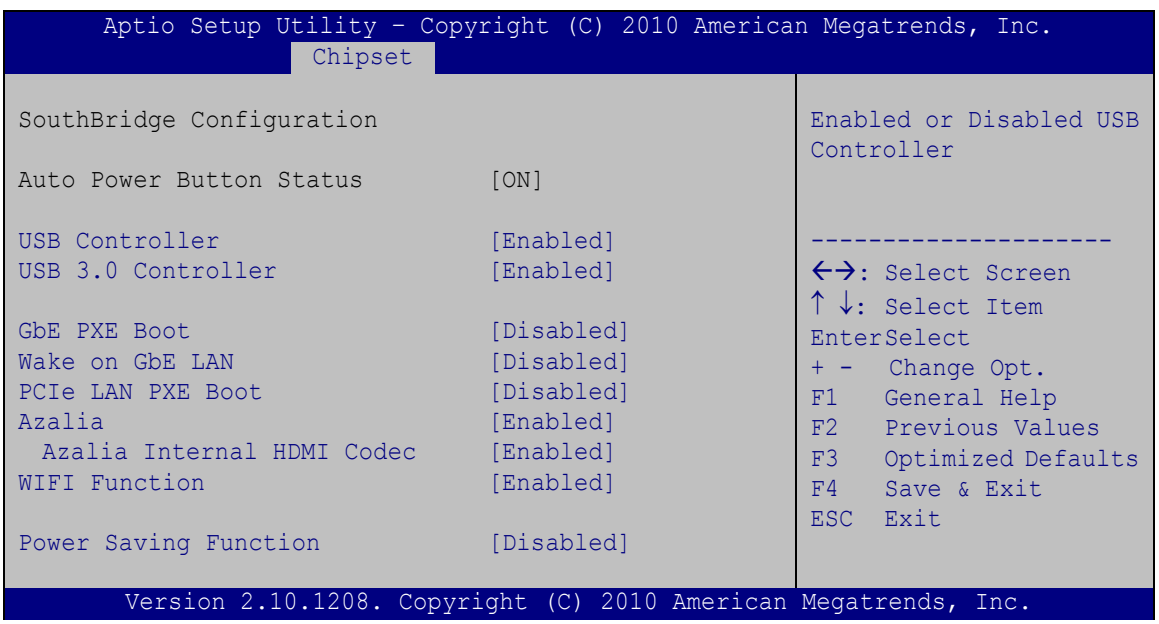

#### <span id="page-87-0"></span>**BIOS Menu 18: Southbridge Chipset Configuration**

<span id="page-87-1"></span>→ USB Controller [Enabled]

Use the **USB Controller** BIOS option to enable or disable USB controller.

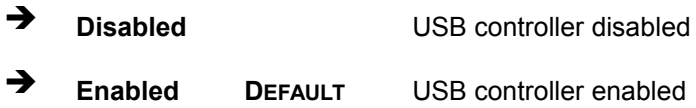

<span id="page-87-2"></span>→ USB 3.0 Controller [Enabled]

Use the **USB 3.0 Controller** BIOS option to enable or disable USB 3.0 controller.

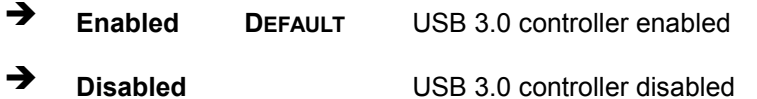

<span id="page-87-3"></span>→ GbE PXE Boot [Disabled]

Use the **GbE PXE Boot** option to enable or disable the boot option for GbE devices.

- **Disabled DEFAULT** Disables the GbE PXE Boot option
- **Enabled** Enables the GbE PXE Boot option

<span id="page-88-0"></span>Wake on GbE L AN [Dis abled]

Use the **Wake on GbE LAN** option to enable or disable resuming from GbE LAN controller.

- **Disabled DEFAULT** Disables Resume on GbE LAN option
- **Enabled** Enables Resume on GbE LAN option

#### <span id="page-88-1"></span>→ PCIe LAN PXE Boot [Disabled]

Use the **PCIe LAN PXE Boot** option to enable or disable the boot option for the PCIe LAN PXE.

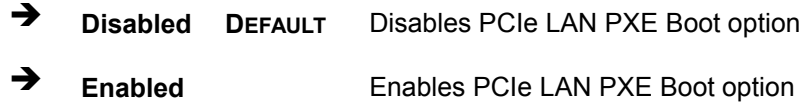

<span id="page-88-2"></span> $\rightarrow$  Azalia [Enabled]

Use the **Azalia** option to enable or disable the High Definition Audio controller.

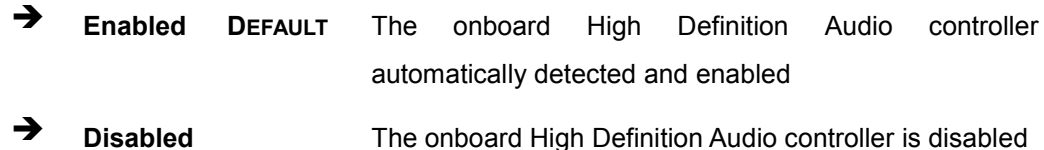

<span id="page-88-3"></span>Azalia Internal HDMI Codec [Enabled]

Use the **Azalia Internal HDMI Codec** option to enable or disable the internal HDMI codec for High Definition Audio.

 **Disabled** Disables the internal HDMI codec for High Definition Audio **Enabled DEFAULT** Enables the internal HDMI codec for High Definition Audio

<span id="page-88-4"></span> $\rightarrow$  WIFI Function [Enabled]

Use the **WIFI Function** BIOS option to enable or disable the WiFi function.

- **→ Disabled** The WiFi function is disabled
- **Enabled DEFAULT** The WiFi function is enabled

Page 78

<span id="page-89-1"></span>Power Saving Function [Disabled]

Use the **Power Saving Function** BIOS option to enable or disable the power saving function.

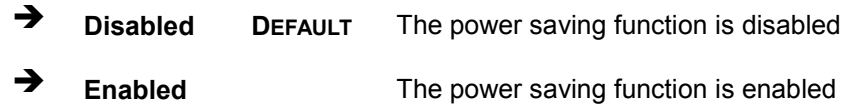

#### 4.4.3 ME Configuration

Use the **ME Configuration** menu (**BIOS [Menu](#page-89-0) 19**) to configure the Intel® Management Engine (ME) configuration options.

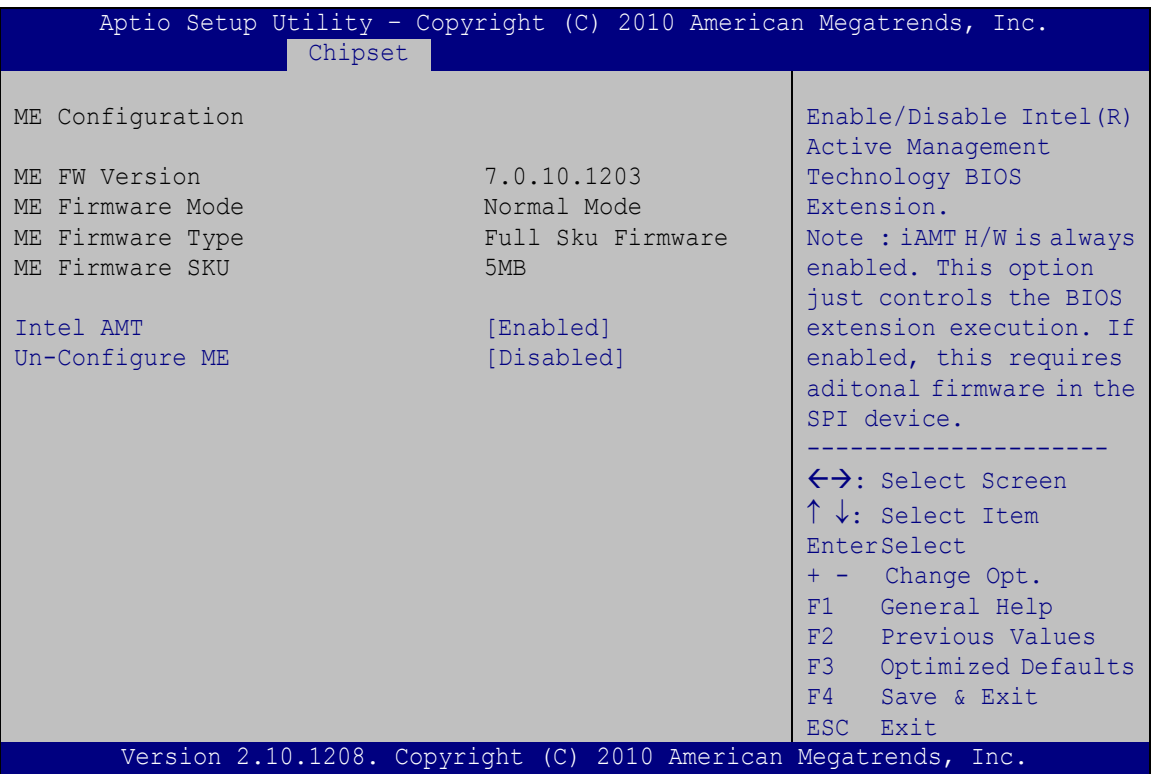

#### <span id="page-89-0"></span>**BIOS Menu 19: ME Configuration**

<span id="page-89-2"></span>> Intel AMT [Enabled]

Use **Intel AMT** option to enable or disable the Intel® AMT function.

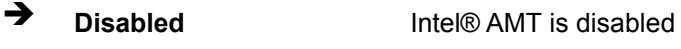

**Enabled DEFAULT** Intel® AMT is enabled

**Integration Corp.** 

<span id="page-90-1"></span>→ Un-Configure ME [Disabled]

Use the **Un-Configure ME** option to perform ME un-configure without password operation.

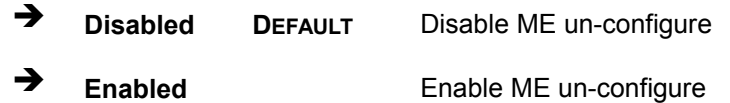

#### 4.5 B oot

Use the **Boot** menu (**BIOS [Menu](#page-90-0) 20**) to configure system boot options.

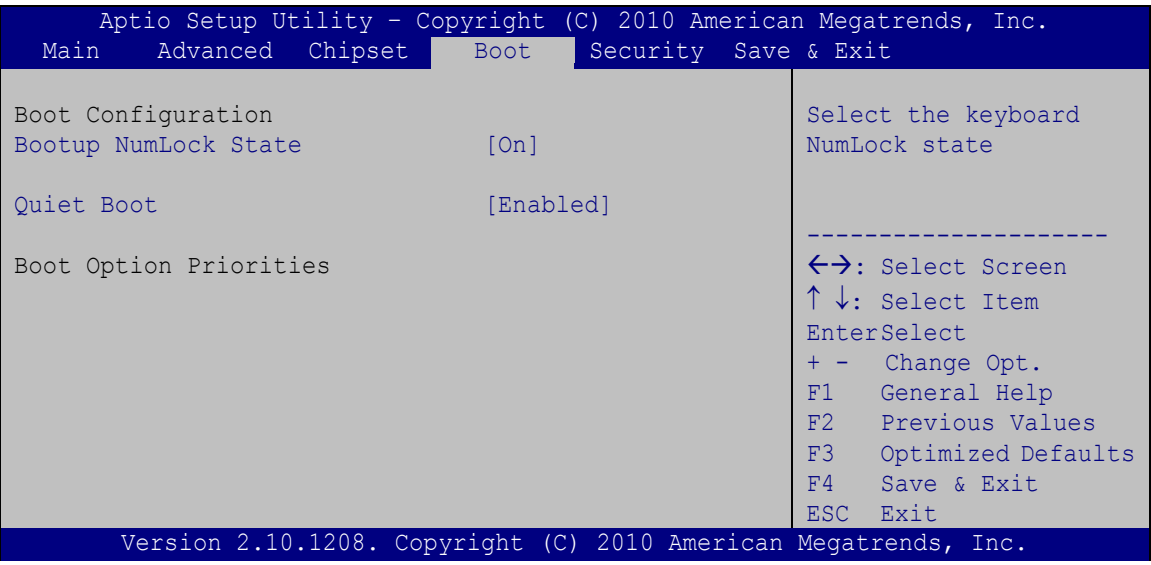

<span id="page-90-0"></span>**BIOS Menu 20: Boot**

<span id="page-90-2"></span>Bootup NumLock State [On]

Use the **Bootup NumLock State** BIOS option to specify if the number lock setting must be modified during boot up.

 **On DEFAULT** Allows the Number Lock on the keyboard to be enabled automatically when the computer system boots up. This allows the immediate use of the 10-key numeric keypad located on the right side of the keyboard. To confirm this, the Number Lock LED light on the keyboard is lit.

 $\rightarrow$  Off Does not enable the keyboard Number Lock automatically. To use the 10-keys on the keyboard, press the Number Lock key located on the upper left-hand corner of the 10-key pad. The Number Lock LED on the keyboard lights up when the Number Lock is engaged.

**Integration Corp.** 

#### <span id="page-91-1"></span> $\rightarrow$  Quiet B oot [Enabled]

Use the **Quiet Boot** BIOS option to select the screen display when the system boots.

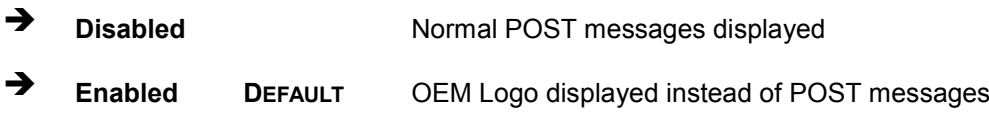

#### 4.6 S ecurity

Use the **Security** menu (**BIOS [Menu](#page-91-0) 21**) to set system and user passwords.

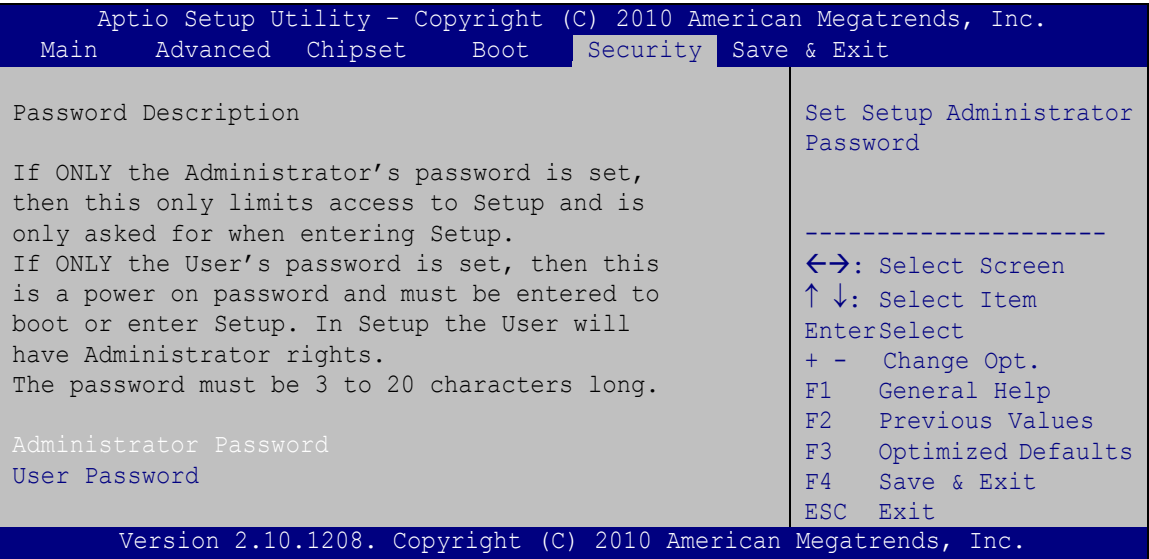

#### <span id="page-91-0"></span>**BIOS Menu 21: Security**

<span id="page-91-2"></span> $\rightarrow$  Adminis trator Password

Use the **Administrator Password** to set or change a administrator password.

#### <span id="page-92-1"></span>User Password

Use the User Password to set or change a user password.

#### 4.7 Exit

Use the Exit menu (BIOS Menu 22) to load default BIOS values, optimal failsafe values and to save configuration changes.

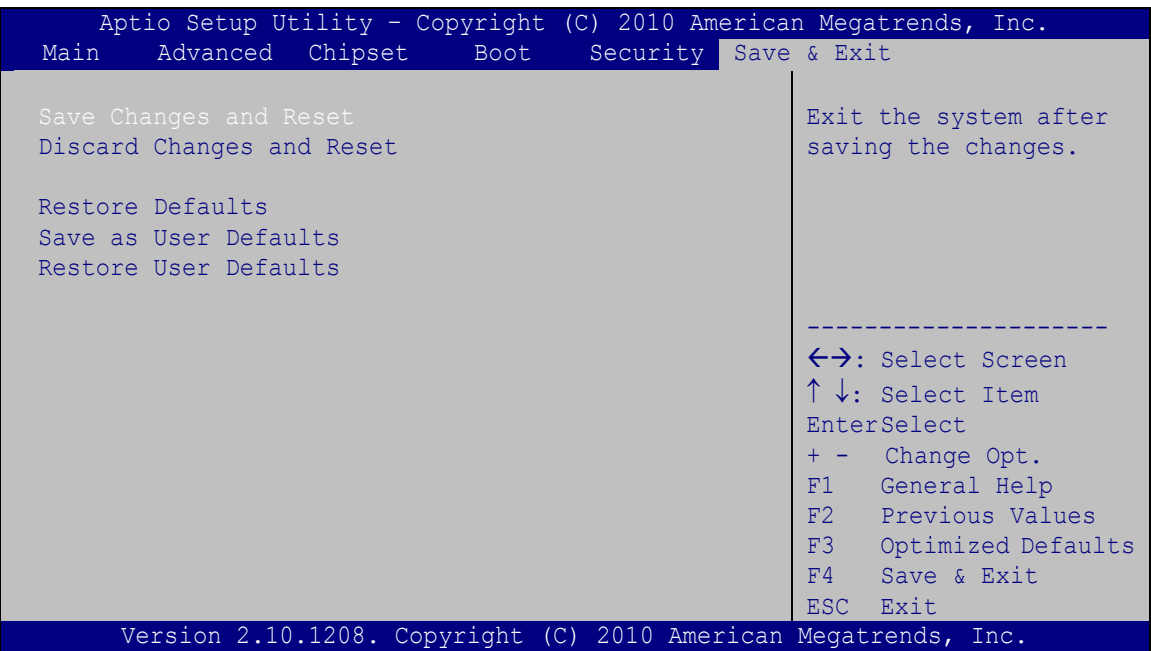

<span id="page-92-0"></span>**BIOS Menu 22:Exit** 

<span id="page-92-2"></span> $\rightarrow$  Save Changes and Reset

Use the Save Changes and Reset option to save the changes made to the BIOS options and to exit the BIOS configuration setup program.

<span id="page-92-3"></span> $\rightarrow$  Discard Changes and Reset

Use the Discard Changes and Reset option to exit the system without saving the changes made to the BIOS configuration setup program.

<span id="page-92-4"></span>Restore Defaults

Use the Restore Defaults option to load the optimal default values for each of the parameters on the Setup menus. F3 key can be used for this operation.

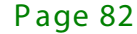

<span id="page-93-0"></span> $\rightarrow$  Save as User Defaults

Use the Save as User Defaults option to save the changes done so far as user defaults.

**Integration Corp.** 

<span id="page-93-1"></span> $\rightarrow$  Restore User Defaults

Use the Restore User Defaults option to restore the user defaults to all the setup options.

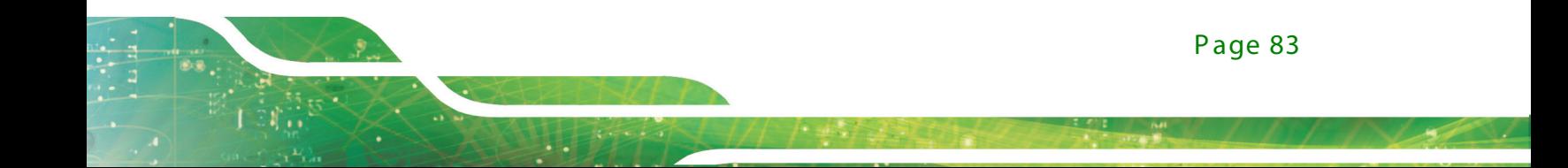

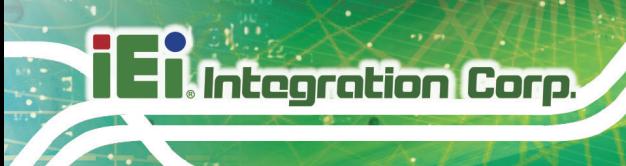

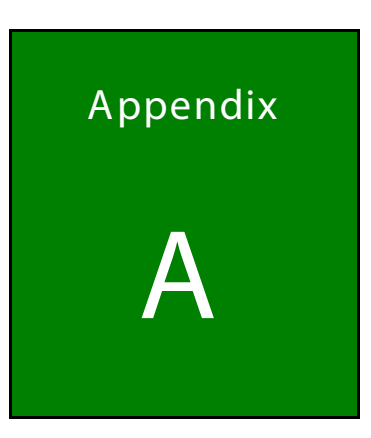

# Regulatory Compliance

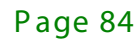

#### DE CLARATION OF CONFORMITY

 $C \in$ 

**Integration Corp.** 

This equipment is in conformity with the following EU directives:

- EMC Directive (2004/108/EC, 2014/30/EU)
- Low-Voltage Directive (2006/95/EC, 2014/35/EU)
- RoHS II Directive (2011/65/EU, 2015/863/EU)

If the user modifies and/or install other devices in the equipment, the CE conformity declaration may no longer apply.

If this equipment has telecommunications functionality, it also complies with the requirements of the Radio Equipment Directive 2014/53/EU.

#### English

IEI Integration Corp declares that this equipment is in compliance with the essential requirements and other relevant provisions of Directive 2014/53/EU.

Български [Bulgarian]

IEI Integration Corp. декларира, че този оборудване е в съответствие със

съществените изисквания и другите приложими правила на Директива 2014/53/EU.

Česky [Czech]

IEI Integration Corp tímto prohlašuje, že tento zařízení je ve shodě se základními požadavky a dalšími příslušnými ustanoveními směrn ce 2014/53/EU.

Dansk [Danish]

IEI Integration Corp erklærer herved, at følgende udstyr overholder de væsentlige krav c øvrige relevante krav i direktiv 2014/53/EU.

Deutsch [German]

IEI Integration Corp, erklärt dieses Gerät entspricht den grundlegenden Anforderungen und den weiteren entsprechenden Vorgaben der Richtlinie 2014/53/EU.

Eesti [Estonian]

IEI Integration Corp deklareerib seadme seadme vastavust direktiivi 2014/53/EÜ põhinõuetele ja nimetatud direktiivist tulenevatele teistele asjakohastele sätetele.

Español [Spanish]

IEI Integration Corp declara que el equipo cumple con los requisitos esenciales y cualesquiera otras disposiciones aplicables o exigibles de la Directiva 2014/53/EU.

Ελληνική [Greek]

IEI Integration Corp ΔΗΛΩΝΕΙ ΟΤΙ ΕΞΟΠΛΙΣΜΟΣ ΣΥΜΜΟΡΦΩΝΕΤΑΙ ΠΡΟΣ ΤΙΣ ΟΥΣΙΩΔΕΙΣ ΑΠΑΙΤΗΣΕΙΣ ΚΑΙ ΤΙΣ ΛΟΙΠΕΣ ΣΧΕΤΙΚΕΣ ΔΙΑΤΑΞΕΙΣ ΤΗΣ ΟΔΗΓΙΑΣ 2014/53/EU.

Français [French]

IEI Integration Corp déclare que l'appareil est conforme aux Exigences essentielles et aux autres dispositions pertinentes de la directive 2014/53/EU.

Italiano [Italian]

IEI Integration Corp dichiara che questo apparecchio è conforme ai requisiti essenziali ed alle altre disposizioni pertinenti stabilite dalla direttiva 2014/53/EU.

Latviski [Latvian]

IEI Integration Corp deklarē, ka iekārta atbilst būtiskajām prasībām un citiem ar to saistītajiem noteikumiem Direktīvas 2014/53/EU.

Lietuvių [Lithuanian]

IEI Integration Corp deklaruoja, kad šis įranga atitinka esminius reikalavimus ir kitas

2014/53/EU Direktyvos nuostatas.

Nederlands [Dutch]

IEI Integration Corp dat het toestel toestel in overeenstemming is met de essentiële eisen en de andere relevante bepalingen van richtlijn 2014/53/EU.

Malti [Maltese]

IEI Integration Corp jiddikjara li dan prodott jikkonforma mal-ħtiġijiet essenzjali u ma provvedimenti oħrajn relevanti li hemm fid-Dirrettiva 2014/53/EU.

Magyar [Hungarian]

IEI Integration Corp nyilatkozom, hogy a berendezés megfelel a vonatkozó alapvetõ követelményeknek és az 2014/53/EU irányel
egyéb elõírásainak.

Polski [Polish]

IEI Integration Corp oświadcza, że wyr bu jest zgodny z zasadniczymi wymogami oraz pozostałymi stosownymi postanowien ami Dyrektywy 2014/53/EU.

Português [Portuguese]

IEI Integration Corp declara que este equipamen □ está conforme com os requisitos essenciais e outras disposições da Di ectiva 2014/53/EU.

Româna [Romanian]

IEI Integration Corp declară că acest echipament este in conformitate cu cerinţele

esenţiale şi cu celelalte prevederi relevante ale Directivei 2014/53/EU.

Slovensko [Slovenian]

IEI Integration Corp izjavlja, da je ta opreme v skladu z bistvenimi zahtevami in ostalimi relevantnimi določili direktive 2014/53/EU.

Slovensky [Slovak]

IEI Integration Corp týmto vyhlasuje, že zariadenia spĺňa základné požiadavky a všetky príslušné ustanovenia Smernice 2014/53/EU.

Suomi [Finnish]

IEI Integratio Corp vakuuttaa täten että laitteet on direktiivin 2014/53/EU oleellisten

vaatimusten ja sitä koskevien direktiivin muiden ehtojen mukainen.

Svenska [Swedish]

IEI Integration Corp förklarar att denna utrustningstyp står I överensstämmelse med de väsentliga egenskapskrav och övriga relevanta bestämmelser som framgår av direktiv 2014/53/EU.

**Integration Corp.** 

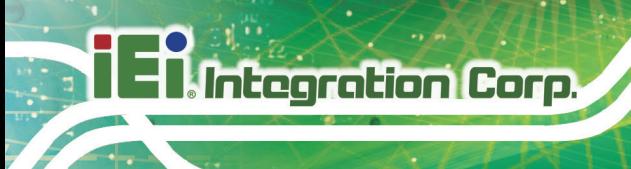

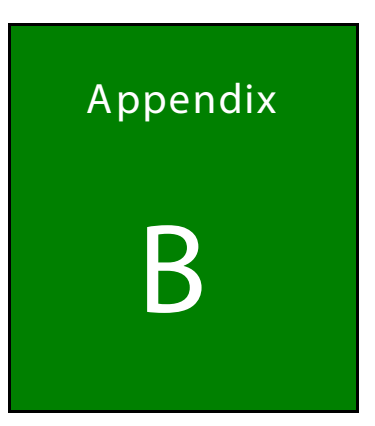

# **Safety Precautions**

Page 88

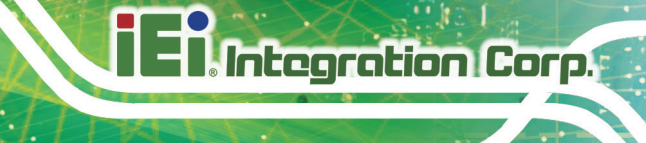

#### B.1 S afety P recautions

# $W$ AR NING $\cdot$

The precautions outlined in this appendix should be strictly followed. Failure to follow these precautions may result in permanent damage to the TANK-700.

Please follow the safety precautions outlined in the sections that follow:

#### B .1.1 G eneral S afety P rec autions

Please ensure the following safety precautions are adhered to at all times.

- *Make sure the power is turned off and the power cord is disconnected* when moving, installing or modifying the system.
- *Do not apply voltage levels that exceed the specified voltage range*. Doing so may cause fire and/or an electrical shock.
- *Electric shocks can occur* if opened while still powered on.
- *Do not drop or insert any objects* into the ventilation openings.
- *If considerable amounts of dust, water, or fluids enter the system*, turn off the power supply immediately, unplug the power cord, and contact the system vendor.
- **DO NOT**:
	- o Drop the system against a hard surface.
	- o Strike or exert excessive force onto the LCD panel.
	- o Touch any of the LCD panels with a sharp object
	- o In a site where the ambient temperature exceeds the rated temperature

#### B .1.2 Anti-s tatic P recautions

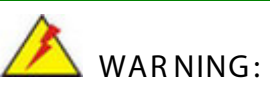

Failure to take ESD precautions during the installation of the TANK-700 may result in permanent damage to the TANK-700 and severe injury to the user.

Electrostatic discharge (ESD) can cause serious damage to electronic components, including the TANK-700. Dry climates are especially susceptible to ESD. It is therefore critical that whenever the TANK-700 is opened and any of the electrical components are handled, the following anti-static precautions are strictly adhered to.

- *Wear an anti-static wristband*: Wearing a simple anti-static wristband can help to prevent ESD from damaging any electrical component.
- *Self-grounding*: Before handling any electrical component, touch any grounded conducting material. During the time the electrical component is handled, frequently touch any conducting materials that are connected to the ground.
- *Use an anti-static pad*: When configuring or working with an electrical component, place it on an antic-static pad. This reduces the possibility of ESD damage.
- *Only handle the edges of the electrical component*: When handling the electrical component, hold the electrical component by its edges.

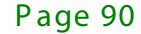

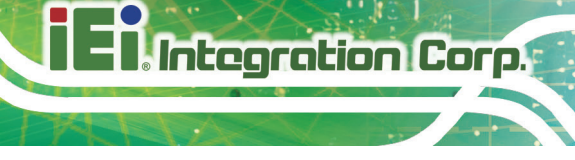

#### B.1.3 Product Disposal

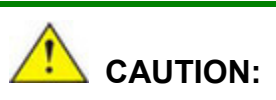

Risk of explosion if battery is replaced by an incorrect type. Only certified engineers should replace the on-board battery.

Dispose of used batteries according to instructions and local regulations.

- Outside the European Union–If you wish to dispose of used electrical and electronic products outside the European Union, please contact your local authority so as to comply with the correct disposal method.
- Within the European Union–The device that produces less waste and is easier to recycle is classified as electronic device in terms of the European Directive 2012/19/EU (WEEE), and must not be disposed of as domestic garbage.

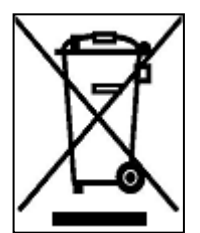

EU-wide legislation, as implemented in each Member State, requires that waste electrical and electronic products carrying the mark (left) must be disposed of separately from normal household waste. This includes monitors and electrical accessories, such as signal cables or power cords. When you need to dispose of your display products, please follow the

guidance of your local authority, or ask the shop where you purchased the product. The mark on electrical and electronic products only applies to the current European Union Member States.

Please follow the national guidelines for electrical and electronic product disposal.

#### B.2 Maintenance and Cleaning Precautions

When maintaining or cleaning the TANK-700, please follow the guidelines below.

#### B.2.1 Maintenance and Cleaning

Prior to cleaning any part or component of the TANK-700, please read the details below.

- The interior of the TANK-700 does not require cleaning. Keep fluids away from the TANK-700 interior.
- Be cautious of all small removable components when vacuuming the TANK-700.
- Turn the TANK-700 off before cleaning the TANK-700.
- Never drop any objects or liquids through the openings of the TANK-700.
- Be cautious of any possible allergic reactions to solvents or chemicals used when cleaning the TANK-700.
- Avoid eating, drinking and smoking within vicinity of the TANK-700.

#### B .2.2 C leaning Tools

**Integration Corp.** 

Some components in the TANK-700 may only be cleaned using a product specifically designed for the purpose. In such case, the product will be explicitly mentioned in the cleaning tips. Below is a list of items to use when cleaning the TANK-700.

- **Cloth** Although paper towels or tissues can be used, a soft, clean piece of cloth is recommended when cleaning the TANK-700.
- *Water or rubbing alcohol A cloth moistened with water or rubbing alcohol* can be used to clean the TANK-700.
- *Using solvents* The use of solvents is not recommended when cleaning the TANK-700 as they may damage the plastic parts.
- *Vacuum cleaner* Using a vacuum specifically designed for computers is one of the best methods of cleaning the TANK-700. Dust and dirt can restrict the airflow in the TANK-700 and cause its circuitry to corrode.
- *Cotton swabs* Cotton swaps moistened with rubbing alcohol or water are excellent tools for wiping hard to reach areas.
- *Foam swabs* Whenever possible, it is best to use lint free swabs such as foam swabs for cleaning.

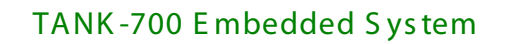

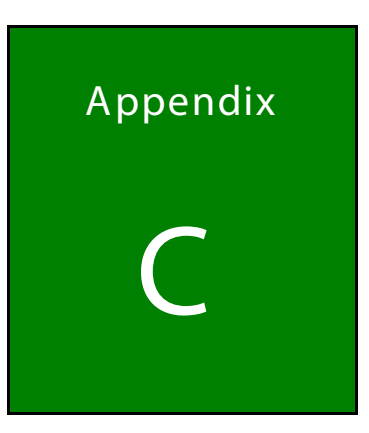

**FRI Integration Corp.** 

# **BIOS Options**

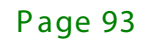

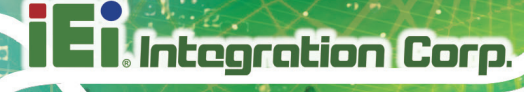

Below is a list of BIOS configuration options in the BIOS chapter.

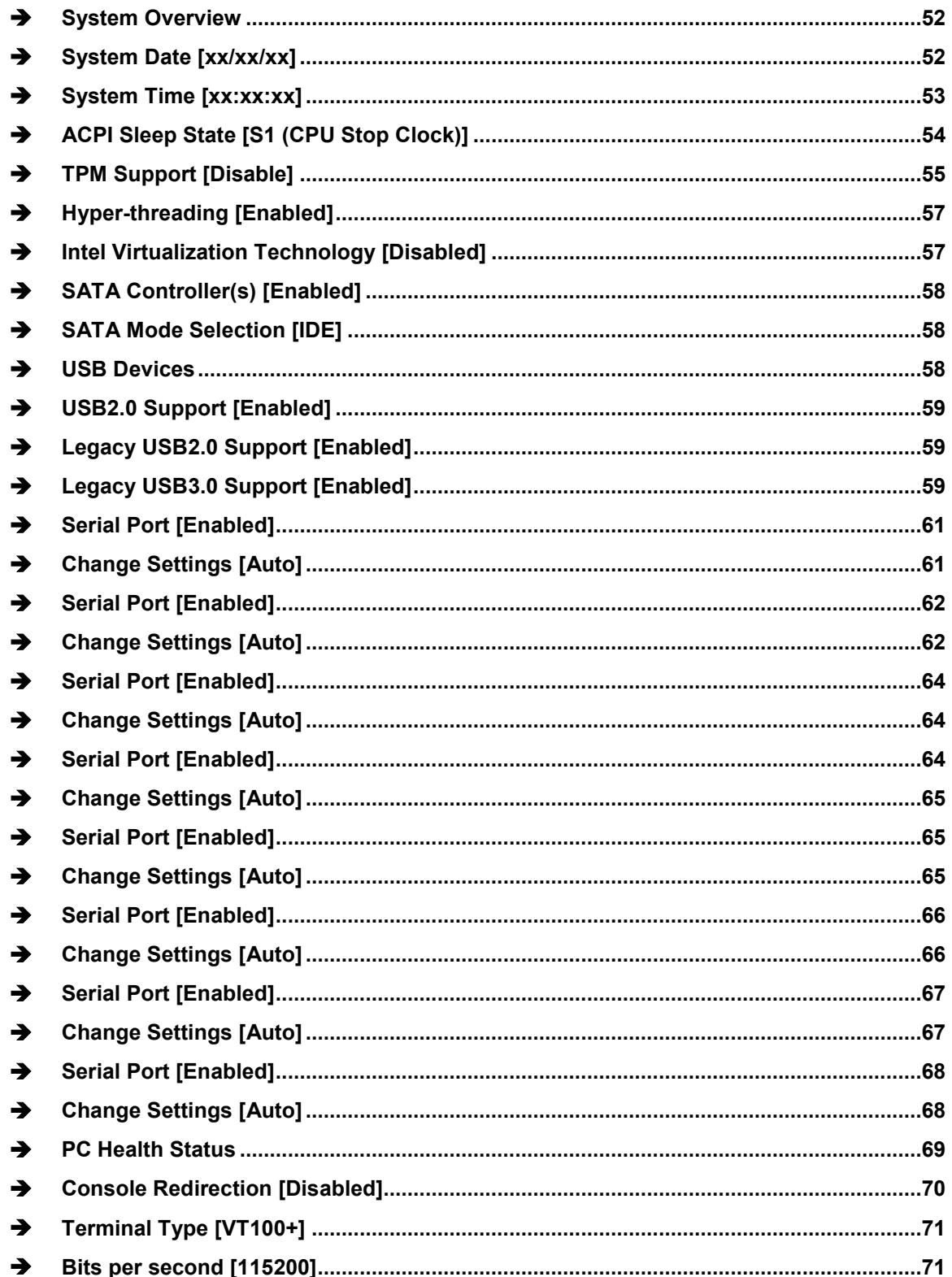

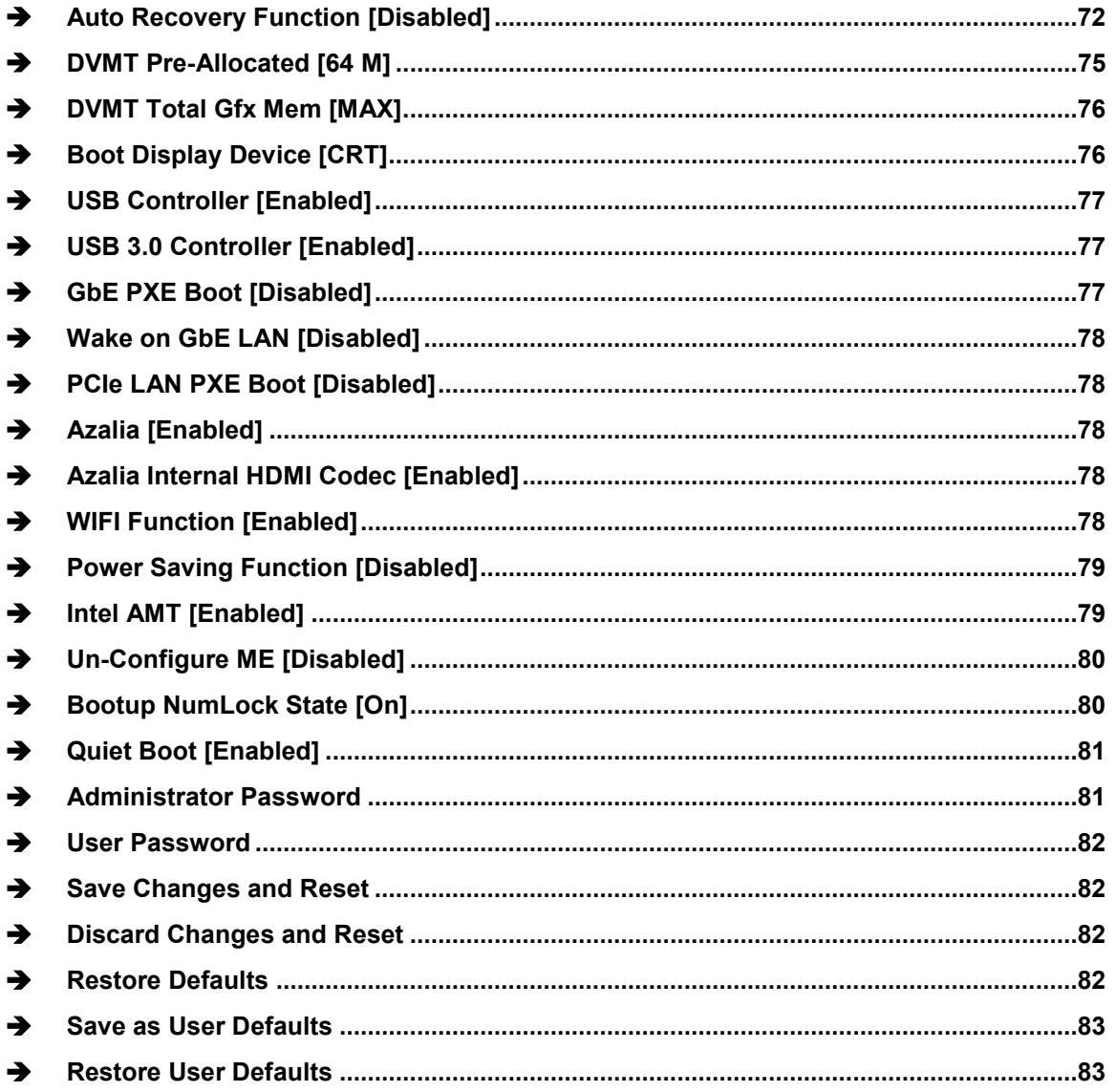

**TET Integration Corp.** 

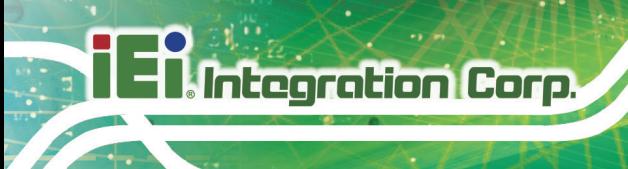

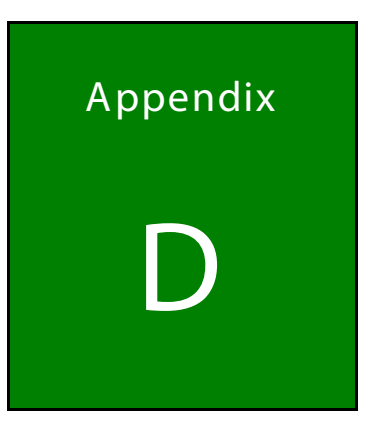

# **Watchdog Timer**

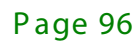

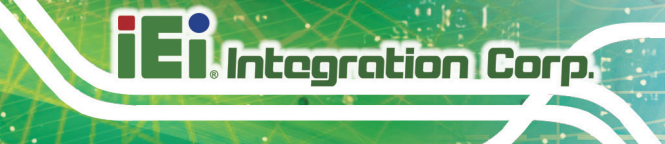

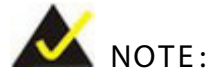

The following discussion applies to DOS. Contact IEI support or visit the IEI website for drivers for other operating systems.

The Watchdog Timer is a hardware-based timer that attempts to restart the system when it stops working. The system may stop working because of external EMI or software bugs. The Watchdog Timer ensures that standalone systems like ATMs will automatically attempt to restart in the case of system problems.

A BIOS function call (INT 15H) is used to control the Watchdog Timer.

INT 15H:

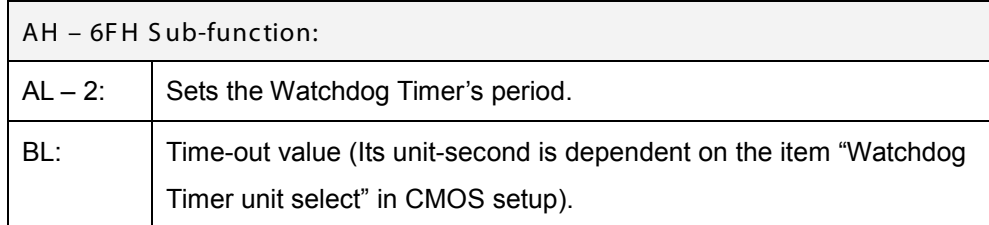

**Table D-1: AH-6FH Sub-function**

Call sub-function 2 to set the time-out period of Watchdog Timer first. If the time-out value is not zero, the Watchdog Timer starts counting down. When the timer value reaches zero, the system resets. To ensure that this reset condition does not occur, calling sub-function 2 must periodically refresh the Watchdog Timer. However, the watchdog timer is disabled if the time-out value is set to zero.

A tolerance of at least 10% must be maintained to avoid unknown routines within the operating system (DOS), such as disk I/O that can be very time-consuming.
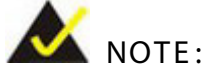

The Watchdog Timer is activated through software. The software application that activates the Watchdog Timer must also deactivate it when closed. If the Watchdog Timer is not deactivated, the system will automatically restart after the Timer has finished its countdown.

## EXAMPLE PROGRAM:

## **; INITIAL TIMER PERIOD COUNTER**

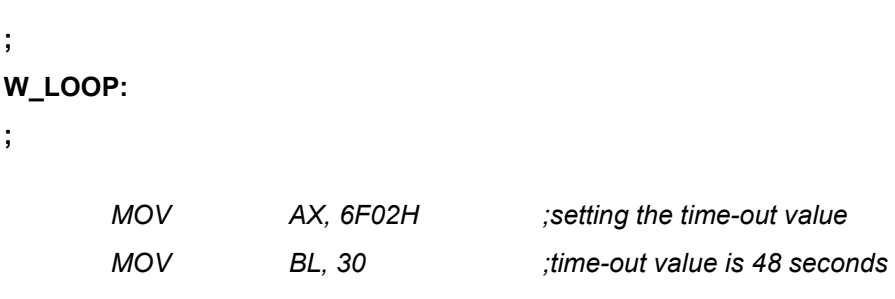

 *INT 15H*

**; ADD THE APPLICATION PROGRAM HERE**

**;**

**;**

**;**

**;**

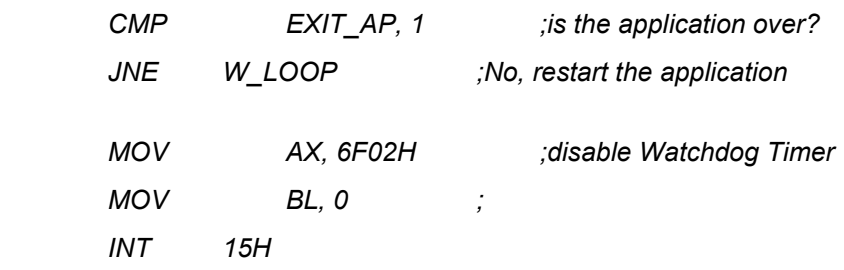

**;**

**; EXIT ;**

Page 98

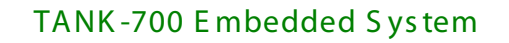

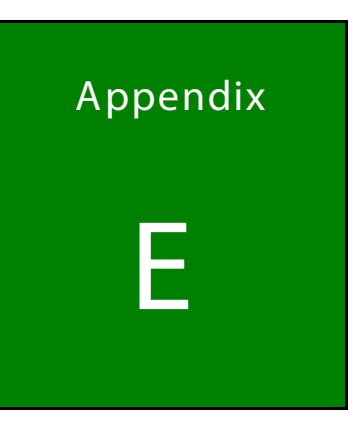

**Integration Corp.** 

## **Hazardous Materials Disclosure**

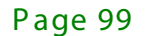

## TANK -700 E mbedded S ys tem

The details provided in this appendix are to ensure that the product is compliant with the Peoples Republic of China (China) RoHS standards. The table below acknowledges the presences of small quantities of certain materials in the product, and is applicable to China RoHS only.

A label will be placed on each product to indicate the estimated "Environmentally Friendly Use Period" (EFUP). This is an estimate of the number of years that these substances would "not leak out or undergo abrupt change." This product may contain replaceable sub-assemblies/components which have a shorter EFUP such as batteries and lamps. These components will be separately marked.

Please refer to the following table.

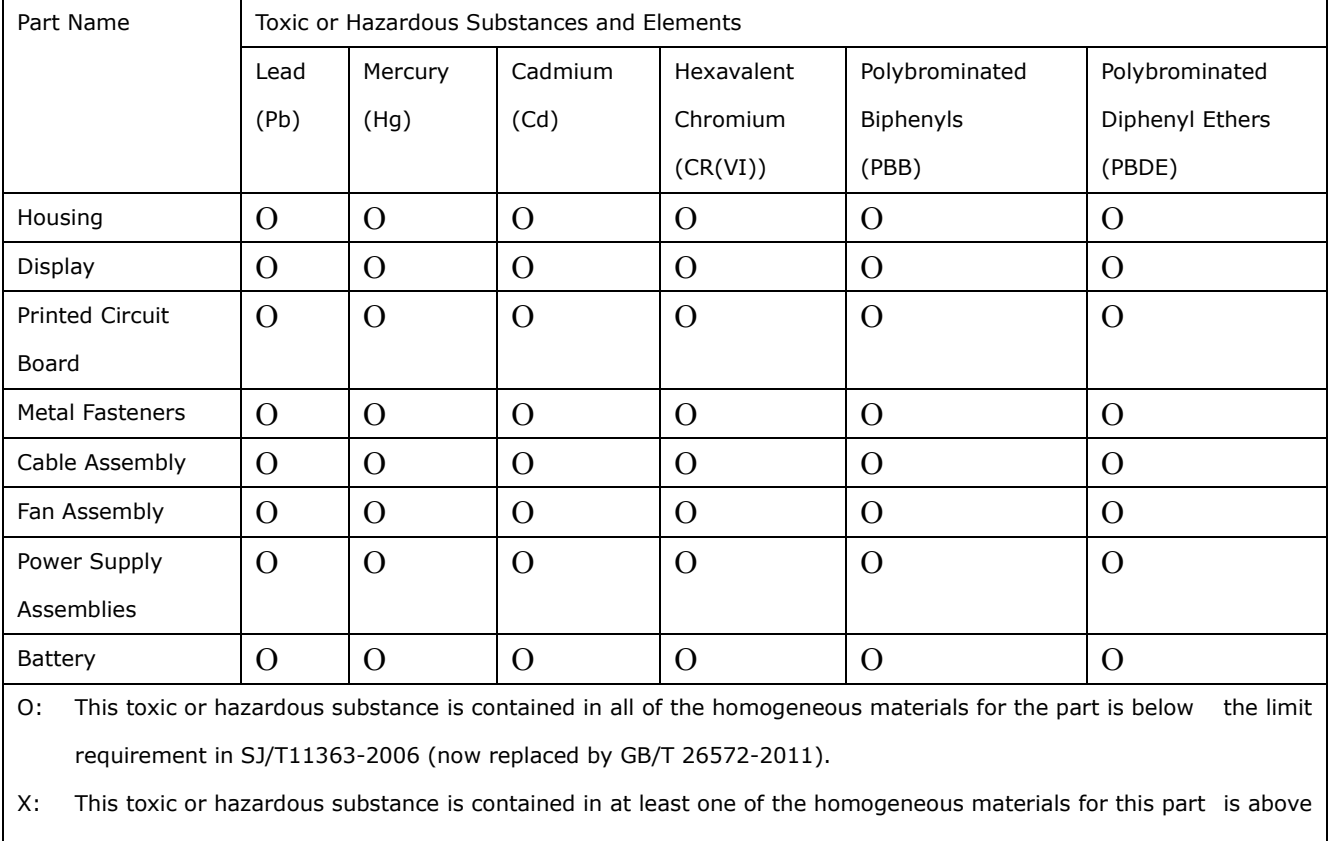

the limit requirement in SJ/T11363-2006 (now replaced by GB/T 26572-2011).

此附件旨在确保本产品符合中国 RoHS 标准。以下表格标示此产品中某有毒物质的含量符 合中国 RoHS 标准规定的限量要求。

本产品上会附有"环境友好使用期限"的标签,此期限是估算这些物质"不会有泄漏或突变"的 年限。本产品可能包含有较短的环境友好使用期限的可替换元件,像是电池或灯管,这些元 件将会单独标示出来。

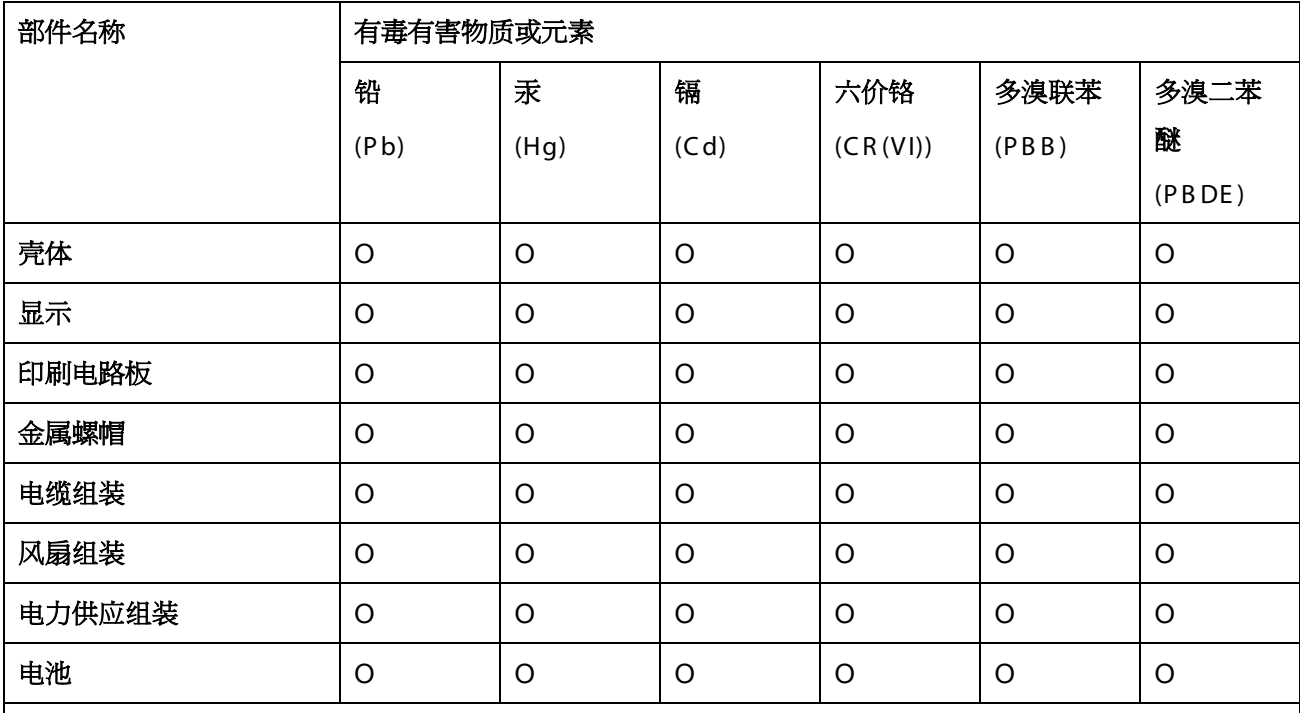

O: 表示该有毒有害物质在该部件所有物质材料中的含量均在 SJ/T 11363-2006 (现由 GB/T 26572-2011 取代) 标准规定的限量要求以下。

X: 表示该有毒有害物质至少在该部件的某一均质材料中的含量超出 SJ/T 11363-2006 (现由 GB/T 26572-2011 取代) 标准规定的限量要求。

**TI** Integration Corp.